José Agostinho Sousa Abreu

José Agostinho Sousa Abreu Desenvolvimento de um Laboratório Pedagógico de las Agostinho Sousa Abreu Vias de Comunicação na Universidade do Minho Postenho de Sousa Abreu Vias de Comunicação na Universidade do Minho Postenh **Desenvolvimento de um Laboratório Pedagógico de Vias de Comunicação na Universidade do Minho** José Agostinho Sousa Abreu

**Desenvolvimento de um Laboratório Pedagógico de Vias de Comunicação na Universidade do Minho**

 $\frac{1}{2}$ 

UMinho | 2015

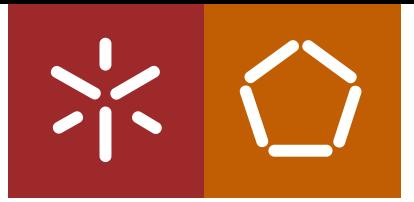

**Universidade do Minho** Escola de Engenharia

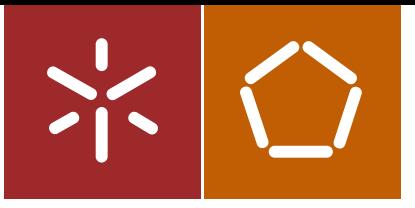

**Universidade do Minho** Escola de Engenharia

José Agostinho Sousa Abreu

**Desenvolvimento de um Laboratório Pedagógico de Vias de Comunicação na Universidade do Minho**

Dissertação de Mestrado Ciclo de Estudos Integrados Conducentes ao Grau de Mestre em Engenharia Civil

Trabalho efectuado sob a orientação do **Professor Doutor Joel Ricardo Martins Oliveira Professor Doutor Hugo Manuel Ribeiro Dias da Silva**

## DECLARAÇÃO

Nome: José Agostinho Sousa Abreu Endereço eletrónico: a58639@alunos.uminho.pt Telefone: 916565493 Número do Bilhete de Identidade: 13892616 Título dissertação □/tese □ Desenvolvimento de um Laboratório Pedagógico de Vias de Comunicação na Universidade do Minho Orientador (es): Professor Doutor Joel Ricardo Martins Oliveira Professor Doutor Hugo Manuel Ribeiro Dias da Silva Ano de conclusão: 2015 Designação do Mestrado ou do Ramo de Conhecimento do Doutoramento: Mestrado Integrado em Engenharia Civil

É AUTORIZADA A REPRODUÇÃO INTEGRAL DESTA TESE/TRABALHO APENAS PARA EFEITOS DE INVESTIGAÇÃO, MEDIANTE DECLARAÇÃO ESCRITA DO INTERESSADO, QUE A TAL SE COMPROMETE;

Universidade do Minho, //

Assinatura: expansion of the set of the set of the set of the set of the set of the set of the set of the set of the set of the set of the set of the set of the set of the set of the set of the set of the set of the set of

## **Agradecimentos**

Sendo a dissertação, um trabalho individual existem algumas pessoas que merecem o meu reconhecimento e agradecimento da forma como me apoiaram direta ou indiretamente, pois sem esse apoio seria muito mais difícil o desenvolvimento da mesma dissertação.

Em primeiro lugar quero agradecer a todos os que tiveram de forma direta influência na presente dissertação. Aos meus orientadores Professor Joel Oliveira e Professor Hugo Silva, por todo o apoio, conselhos e paciência em ajudarem-me nas várias dificuldades sentidas ao longo da dissertação. Também ao Engenheiro Carlos Palha pelo apoio e ideias.

Quero agradecer ao Professor Luís Ramos pelo envolvimento do LabPEC, e cedência do espaço para o desenvolvimento da dissertação.

Apesar de não terem contribuído diretamente na dissertação, sem eles seria impossível ter chegado a bom porto. Aos meus pais o meu muito obrigado por me apoiarem estes anos todos e ter toda paciência do mundo quando as coisas não corriam bem. Especial obrigado à minha mãe por compreender a desarrumação da casa durante a construção do modelo físico.

O meu muito obrigado à Inês por estar sempre do meu lado, pela grande paciência e compreensão que sempre teve nas alturas mais complicadas, por acreditar sempre em mim e nas minhas capacidades. Foi peça fundamental para ter conseguido e acreditado que era possível fazer esta dissertação.

Por último quero agradecer a todos amigos, colegas e professores com quem foram trocadas ideias, que deram sugestões e opiniões.

## **Resumo**

Ensinar e aprender nem sempre são tarefas fáceis e nem sempre andam lado a lado, sendo necessário encontrar a ponte de ligação entre os mesmos. Métodos de ensino, estilos de aprendizagem e ensino podem ser importantes para perceber onde se pode corrigir as lacunas existentes, permitindo assim aumentar o sucesso escolar, e diminuir as dificuldades tanto de ensinar bem como de aprender.

A presente dissertação apresenta através da revisão bibliográfica formas de como alguns autores caracterizam métodos e estilos de ensino. São dados exemplos de laboratórios pedagógicos, sendo alguns já com mais de 3 décadas de existência, bem como projetos de ensino *online* de sucesso.

O foco principal da dissertação recai sobre a elaboração de elementos que ajudem os alunos no seu percurso académico e que lhes permita adquirir mais conhecimento. Foi desenvolvido um modelo computacional de uma estrada que por sua vez permitiu a criação de um modelo físico à escala 1/500. Paralelamente ao modelo virtual, foi criado um manual básico de uso do *Autocad Civil 3D* e de outras aplicações informáticas, com o objetivo de serem introduzidas no ensino das unidades curriculares de Vias de Comunicação I e II, permitindo assim preparar os alunos para o uso de ferramentas informáticas na vida profissional de um engenheiro.

Em simultâneo com o desenvolvimento da dissertação, foi feita a gestão e manutenção do Laboratório Pedagógico de Engenharia Civil (LabPEC), bem como dado apoio nas atividades em que o mesmo teve envolvimento durante o segundo semestre do ano letivo de 2014/2015.

Palavras-Chave: Laboratório Pedagógico; Ensino; Modelo Físico; Modelo Virtual; Vias de Comunicação.

## **Abstract**

Teaching and learning are not always easy tasks and do not go always side by side. Thus, it is necessary to find a bridge between then. Teaching methods, learning and teaching styles can be important to understand where it is possible to fix the existing gaps, allowing the increase of educational success, and reduce difficulties of teaching and learning.

Through the literature review, this thesis presents the different ways some authors characterize the teaching/learning methods and styles. Examples are given of pedagogical laboratories, some have more of three decades of existence, as well as successful online teaching/learning projects.

The main focus of this thesis falls on the development of elements that help students in their academic life and enabling them to acquire more knowledge. A computational model of a road was developed, which in turn allowed the creation of a physical small-scaled model. Parallel to the virtual model, a basic manual of *Autocad Civil 3D* and other complementary software was created, with the objective of being introduced into Highways I and II lectures, in order to prepare the students for the use of informatics tools in their professional life as civil engineers.

Simultaneously with the development of the thesis, the management and maintenance of Pedagogic Laboratory of Civil Engineering (LabPEC) was carried out, and help was given on activities involving the LabPEC in the second semester of the 2014/2015 academic year.

Keywords: Pedagogical Laboratory; Education; Physical model; Virtual model; Highways.

# Índice

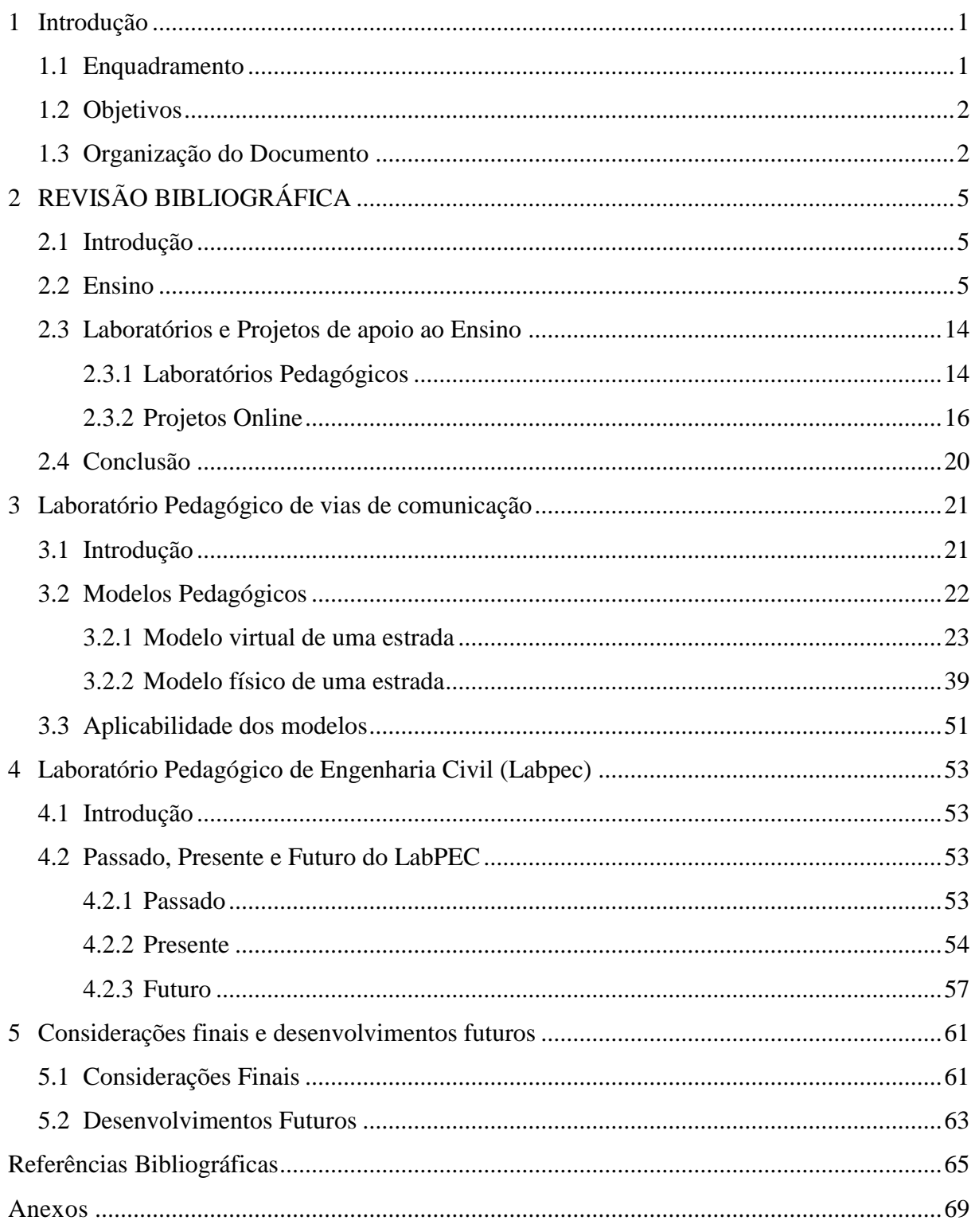

# **Índice de Figuras**

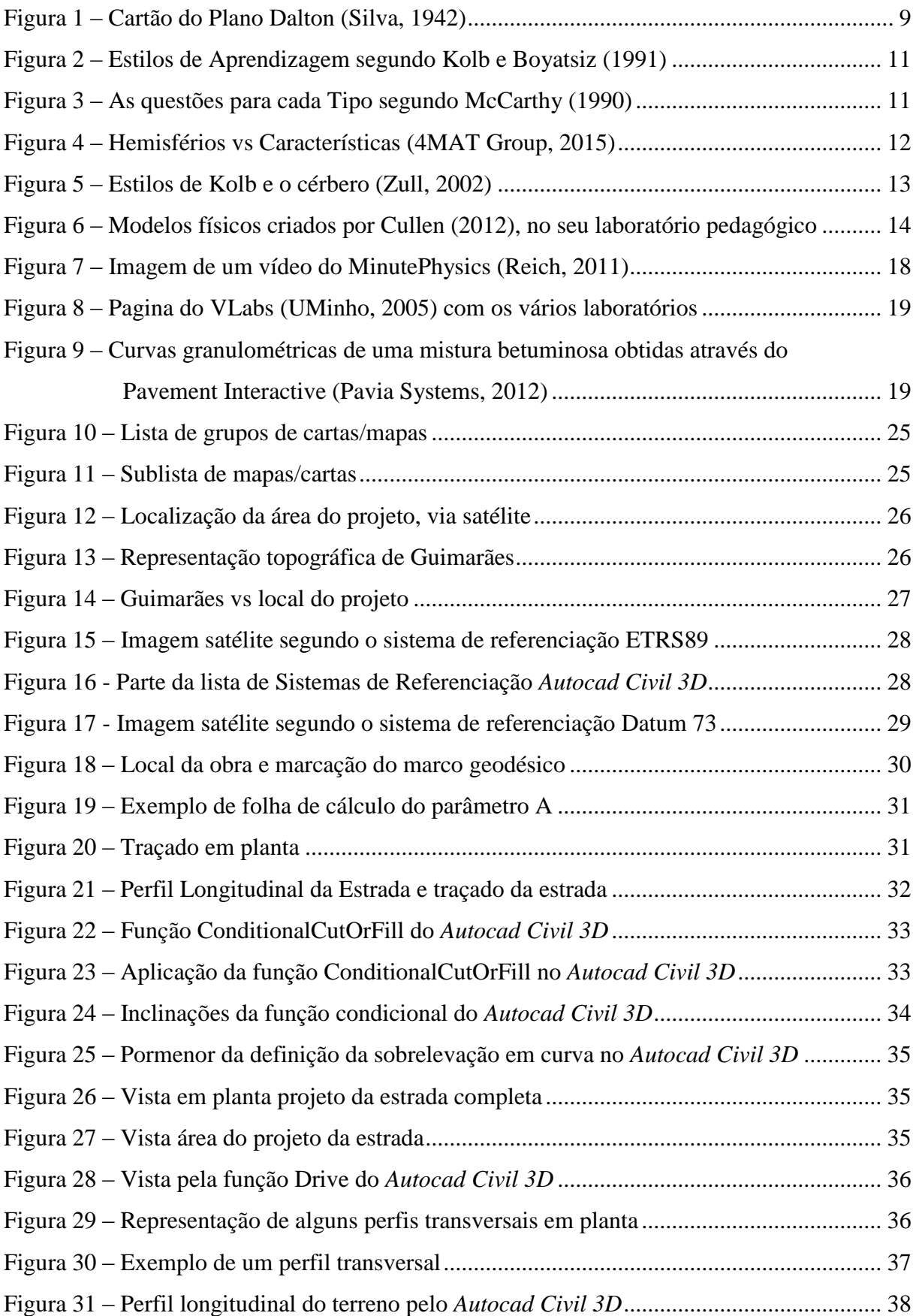

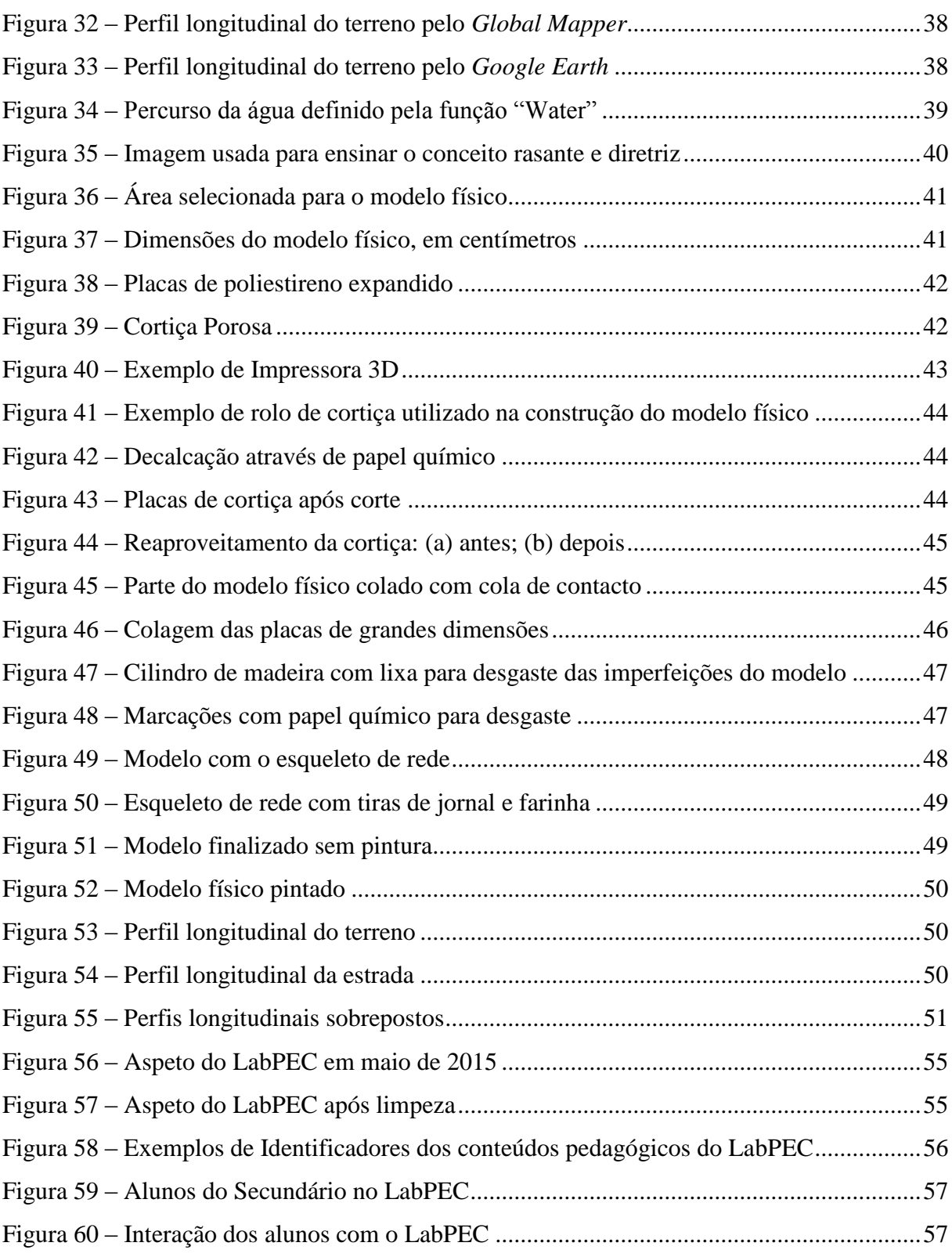

## **Índice de Tabelas**

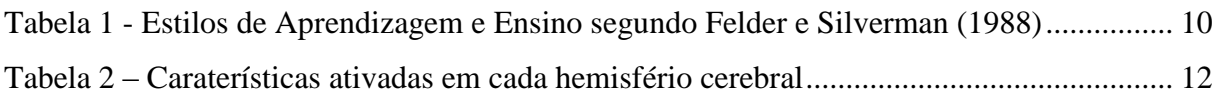

## **Capítulo 1**

## **1 INTRODUÇÃO**

#### **1.1 Enquadramento**

O ensino atual em pouco ou nada se diferencia do ensino de há vários anos atrás, apesar da exponencial evolução tecnológica, este continua a ser feito em grandes grupos de alunos sem olhar para as diferenças entre eles, ou sem permitir ao aluno ter uma posição mais ativa na sua aprendizagem.

Vários autores caracterizam de diversas formas tanto a maneira do professor ensinar, bem como do aluno aprender. Outros focam-se em modelos de ensino. Contudo, mudanças no ensino obrigam a grandes reformas e envolvem muitas burocracias. Dessa forma é necessário encontrar soluções que permitam apoiar quem ensina, mas também ajudar quem aprende.

No ensino superior já começaram a surgir pequenas mudanças, nomeadamente com a entrada do Processo de Bolonha, mas essas mudanças não têm um impacto tão significativo, quando se olha para o passado e não se nota uma grande diferença entre a situação presente e a de há 30 anos atrás. Devido à falta de mudanças que melhorem o ensino é necessário recorrer a ferramentas que proporcionem uma melhor qualidade de ensino/aprendizagem, ferramentas estas que podem ou não existir, e caso não existam será necessário criá-las.

Os laboratórios pedagógicos físicos/virtuais e projetos de apoio *online* são de todo opções muito credíveis e com provas dadas do seu sucesso na maneira de ensinar e aprender. Não se consegue mudar o ensino, então adapta-se o ensino, e estes laboratórios e projetos poderão ser o futuro da evolução do ensino.

Outro facto relevante no ensino superior, nomeadamente na Engenharia Civil, relaciona-se com a forte presença das componentes teórico-práticas mas num processo ainda muito manual, algo que não é feito no mundo do trabalho. A interligação da teórica com a prática, mas com o

recurso a aplicações informáticas, está aquém da realidade do mundo do trabalho. Assim, é de todo importante o uso de aplicações informáticas no ensino.

#### **1.2 Objetivos**

Fase à existência de um laboratório pedagógico de Engenharia Civil na Universidade do Minho considerou-se oportuno que a área de Vias de Comunicação tivesse presença nesta nova forma de ensino através de laboratório ou projetos pedagógicos. Tendo em conta este facto, os principais objetivos da presente dissertação passam pelo conhecimento das dificuldades dos alunos nas unidades curriculares de Vias de Comunicação, com o intuito da criação de conteúdos pedagógicos, nomeadamente modelos virtuais e físicos, a introdução de ferramentas informáticas nas respetivas unidades curriculares, através do desenvolvimento de um manual de *softwares* que permitirá apoiar os alunos no uso dos mesmos.

O Laboratório Pedagógico de Engenharia Civil (LabPEC) não estando diretamente ligado à presente dissertação, a interação entre a mesma faz todo sentido, surgindo objetivos secundários tais como a gestão e manutenção do LabPEC e o apoio em todas as atividades desenvolvidas pelo mesmo.

#### **1.3 Organização do Documento**

A presente dissertação encontra-se dividida em cinco capítulos, sendo o presente capítulo introdutório, onde são apresentados os objetivos e a estruturação do presente documento.

No Capítulo 2, é feita a revisão bibliográfica sobre o ensino e os métodos e estilos de ensino e aprendizagem utilizados internacionalmente. Nesse capítulo são também apresentados exemplos de laboratórios pedagógicos bem como projetos *online*, sendo alguns deles de enorme sucesso.

No Capítulo 3 é apresentada a criação do modelo virtual e do modelo físico, bem como as suas aplicabilidades. É ainda relatada a forma como foram produzidos, as considerações tidas em conta e alguns problemas que foram surgindo no desenvolvimento dos mesmos.

O Capítulo 4 é o que apresenta o trabalho feito no Laboratório Pedagógico de Engenharia Civil (LabPEC) desde a ligação da presente dissertação com o mesmo, bem como possíveis projetos futuros.

O Capítulo 5 é o mais curto dos capítulos da dissertação onde é feita uma conclusão breve sobre o trabalho desenvolvido, tendo em conta os factos apresentados bem com a visão do aluno sobre os trabalhos futuros tanto ao nível do LabPEC bem com da utilização de ferramentas informáticas.

## **Capítulo 2**

## **2 REVISÃO BIBLIOGRÁFICA**

#### **2.1 Introdução**

O ensino tem sofrido varias alterações na forma como é partilhado o conhecimento do professor para o aluno. Tem havido adaptações consoante o tipo de alunos, a quantidade, bem como o meio em que se está inserido. Desta forma vão surgindo das mais diversas formas, metodologias que ajudam tanto o professor como o aluno no processo de ensino/aprendizagem.

Devido ao tema do presente documento, é necessário explorar conteúdos fora da área da Engenharia Civil e mesmo da grande área da Engenharia indo até a área social, para ser possível perceber conceitos sobre ensino e aprendizagem, e as suas implicações. Visto que o Processo de Bolonha obrigou a uma adaptação tanto dos alunos como dos professores, este terá algum destaque nesta revisão bibliográfica.

A existência de laboratórios pedagógicos e projetos virtuais serão abordados no sentido de se perceberem que podem melhorar a forma de como o conhecimento é transmitido pelos docentes bem como a forma de como é recebido pelos alunos.

#### **2.2 Ensino**

Ao longo dos anos, o ensino tem sofrido bastantes alterações, na forma como o conhecimento é transmitido aos alunos. O professor é tido sempre como foco principal, sendo a fonte de conhecimento no meio escolar, mas a maneira como os conteúdos são passados entre professor e alunos tem vindo a modificar-se, muito devido à evolução tecnológica.

No passado, o conhecimento era transmitido de forma verbal para os alunos, com o aparecimento dos quadros de xisto foi possível expor conteúdos de forma mais simples, pois permitia escrever, fazer desenhos, esquemas, abordar os conteúdos de outra forma onde era possível reter mais facilmente a informação do que através da forma só verbal. A evolução permitiu o aparecimento das televisões nas salas de aulas, permitindo visualizar e entender cada vez melhor o que era lecionado, tornando também as aulas mais dinâmicas e atrativas.

Computadores e quadros didáticos revolucionaram o ensino, implementando melhorias na maneira como são apresentados os conteúdos, deixando apenas de ser o professor a falar, com apresentação de esquemas e desenhos num quadro de fundo negro. Passou a ser possível a transmissão dos conhecimentos através de imagens 3D, através de apresentações atrativas, de esquemas interativos e mesmo por som. Contudo, o professor continua a ser o foco do conhecimento, continua a ser o transmissor do conhecimento direta ou indiretamente, pois os alunos estão dependentes dele, sendo este o método de ensino mais corrente.

Mas o que é um método? Analisando a origem da palavra "*methoudus*" em latim mas que deriva do grego "*meta*", que significa objetivo ou meta, e "*thodos*" que por sua vez significa percurso, podemos perceber que o método é o caminho que deve existir até atingir o seu objetivo. Rangel (2007) refere que o método de ensino e aprendizagem deve ser feito de acordo com o aluno, tendo em conta as suas características cognitivas, com a sua natureza e com o que o rodeia.

Landsheere (1992) abordou dois métodos de ensino: o método centrado no professor e o método centrado no aluno. No primeiro, o professor é o centro da informação, do conhecimento, sendo um método expositivo. Já no método centrado no aluno, este não está de acordo com o que Rangel (2007) refere, na adaptação do ensino e da aprendizagem consoante o aluno, pois para Landsheere (1992) é atribuído um papel ao aluno de maior responsabilidade, uma vez que se trata de um processo de autoconhecimento onde o professor tem apenas um papel orientador. Este método de ensino vai ao encontro do Processo de Bolonha com o Sistema Europeu de Transferência de Créditos- ECTS.

Mas qual será o método mais adequado para o ensino da engenharia? Será possível aplicar os dois métodos no mundo académico? Sem dúvida alguma que no ensino da engenharia estes dois métodos estão presentes.

Os dois métodos apresentados por Landsheere (1992) são possíveis de se observar no Mestrado Integrado de Engenharia Civil da Universidade do Minho, pois no 1º ano do curso de Engenharia Civil, praticamente tudo o que os alunos aprendem é-lhes transmitido pelos professores, estando os alunos com uma posição mais passiva no ensino. Com o passar dos anos, os professores começam a passar mais responsabilidade para os alunos para que se autoinstruam até ao ponto em que o próprio professor passa a ter um papel de orientador e os alunos o papel da procura do conhecimento. Esta última fase em que os alunos deixam de ser agentes passivos e tornam-se em agentes ativos no ensino, é mais notável nos últimos anos de curso, principalmente quando os alunos começam a trabalhar em dissertações. Tudo o que precisam tem de partir deles, e nunca dos seus professores que apenas tem a função de apoiar e guiar para o melhor caminho possível.

Muller (2010) aborda num dos seus vídeos do seu canal do "Youtube", a evolução do ensino, as transformações que tem havido e compara-as com a evolução e recursos existentes. De facto, apesar de o ensino ter evoluído, não evoluiu assim tanto como outras áreas como a saúde, a ciência ou a engenharia. O ensino continua como há mais de 100 anos atrás, alunos aprendem em grandes grupos nas salas de aula, continuando o professor o foco de informação, contudo caminhando ainda muito devagar para o foco ser o aluno e não o professor.

Muller (2010) mostra que cada vez mais os alunos preferem conteúdos visuais, a grandes textos para entenderem melhor os conceitos abordados. Contudo também refere que num grupo de alunos, para alguns o professor é rápido demais e para outros, lento de mais. Ele próprio levanta a seguinte questão: "Então onde está o problema do ensino?" Muller (2010) define que no processo de aprendizagem do aluno, o problema não é o que está à volta do mesmo, mas sim o que acontece na sua própria cabeça. Com tantas pesquisas para desenvolver tecnologias que melhorariam a eficiência do ensino, só há pouco tempo começaram a realizar-se pesquisas sobre como aplicar essas tecnologias eficientemente no ensino, podendo-as combinar. Já na parte final do seu vídeo, Muller (2010) mostra que cada vez mais se deve passar do ensino centrado no professor, o qual ele considera obsoleto, e centrá-lo no aluno, tendo o professor o papel de tutor/orientador, sendo que o professor deve incentivar, desafiar os alunos a quererem aprender, fazendo-os sentir importantes.

O Processo de Bolonha (1999) veio contribuir ainda mais para que o ensino deixe de estar tão focado no professor e se centralize mais no aluno. Resumidamente, o principal objetivo do Processo de Bolonha foi a criação de um espaço europeu de ensino, no qual fosse possível a fácil equivalência dos graus académicos, a promoção da empregabilidade, a mobilidade tanto dos estudantes como professores, bem como a implementação do sistema ECTS, entre outros. A principal e mais realçada alteração que o processo trouxe para o ensino superior foi o sistema ECTS, que forçou à remodelação de cursos, que originou um menor número de horas de contacto dos alunos com os professores, impondo assim mais responsabilidade nos alunos no seu percurso académico. Apesar de no documento oficial não mostrar diretamente que neste processo os alunos teriam mais responsabilidade pelo seu percurso académico, já o Decreto-Lei nº 42/2005 (2005) refere isso mesmo, o aluno passa a ter um papel central nas suas atividades académicas.

*"Nesta nova concepção, o estudante desempenha o papel central, quer na organização das unidades curriculares, cujas horas de contacto assumirão a diversidade de formas e metodologias de ensino mais adequadas, quer na avaliação e creditação, as quais considerarão a globalidade do trabalho de formação do aluno, incluindo as horas de contacto, as horas de projecto, as horas de trabalho de campo, o estudo individual e as actividades relacionadas com avaliação, abrindo-se também a actividades complementares com comprovado valor formativo artístico, sócio-cultural ou desportivo. " –* Decreto-Lei nº 42/2005 (2005)

Cada vez mais, os vários autores começam a centrar o ensino no aluno, ou seja, o aluno é a chave do seu próprio sucesso. Ao centrar o ensino no aluno, Rangel (2007) aborda o *Plano Dalton,* plano este que dá opção de escolha ao aluno do que quer fazer, conforme se apresenta de seguida:

" *O Plano Dalton fundamenta-se em princípios de atividade, interesse, liberdade e iniciativa do aluno. O processo consiste na organização, por disciplina, de planos de estudos e tarefas em três níveis de dificuldade, assim considerados: mínimo, médio e máximo. O aluno, então, escolhe o plano que deseja fazer. O tempo para a realização do plano é previsto de acordo com o nível de dificuldade.* 

*Assim, as salas de aula são substituídas por salas de estudo, e as aulas são substituídas por planos de estudo. Cada disciplina é planeada em, aproximadamente, 20 planos por ano. O aluno vai, gradualmente, escolhendo planos com maior nível de dificuldade." –* Rangel (2007)

O Plano Dalton foi criado por Helen Parkhurst no fim da década de 10 e início da década de 20 em Nova Iorque, estando ainda presente na escola de origem, The Dalton School (2015).

O Plano Dalton baseia-a na criação de planos de estudo, sendo o aluno a decidir qual pretende executar, tendo ao longo do ano diversos planos, o que passa a responsabilidade toda para ele no cumprimento do plano. O percurso do aluno inicialmente era registado num cartão semelhante do que a [Figura 1](#page-22-0) apresenta.

| <b>NOME</b><br><b>IDADE</b><br><b>CLASSE</b> |                                                                                | CONTRATO N.º.                                                                                                    |                                                                                                    | <b>COMÊCO</b><br><b>FIM</b>                                                                    |                                                                                                 |
|----------------------------------------------|--------------------------------------------------------------------------------|----------------------------------------------------------------------------------------------------|----------------------------------------------------------------------------------------------------|------------------------------------------------------------------------------------------------|-------------------------------------------------------------------------------------------------|
| 4.ª semana                                   | 19<br><b>ARRESTS AND VIOLA</b><br><b><i><u>ARRAINEMENT</u></i></b>             | <b>CONTRACTOR</b><br>***********                                                                                                    | 120<br><b><i><u>NONESSERIESS</u></i></b><br><br><b><i><u>PERSONAL PROPERTY</u></i></b><br><b><i><u>PERMIT CONTRACTORS</u></i></b><br><b>ANCHARGEMENT</b><br><b><i>ASSESSMENT</i></b> | ,,,,,,,,,,,,,,<br><b>LITERPRESS</b><br><b>JESTERSTEFT</b><br><b><i><u>BARASSETTEER</u></i></b> | 20<br>1484455<br><b>Pod-Free-polyers</b><br><b>TAXABLE AVE</b><br><b><i><u>PRESERVE</u></i></b> |
|                                              | <b>AN &amp; R E E E E E E K W W W</b>                                          |                                                                                                    | <b><i><u><u>DISSENTERS</u></u></i></b><br> 16                                                                                                    |                                                                                                | <b>CONSERVA</b><br><b>BARRYSKAREN</b>                                                           |
| 3.ª semana                                   | <b><i><u>AAANAAAAAHOO</u></i></b>                                              | <br><b><i><u>PARKLESSERS</u></i></b>                                                                                                    | 15<br><b>ANDREW ARTISTS</b><br><b>SELENHANNAH</b><br>$-114400000000$                                                                                                    | 17<br><b>***************</b><br><b><i>About hit awards</i></b>                                 | <b>NONESCELLAND &amp; CAMBRIDGE</b><br><b><i><u>ARCELLER</u></i></b>                            |
|                                              | <b><i><u><i><u>ALAMARANARA</u></i></u></i></b>                                 | <b></b><br><b>**************</b>                                                                                                    | 144444444444<br><b>Investor</b> Creer                                                                                                    | <i><u>Chammed Symmens</u></i><br><b>ACABATAN PARK</b>                                          |                                                                                                 |
|                                              | <b><i>CARLO CARLO CARL</i></b><br>                                             | <b><i><u>SARRESTERS</u></i></b><br>-------------<br><b>PROFESSION CO. P. P. P. P. P. P.</b><br>CONTRACTOR                                             | <b><i><i><u>I CARRISONES</u></i></i></b><br><b>**************</b><br><b>AXXXAMMARM</b><br><b>TERRITORY</b>                                                                           | <b><i><u><b>ARRAIGHAMENT</b></u></i></b>                                                       | <b>A TIME CATA</b><br>where a name a which<br><b>NAME OF GROOM</b>                              |
| 2.ª semana                                   | <b></b>                                                                        | ***********                                                                                                    | -----------                                                                                                    | 77.44489999<br>-------------                                                                   | Concerte a more process a la la<br><b>WEEKENDERS</b>                                            |
|                                              | <b>************</b><br>***************                                         | <b><i><u>RAARRAHAAR</u></i></b><br><b><i><u>CONSTRUCTION</u></i></b><br>-------------                                                                 | duction and show when<br><b></b><br><br><b>NAMES AND DESCRIPTION</b>                                                                                                    | <b><i><u>PERMIT PERMIT PERMIT</u></i></b><br>Lautherstein                                      | <b>RESERVATIONS &amp; LEAST PROPERTY</b><br><b><i><u><b>AAWACAA</b></u></i></b>                 |
|                                              | **************                                                                 | <b>ALCOHOL: 112010</b><br>--------------<br>12                                                                                                    | <b><i><u>ARRESTABLESS</u></i></b><br>.                                                                                                    | <b><i><u>GAARRAAAAAA</u></i></b>                                                               |                                                                                                 |
| 1.ª semana                                   | <b>*************</b> *<br><b></b>                                              | ------------                                                                                                    | ------------<br><b>A R A R A R W C R A R A R</b><br><b></b><br>1                                                                                                    | <b>A R R R R R R R R R R R</b><br><b><i><u>ABREVERSHEET</u></i></b><br>                        | --------<br><b>A KIA KIA HIKI KI</b><br><b></b>                                                 |
|                                              | <b><i><u><b>BREADTHERMENT</b></u></i></b><br><b><i><u>BERREERSHEET</u></i></b> | <b>HARRASHALL</b><br>,,,,,,,,,,,,,,<br><b><i>SAVERSSERRE</i></b><br><b><i><u><i><u><b>ARRESPERSITES</b></u></i></u></i></b><br><b>CEPS EXPERIENCE</b> | <b>TRAVERSHOPE</b><br><b><i>BRODOMMANS</i></b>                                                                                                    | <br>--------------                                                                             | <b><i><u><i><u>AKONOMIST</u></i></u></i></b><br><b><i><u>ACCUSSORIALIST</u></i></b>             |
| <b>DISCIPLINAS</b>                           | Matemática                                                                     | História                                                                                                    | Geografia                                                                                                    | Ciências                                                                                       | Língua Pátria                                                                                   |

Figura 1 – Cartão do Plano Dalton (Silva, 1942)

<span id="page-22-0"></span>Silva (1942) mostra que o Plano Dalton conseguiu bons resultados dado que os alunos aprendiam muito mais e melhor. Porém mostra que apesar de bons resultados, este plano tem aspetos negativos, pois como era um plano individualizado os alunos tinham uma vida social mais restrita.

Atualmente o Plano Dalton ainda é usado em escolas dos vários continentes, estando presentes em cerca de 13 países, com uma grande predominância na europa. Muitas dessas escolas têm presente o nome do plano no nome da escola, como é exemplo a Scholengemeenschap Dalton Voorburg (2015). A Holanda é o país com mais escolas a usarem o Plano Dalton, sendo cerca de 38.

Nos estudos sobre ensino, surgem estilos que caracterizam a forma de ensinar e de aprender de diversas formas, dependendo dos autores. Na sua tese de doutoramento, Kuri (2004) apresenta diversos estilos segundo vários autores, entre os quais os estilos de Felder e Silverman (1988) e os estilos de Kolb e Boyatsiz (1991), sendo estes os que mais têm servido de referência nos mais variados estudos académicos.

Nas suas dissertações, Silva (2013) e Azevedo (2014) abordam os estilos de ensino e aprendizagem de Felder e Silverman (1988), apresentando-os e demostrando como eles surgem no ensino da engenharia na vertente do professor bem como do aluno conforme a [Tabela 1.](#page-23-0)

| <b>Estilo de Aprendizagem</b> |            | <b>Estilo de Ensino</b> |            |  |
|-------------------------------|------------|-------------------------|------------|--|
|                               | Sensorial  | Conteúdo                | Concreto   |  |
| Perceção                      | Intuitivo  |                         | Abstrato   |  |
| Receção                       | Visual     | Apresentação            | Visual     |  |
|                               | Auditivo   |                         | Auditivo   |  |
|                               | Indutivo   |                         | Indutivo   |  |
| Organização                   | Dedutivo   | Organização             | Dedutivo   |  |
|                               | Ativo      | Participação            | Ativo      |  |
| Processamento                 | Refletivo  | do aluno                | Passivo    |  |
| Entendimento                  | Sequencial | Perspetiva              | Sequencial |  |
|                               | Global     |                         | Global     |  |

<span id="page-23-0"></span>Tabela 1 - Estilos de Aprendizagem e Ensino segundo Felder e Silverman (1988)

Os professores são definidos, segundo Felder e Silverman (1988), como auditivos, abstratos, dedutivos, passivos e sequenciais, sendo que os alunos já são definidos como visuais, sensoriais, indutivos, ativos e os mais criativos como sendo globais. É possível observar que os estilos dos professores bem como dos alunos não vão ao encontro uns dos outros. Felder e Silverman (1988) apresentam formas de fazer ligação dos estilos de ensino com os de aprendizagem.

Kolb e Boyatsiz (1991), ao contrário de Felder e Silverman (1988), apenas apresentam estilos de aprendizagem, definindo os alunos em quatro estilos: convergente; divergente; assimilador; e por último acomodador.

Os estilos de Kolb e Boyatsiz (1991) caracterizam os alunos através de pares de características, ou seja, para cada tipo de estilo de aprendizagem existem sempre duas características intrínsecas a esse estilo, contudo outro estilo de aprendizagem pode também ter uma dessas características.

### A

Figura 2 apresenta a conjugação dos quatro estilos de aprendizagem para as quatro características que definem cada estilo de aprendizagem, quando estas são trabalhadas aos pares.

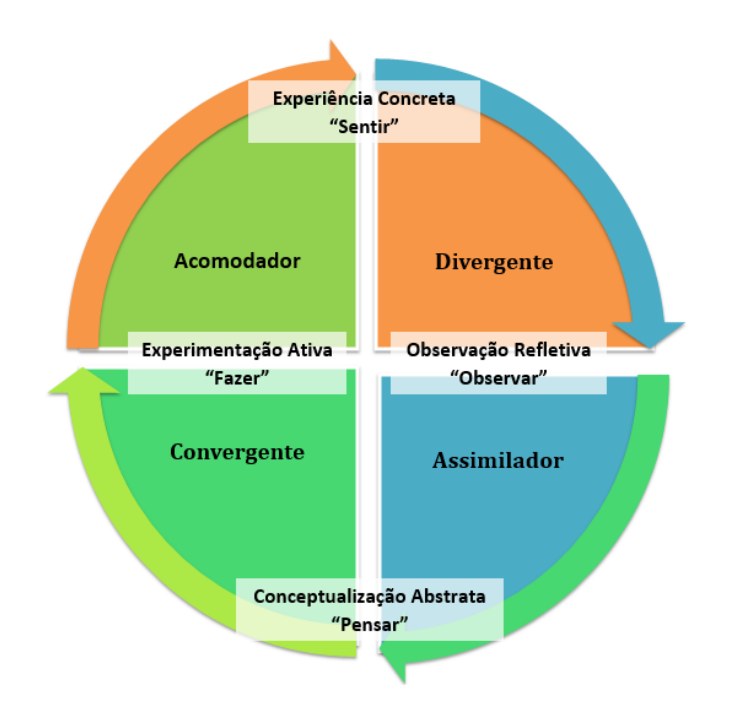

Figura 2 – Estilos de Aprendizagem segundo Kolb e Boyatsiz (1991)

Kuri (2004) apresenta o 4MAT System criado por McCarthy (1990), sendo um sistema que tem como base os estilos de aprendizagem de Kolb e Boyatsiz (1991). Este sistema prende-se na identificação dos vários alunos, melhor trabalho em equipa e comunicação, planeamento de atividades de aprendizagem.

A cada estilo de aprendizagem de Kolb e Boyatsiz (1991), McCarthy (1990) atribui um tipo de questões que os define. Tipo 1 - "Porquê?", Tipo 2 - "O quê?", Tipo 3 - "Como?" e Tipo 4 - " E se?", como se pode observar na [Figura 3](#page-24-0)

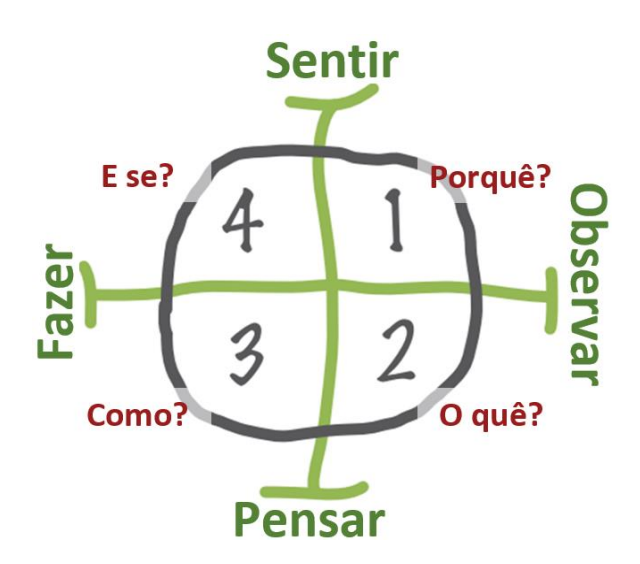

<span id="page-24-0"></span>Figura 3 – As questões para cada Tipo segundo McCarthy (1990)

O 4MAT System levou ao estudo sobre que hemisfério do cérbero tem influência sobre o Tipo (estilo segundo Kolb e Boyatsiz (1991)), que é ativado consoante as características que o definem, ou seja, ao sentir o Tipo 1 ativa um dos hemisférios e ao observar ativa o outro.

No estudo protagonizado por McCarthy *et al.* (2002) são apresentadas as características que são ativadas nos respetivos hemisférios cerebrais, conforme apresentado na [Tabela 2.](#page-25-0) Tendo sido definidas as características para cada hemisfério, torna-se possível apresentá-las segundo a [Figura 4](#page-25-1) (H.E. – hemisfério esquerdo, H.D. – hemisfério direito).

<span id="page-25-0"></span>

| Hemisfério Esquerdo | Hemisfério Direito      |  |
|---------------------|-------------------------|--|
| Convergente         | Divergente              |  |
| Dedutivo            | Metafórico              |  |
| Realístico          | Imaginativo             |  |
| Direcionado         | Livre                   |  |
| Explícito           | Tático                  |  |
| Objetivo            | Subjetivo               |  |
| Sucessivo           | Aleatório               |  |
| Abstrato            | Concreto / Experimental |  |
| Analítico           | Holístico               |  |

Tabela 2 – Caraterísticas ativadas em cada hemisfério cerebral

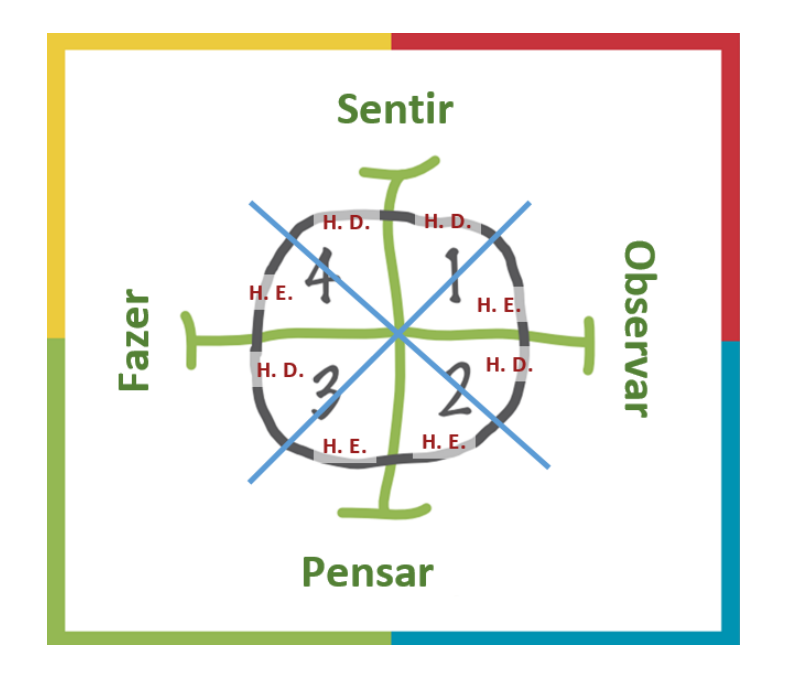

<span id="page-25-1"></span>Figura 4 – Hemisférios vs Características (4MAT Group, 2015)

Todas estas características e perguntas relativas aos Tipos de McCarthy (1990), podem ajudar o professor a focalizar a forma de ensino consoante o aluno, o que normalmente não é possível pois o mesmo é feito para grandes grupos de alunos.

McCarthy (2014) lançou na internet o seu website, onde permite que os professores possam compreender melhor o 4MAT System, ajudar os professores a identificarem os vários estilos e quais preferem, entre vários outros aspetos relacionados com o 4MAT System. Sendo o ensino dado em grandes grupos, também é mencionado como conhecer os estilos preferências de um grupo de alunos.

O estudo do cérbero não se resume apenas para fins médicos. Zull (2002) apresenta a relação entre os estilos de Kolb (1984) e as diferentes áreas ativadas do cérbero, permitindo perceber que é necessário desafiar os alunos a usarem tanto o córtex frontal bem como o occipital.

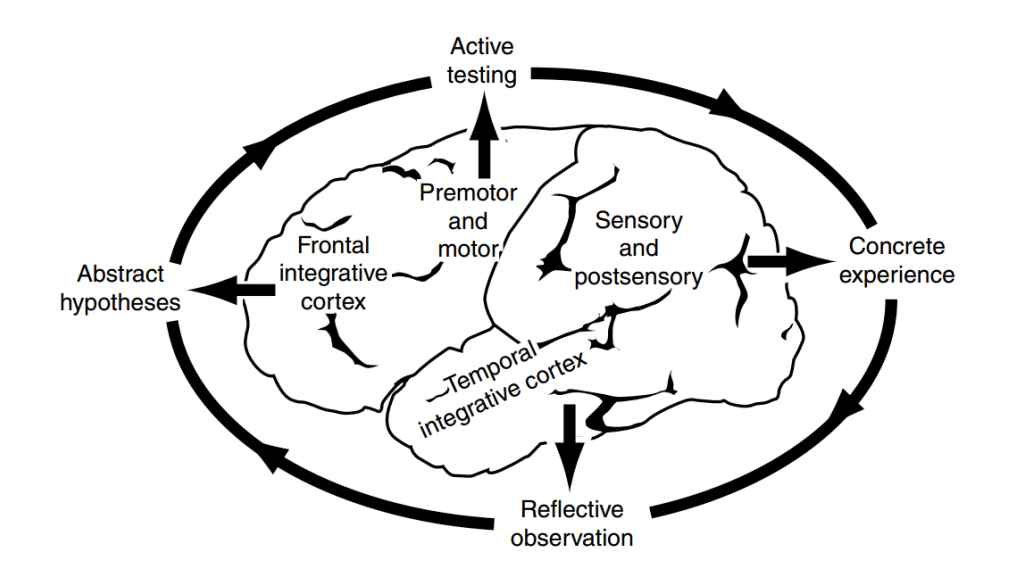

Figura 5 – Estilos de Kolb e o cérbero (Zull, 2002)

A Indiana University (2015) apresenta também estilos de ensino apenas para os estudantes, definindo-os como visuais, auditivos e como cinestésicos, dando algumas descrições sobre os mesmos e conselhos.

Como é possível observar, são apresentados por vários autores estilos de aprendizagem, definindo de diversas formas os alunos e apenas um autor faz referência a estilos relativos aos professores. É notável que o método de ensino atual é apontado como obsoleto e até o próprio Processo de Bolonha aponta numa direção, ensino focado no aluno. Algo deverá ser feito para que o aluno se torne o ponto importante no ensino, indo ao encontro que vários autores defendem.

## **2.3 Laboratórios e Projetos de apoio ao Ensino**

A arte do ensino e forma de aprendizagem necessitam de elos que os unam e apoiem tanto o professor como o aluno nas suas tarefas académicas. O professor necessita de conteúdos, instrumentos que o ajudem a transmitir com mais eficácia o que está abordar, conseguindo assim que os alunos tenham menos dificuldade na compreensão e visualização. No sentido de melhorar a forma como é transmitida o conhecimento e de como é absorvido esse mesmo conhecimento, têm surgido laboratórios pedagógicos bem como projetos *online* de apoio.

#### **2.3.1 Laboratórios Pedagógicos**

Os laboratórios pedagógicos já têm provas dadas da forma como melhoram o ensino. O engenheiro militar Cullen (2012), apercebeu-se que os seus alunos necessitam de modelos tridimensionais que pudessem ver e sentir/tocar, para compreenderem melhor os conteúdos abordados. Desta forma, Cullen (2012) desenvolveu o seu próprio laboratório pedagógico equipando-o com modelos físicos que lhe permitiram lecionar de forma mais eficiente e de maneira a que os seus alunos compreendessem melhor.

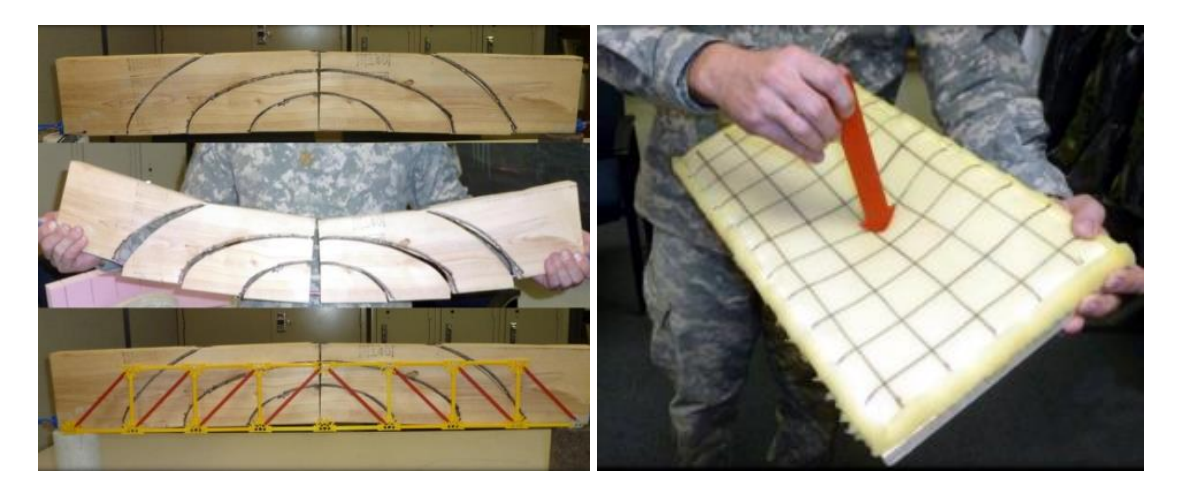

Figura 6 – Modelos físicos criados por Cullen (2012), no seu laboratório pedagógico

No ensino superior existem algumas universidades com laboratórios pedagógicos. De acordo com Fonseca (2008), nos anos 80 e 90 a Universidade Federal de Uberlândia começou a dar os primeiros passos nos laboratórios pedagógicos. Foi criado o laboratório pedagógico – LAPED (1988) na área da educação, o qual atualmente tem os seguintes objetivos:

*"1. Desenvolver estudos, pesquisas e atividades de extensão sobre as várias dimensões do processo pedagógico, particularmente, no âmbito das metodologias de ensino no curso de Pedagogia.* 

*2. Realizar trocas de experiências e o desenvolvimento de propostas teóricometodológicas para a educação básica.*

*3. Conceber e construir materiais didáticos voltados para a potencialização da formação inicial dos alunos do curso de Pedagogia.* 

*4. Disponibilizar o acervo de materiais didáticos condizentes com as reflexões e pesquisas sobre as práticas pedagógicas para a educação básica.*

*5. Promover a formação continuada de professores da educação básica."*

Outro exemplo de laboratório pedagógico é o da Universidade de Vanderbilt (2015), onde os alunos podem aprender a usar um equipamento científico; aplicar os conceitos aprendidos nas aulas; testar leis e regras importantes, entre outras possibilidades.

Em Portugal, os laboratórios pedagógicos já têm presença em algumas universidades, dando uma apoio importantíssimo no ensino. A Universidade do Porto conta com o Laboratório de Ensino e Aprendizagem - LEA (FEUP, 2008), sendo um laboratório vocacionado na área da engenharia. Este laboratório conta com o apoio da Faculdade de Psicologia e Ciências da Educação.

O LEA (FEUP, 2008) apresenta a sua missão da seguinte forma:

*" O LEA assume-se como interface entre a investigação e desenvolvimento em ensino/aprendizagem e a sua aplicação ao contexto da FEUP.*

*O LEA promove e apoia a realização de iniciativas que contribuam para a criação de uma cultura de ensino/aprendizagem de qualidade, essencial para a competitividade da FEUP. Visa também acompanhar e apoiar a comunidade FEUP com investigação/intervenção na área do ensino/aprendizagem em*  *engenharia. Valorizam-se os resultados práticos da investigação/intervenção, por exemplo, conjuntos de 'boas práticas' ou materiais pedagógicos. O LEA pretende ainda divulgar as 'boas práticas' pedagógicas que ocorrem na FEUP, incluindo as práticas dos sectores mais dinâmicos em ensino/aprendizagem, assumindo-se como uma janela para a qualidade do ensino/aprendizagem da Engenharia na FEUP. " -* LEA (FEUP, 2008)

No Departamento de Engenharia Civil – DEC da Universidade do Minho, os docentes da área de estruturas começaram a desenvolver um laboratório pedagógicos de estruturas de forma que melhorarem o desempenho dos alunos nas UC´s.

Silva (2013) e Azevedo (2014), desenvolveram as suas dissertações no âmbito do laboratório pedagógico de estruturas, onde os próprios foram responsáveis pela manutenção e funcionamento do mesmo. Esses alunos desenvolveram atividades e conteúdos que deram apoio aos docentes da área de estruturas.

Azevedo (2014) já foi interveniente numa nova fase do laboratório pedagógico, pois o DEC decidiu criar um único laboratório pedagógico que, para além da área disciplinar de estruturas, incluísse os laboratórios pedagógicos das outras áreas disciplinares, originando dando origem ao Laboratório Pedagógico de Engenharia Civil – LabPEC. Este aluno esteve associado ao desenvolvimento da imagem do LabPEC e de um trabalho da unidade curricular de Mecânica de Estruturas. Proporcionou também o envolvimento do LabPEC na Semana do DEC. Esta atividade, que é realizada anualmente, consiste apresentar à comunidade académica o que é a Engenharia Civil através de exposições e palestras, algumas atividades e visitas aos laboratórios.

## **2.3.2 Projetos Online**

Com a existência da Internet têm aparecido novas oportunidades de ensino e partilha de conhecimento. Cursos *online*, vídeo-aulas, explicadores online, tudo tem contribuído para o melhoramento do ensino, estando a crescer cada vez mais. De facto, nos últimos anos esta forma de conhecimento tem crescido a um ritmo elevado, muito por culpa do *site* "Youtube". Este *website* tem permitido que muitos professores, universidades e até mesmo profissionais nas suas diferentes áreas de formação, possam explicar conceitos, ensinar como fazer algo,

apresentar os conteúdos abordados nas aulas mas de uma forma muito mais dinâmica, mais motivadora e interessante. Muller (2010) afirma que o "Youtube" deve ser a plataforma online que revolucionará a educação.

Ao navegar no vasto mundo da internet depara-se por muitos conteúdos que apoiam o ensino. O projeto MeSalva (Androffy, 2012) é um bom exemplo, do tipo de apoio ao ensino que é possível obter na Internet. MeSalva (Androffy, 2012) aborda desde as ciências exatas até às humanidades, passando ainda pela informática. Mais recentemente passou a ter também conteúdos para o ensino superior principalmente para a engenharia, apresentando exemplos de provas de várias universidades brasileiras.

Um dos projetos online mais audaces é o projeto edX (2015), que cresceu da parceria entre a Universidade de Harvard e do M.I.T. Sendo um projeto sem qualquer tipo custo para o utilizador, este disponibiliza vídeo-aulas bem como cursos online, tendo o aluno acesso a documentos e informação que necessita. Neste momento edX (2015), é um projeto mundial que conta com a colaboração de várias universidades americanas, europeias e asiáticas. O número de universidades que aderem ao projeto edX (2015) está sempre a aumentar, devido ao nível de creditação que o projeto tem, conseguindo que as melhores universidades se integrem no mesmo.

Veritasium (Muller, 2010) apesar de não ser um projeto como MeSalva (Androffy, 2012), ou mesmo com o estatuto que o edX (2015) tem, é um canal de ciência que permite de forma simples e fácil, entender vários fenómenos e conceitos principalmente da física. Apresenta também curiosidades e informações mais gerais sobre vários temas, conseguindo assim passar simplificadamente a ideia de como tudo acontece.

Semelhantes ao projeto Veritasium existem vários outros, mas existe um em especial que à primeira vista parece algo infantil, o MinutePhysics (Reich, 2011). Este projeto tem por base a explicação de conceitos através de desenhos animados, sendo um sucesso com mais de 3 milhões de subscritores e mais de 250 milhões de visualizações. Devido ao sucesso deste projeto de ensino, já existem canais no Youtube que apenas fazem tradução dos vídeos para outras línguas.

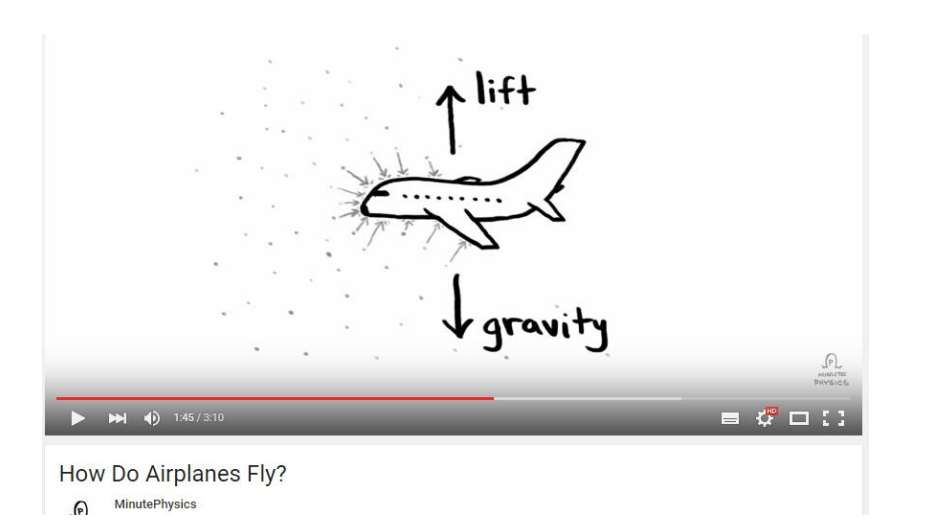

Figura 7 – Imagem de um vídeo do MinutePhysics (Reich, 2011)

Em Portugal tem-se verificado uma evolução deste tipo de materiais, tal como no resto do mundo, sendo possível encontrar projetos de apoio *online*. Alguns associados a universidades como o VincereFEUP (Garcia, 2013) ou mesmo Vlabs (UMinho, 2005), mas também projetos independentes de universidades, sendo projetos desenvolvidos a título individual.

O *website* Explicamat (Pereira, 2009), é um projeto muito focado na área da matemática, sendo a maioria dos conteúdos indicados para os alunos do ensino básico e secundário. Contudo o enorme sucesso levou à inclusão do ensino superior neste mesmo projeto. Sendo um projeto que expõe tanto os conteúdos como exercícios e respetivas resoluções através de vídeo com as várias explicações ao longo do mesmo, tem-se refletido num enorme sucesso, sucesso que é possível observar pelas opiniões deixadas no próprio *website* pelos utilizadores bem como a relevância que o mesmo projeto tem pelo facto de ter merecido já uma reportagem pelos meios de comunicação social.

O VincereFEUP (Garcia, 2013) é um canal de vídeos que nasceu na Faculdade de Engenharia da Universidade do Porto com o aparecimento do LEA (FEUP, 2008), sendo composto por uma vasta equipa de docentes. Este canal disponibiliza vários conteúdos na área da engenharia e das ciências. Este projeto superou as expectativas pela grande adesão dos docentes bem como pela quantidade de vídeos disponíveis. Por outro lado, o projeto tinha sido divulgado apenas na faculdade contudo, a houve um grande impacte na Comunidade dos Países de Língua Portuguesa, o que leva a equipa de docentes a pensar em explorar este meio de transmissão de conhecimento no futuro.

A Universidade do Minho tem uma visão proactiva, e aderiu também aos meios de ensino através da Internet. Neste caso com o VLabs (UMinho, 2005) – Laboratório Virtual, onde vários departamentos têm o seu próprio laboratório virtual. Estes laboratórios consistem em animações e vídeos didáticos sobre experiências laboratoriais, sendo possível executar experiências virtuais passo a passo.

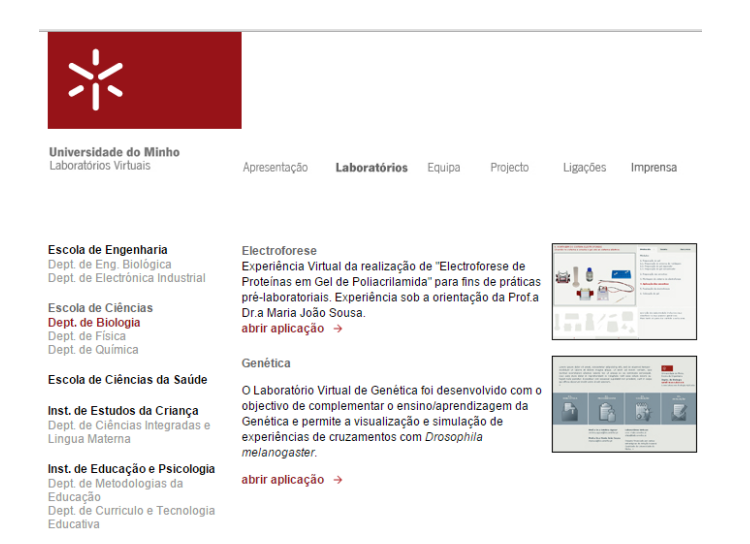

Figura 8 – Pagina do VLabs (UMinho, 2005) com os vários laboratórios

Pavement Interactive (Pavia Systems, 2012) é uma página *web* que disponibiliza informação sobre materiais, ensaios, e até mesmo sobre gestão de pavimentos. Esta página *web* permite alguma interação com o utilizador como a definição de curvas granulométricas [\(Figura 9\)](#page-32-0).

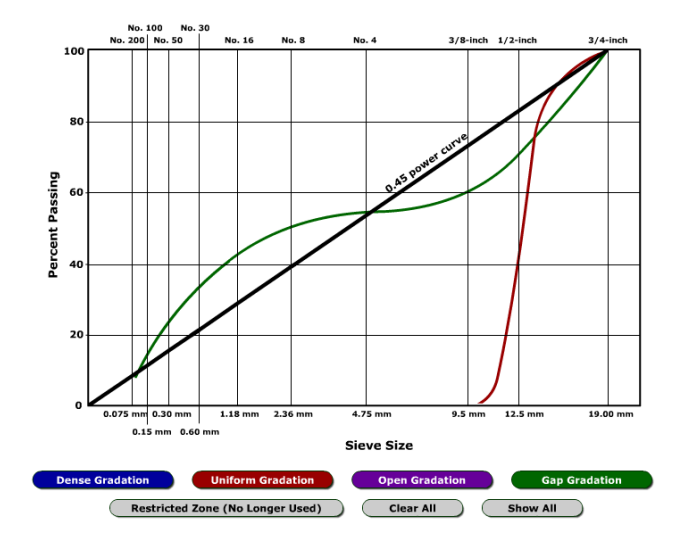

<span id="page-32-0"></span>Figura 9 – Curvas granulométricas de uma mistura betuminosa obtidas através do Pavement Interactive (Pavia Systems, 2012)

## **2.4 Conclusão**

Com a evolução do ensino, tem-se passado aos poucos do método mais corrente de ensino, o método centrado no professor, para o método centrado no aluno. As próprias mudanças nos cursos que o Processo de Bolonha (1999) impôs obriga a essa mudança, tendo como resultado os alunos a procurarem o seu próprio conhecimento, enquanto os professores atuam como guias. Esta mudança gradual tem originado projetos como laboratórios pedagógicos e mesmo ensino pela Internet, que se tem refletido com sucesso na aprendizagem dos alunos e sendo, por isso, um caminho a adotar.

Portugal já deu os seus primeiros passos nestas andanças, contudo ainda existe muito a fazer. São ainda poucos os trabalhos do género aos apresentados ao longo deste capítulo. As universidades sendo instituições que não são exclusivamente focadas nos alunos, devido a todos os trabalhos e investigações que fazem fora do âmbito do ensino de formação de novos profissionais, devem apostar nesta nova forma de ensino, que está a crescer exponencialmente pelo mundo, aproveitando a potencialidade da Internet, nomeadamente, do *website* "Youtube".

A Universidade do Minho é uma das pioneiras nesta forma de ensino através do VLabs (UMinho, 2005), estando o Departamento de Engenharia Civil a desenvolver o seu próprio Laboratório Pedagógico, com o objetivo de melhorar a qualidade de ensino, proporcionando assim uma melhor experiência de ensino aos seus alunos e apoiando os docentes nas suas aulas.

## **Capítulo 3**

## **3 LABORATÓRIO PEDAGÓGICO DE VIAS DE COMUNICAÇÃO**

#### **3.1 Introdução**

Apresentações, folhas soltas e até mesmo livros são elementos transversais a qualquer ensino, desde o primário até ao superior. Mas será suficiente para a obtenção de maior sucesso por parte dos alunos? A resposta é simples. Não! Não, porque cada aluno tem a sua forma de pensar e de absorver o conhecimento, como é apresentado no capítulo anterior da presente dissertação. Felder e Silverman (1988), Kolb e Boyatsiz (1991) apresentam os mais variados tipos de alunos que podem existir em termos de obtenção do conhecimento.

Os docentes também são diferentes entre si, utilizando formas de explicar diferentes, umas mais simples e claras que outras, mas estes também sentem por vezes dificuldades na forma como transmitem os conhecimentos. Por vezes é complicado passar a ideia de algo para os alunos, pois os próprios docentes não estão dotados de instrumentos que os apoiem no ensino.

A área das Engenharias é uma das mais complexas e exigentes, mas também das mais complicadas no ensino. Não porque são abordados conhecimentos demasiado avançados, mas porque existem pequenos aspetos e detalhes em que os alunos sentem mais dificuldades. A dificuldade de um aluno entender determinados conteúdos abordados nas aulas ou até na procura do conhecimento, faz com que fiquem lacunas ou incoerências nos raciocínios.

Na Engenharia Civil, a área de Vias de Comunicação é vista pelos alunos como sendo uma área de estudo mais acessível no curso, uma área onde o conhecimento transmitido do professor para o aluno, ou até mesmo a procura do autoconhecimento por parte do aluno, é algo mais palpável, permitindo ao aluno associar o conhecimento adquirido à realidade mais rapidamente. Todos os dias se circula nas estradas, vê-se e sente-se as coisas acontecer, permitindo que a associação do conhecimento seja mais rápida e simples.

Vias de Comunicação apesar de ser mais acessível, também tem conteúdos que são mais complexos de ensinar por parte do professor e de difícil compreensão por parte dos alunos. Por este facto, é necessário desenvolver ferramentas que ajudem os docentes no processo de ensino e os alunos no processo de aprendizagem.

Os modelos físicos ou virtuais são ótimas soluções para serem aplicadas no ensino, pois permitem ao aluno perceber algo, que quando é apenas apresentado por texto ou por uma simples imagem, resulta numa maior dificuldade para o aluno em visualizá-lo mentalmente ou até ao próprio professor em explicá-lo.

Modelos físicos ou virtuais são claramente importantes no ensino, contudo a aplicação de ferramentas informáticas no ensino, ainda é algo escassa. Assim, é extremamente importante preparar os alunos para o uso de aplicações informáticas, que vão ter de utilizar aquando da sua vida profissional, não descuidando no entanto a componente mais manual e teórico-prática das unidades curriculares. As aplicações informáticas são importantes, mas é necessário perceber os conceitos que estão na base do seu funcionamento, pois um engenheiro deve ter um espírito crítico sobre os resultados de um qualquer *software*, aquando da realização de um projeto. Assim, é necessário perceber se o resultado dos cálculos realizados nas aplicações informáticas são validos ou não, e para isso é preciso ter os conhecimentos mais básicos, que por muitas vezes os alunos tendem erradamente a ignorar.

Deste modo, espera-se com a presente dissertação contribuir para que o laboratório pedagógico de Vias de Comunicação assuma um papel importante, pelo desenvolvimento de modelos e pelo fomento do uso de programas informáticos nas várias unidades curriculares da área de Vias de Comunicação.

#### **3.2 Modelos Pedagógicos**

Os modelos físicos ou virtuais já demonstraram ter influência no ensino, que se pretende que seja positiva, melhorando assim aprendizagem dos alunos e facilitando a forma como os docentes transmitem o conhecimento aos alunos.
Assim, neste trabalho foi desenvolvido um modelo virtual de uma estrada, que por sua vez serviu de base à criação de um modelo físico, representativo de uma parte do modelo virtual. Estes modelos irão fazer parte dos equipamentos e conteúdos pedagógicos do Laboratório Pedagógico de Vias de Comunicação.

O projeto virtual da estrada permitiu, não só servir como base para o modelo físico, mas também, o desenvolvimento de um manual de uso rápido do software *Autocad Civil 3D,* e de outras aplicações informáticas complementares, para realizar o projeto de uma estrada para efeitos académicos. O manual irá permitir introduzir no ensino a componente informática que é ainda escassa no curso de engenharia civil, pelo uso de recursos informáticos disponíveis para os alunos do ensino superior.

#### **3.2.1 Modelo virtual de uma estrada**

O modelo virtual da estrada desenvolvido, tem como principal objetivo, ser integrado nas aulas de Vias de Comunicação I e II, de forma a que seja possível mostrar aos alunos como devem proceder para a realização de uma obra do género.

No modelo será possível identificar pontos importantes do terreno, como gargantas, vales, zonas a evitar, zonas aconselháveis entre vários aspetos, sendo possível mostrar inicialmente o terreno em planta, analisá-lo e posteriormente mostrá-lo a três dimensões através de meios informáticos (e assim, mais perto da realidade), permitindo que os alunos que tem mais dificuldade consigam obter uma imagem mental dos elementos que são apresentados em 2D mas que na realidade estão em 3D.

O modelo virtual tem também como objetivo, a chamada de atenção para os alunos que devem investir algum tempo no uso neste tipo de ferramentas informáticas. O mundo académico é algo sempre mais teórico, sendo que o uso de *softwares* não está tão presente como poderia ser desejável.

Para ser possível a realização de um projeto de uma estrada por meios informáticos, é necessário obter informações sobre o terreno, através de cartas topográficas ou militares informatizadas em suporte *DWG* ou *DXF*. Este tipo de suporte é usado pela principal ferramenta informática explorada na presente dissertação, o *Autocad Civil 3D*, pois a mesma permite a realização da totalidade do projeto de uma estrada por meios informáticos.

As mais recentes versões do *Autocad Civil 3D*, disponíveis por parte da *Autodesk*, deixaram de ter suporte para uma extensão do *Google Earth*, que permitia obter o relevo do terreno, de forma a ser usado como base do projeto. Tendo sido perdido esse suporte, é necessário recorrer a outras aplicações tais como o próprio *Google Earth* e *Global Mapper*.

O *Google Earth* tem como função, a localização da obra bem como a definição do limite que permite dar a noção de onde poderá ser realizada a obra. É de extrema importância conhecer o terreno e área envolvente ao mesmo, de forma a não prejudicar as populações, ecossistemas protegidos, entre outras situações, e o *Google Earth* com a vista satélite, permite perceber isso mesmo. Apesar de não estar totalmente atualizado, pelo menos no que se refere a Portugal, este dá uma imagem satélite aproximada da realidade, permitindo assim desenvolver academicamente um projeto mais adequado.

No *Google Earth*, após desenhar-se o limite da área, deve-se fazer a exportação do mesmo limite em formato de ficheiro de *KMZ*, para que *Global Mapper* possa ser capaz de usar os dados obtidos .

O *Global Mapper*, é um *software* que contempla várias informações sobre forma de cartas militares, topográficas, mapas e mesmo até imagem satélite de todo o globo terrestre, permitindo ao utilizador trabalhar com as mesmas em ferramentas externas ao *Global Mapper*. Neste caso em particular, apenas existe o interesse nas cartas topográficas para servir como base de projeto. O *Global Mapper* permite exportar a mesma carta em formato *DWG* para ser usada no *Autocad Civil 3D*.

A Figura 10 apresenta uma vasta lista de grupos de cartas e mapas, sendo muito poucas as que não estão disponíveis (requer uma subscrição das mesmas). Os grupos correspondem a um tipo de informação disponível ou então a uma entidade fornecedora dos dados. Cada grupo contém uma sublista (Figura 11) onde existem várias cartas/mapas com diferentes informações.

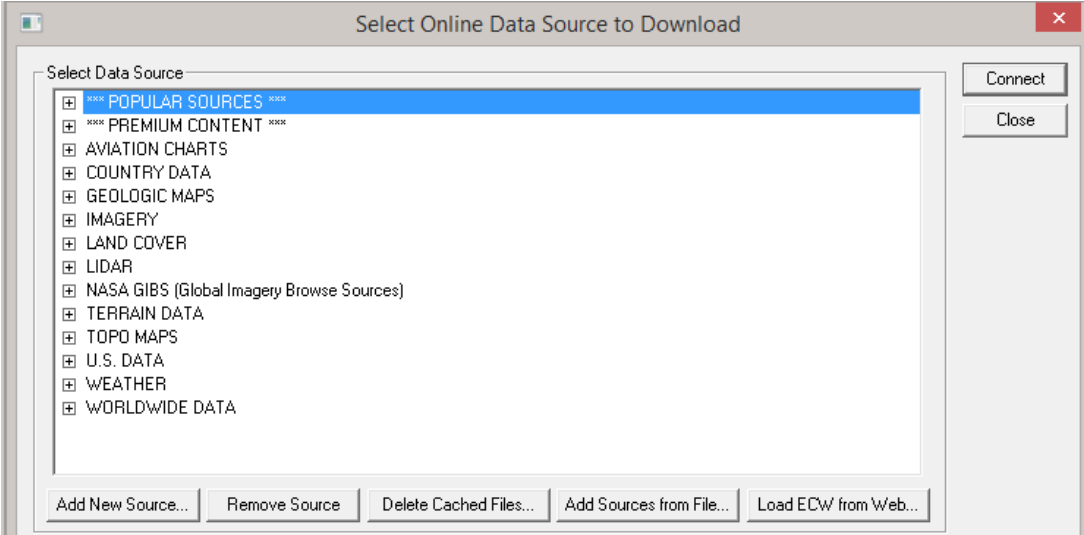

Figura 10 – Lista de grupos de cartas/mapas

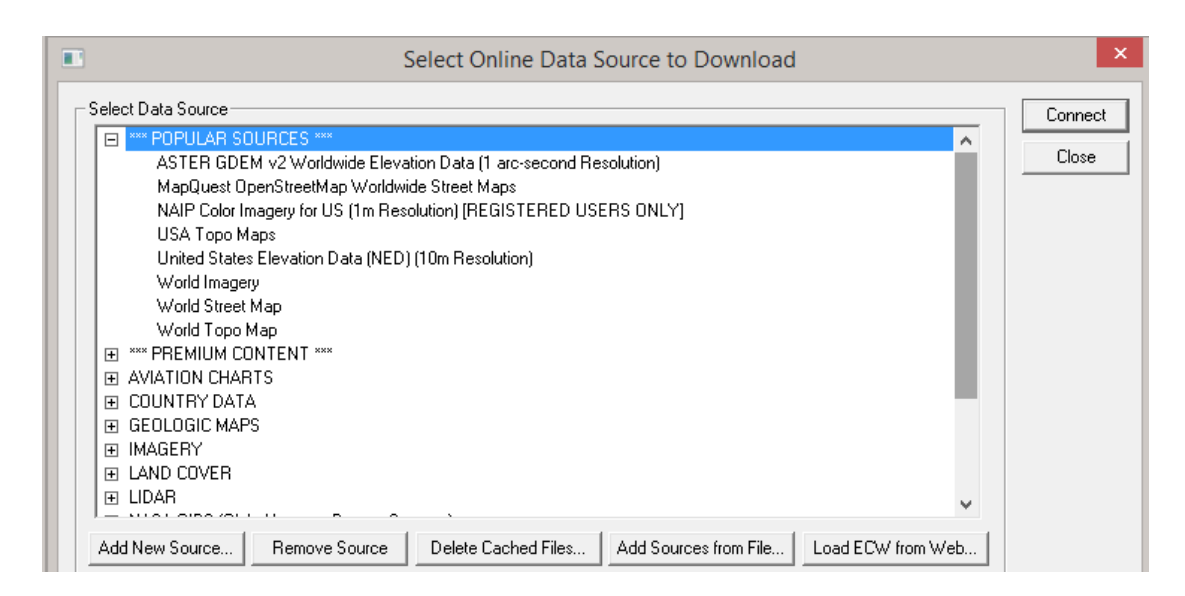

Figura 11 – Sublista de mapas/cartas

No anexo I da presente dissertação apresenta-se o *Manual Básico de Autocad Civil 3D e softwares complementares*, onde é possível aprender a trabalhar com o *Google Earth* e *Global Mapper* de uma maneira básica, sempre com o intuito de permitir aos alunos de Vias de Comunicação I e II, realizarem o projeto que é exigido nessas unidades curriculares.

Apesar disso, na presente dissertação, os mesmos não foram usados diretamente no desenvolvimento do modelo virtual. Nesse caso teve-se acesso a um ficheiro informático com a cartografia do concelho de Guimarães tendo este servido de base ao projeto.

Os dois *softwares* são no entanto usados no presente trabalho para se realizar uma comparação entre as informações geradas pelo Global Mapper e pelo *Google Earth*, e as informações constantes no referido ficheiro com as plantas topográficas de Guimarães. Apesar de não permitir obter o relevo do terreno para ser usado, o *Google Earth* é capaz de dar informações sobre um determinado traçado em planta desenhado pelo utilizador, permitindo obter o perfil longitudinal do terreno dentro do próprio programa. O mesmo pode também ser obtido no *Global Mapper*. Estas comparações serão abordadas na parte final do presente subcapítulo.

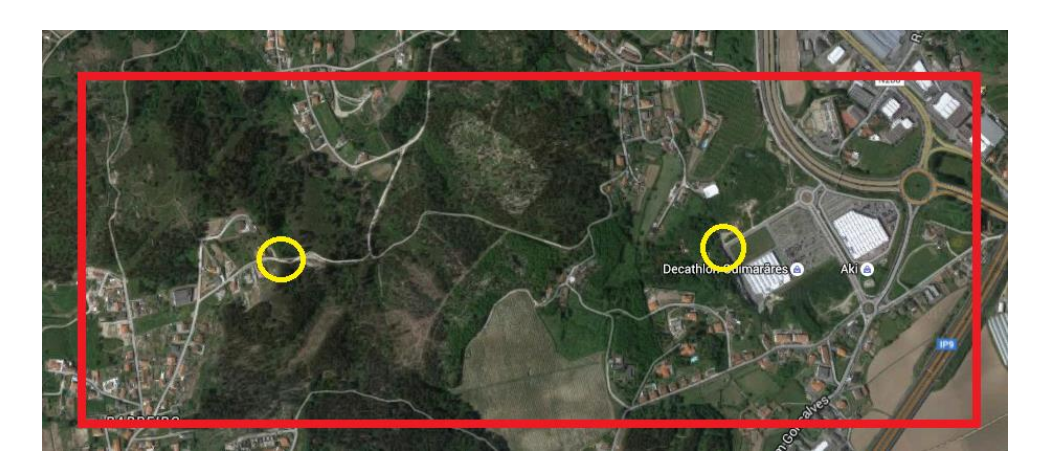

Figura 12 – Localização da área do projeto, via satélite

As informações topográficas que abrangem toda a área do concelho de Guimarães [\(Figura 13\)](#page-39-0) estavam divididas em diversas partes, tendo sido necessário trabalhá-las de forma a obter um único ficheiro com todas as informações cartográficas de Guimarães.

<span id="page-39-0"></span>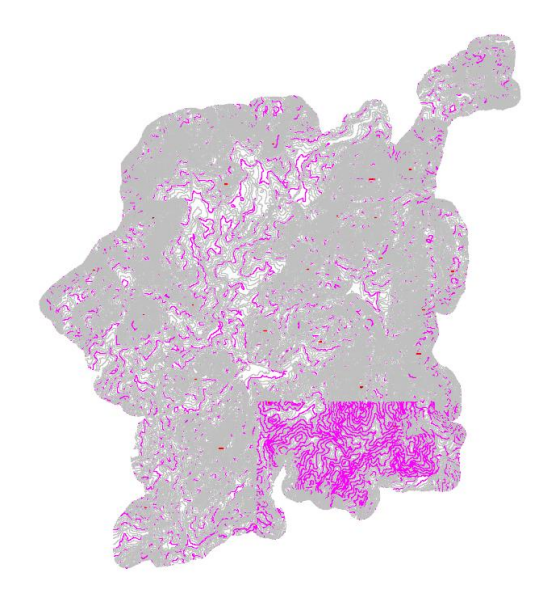

Figura 13 – Representação topográfica de Guimarães

Estando todas as partes congregadas num único ficheiro, foi possível começar o projeto, contudo devido à elevada quantidade de informação, o *software* não demonstrou capacidade suficiente para dar resposta aos comandos executados de forma eficiente. Por esta razão foi necessário criar um novo ficheiro apenas com o local da obra e a sua envolvente tal como apresenta a [Figura 14.](#page-40-0)

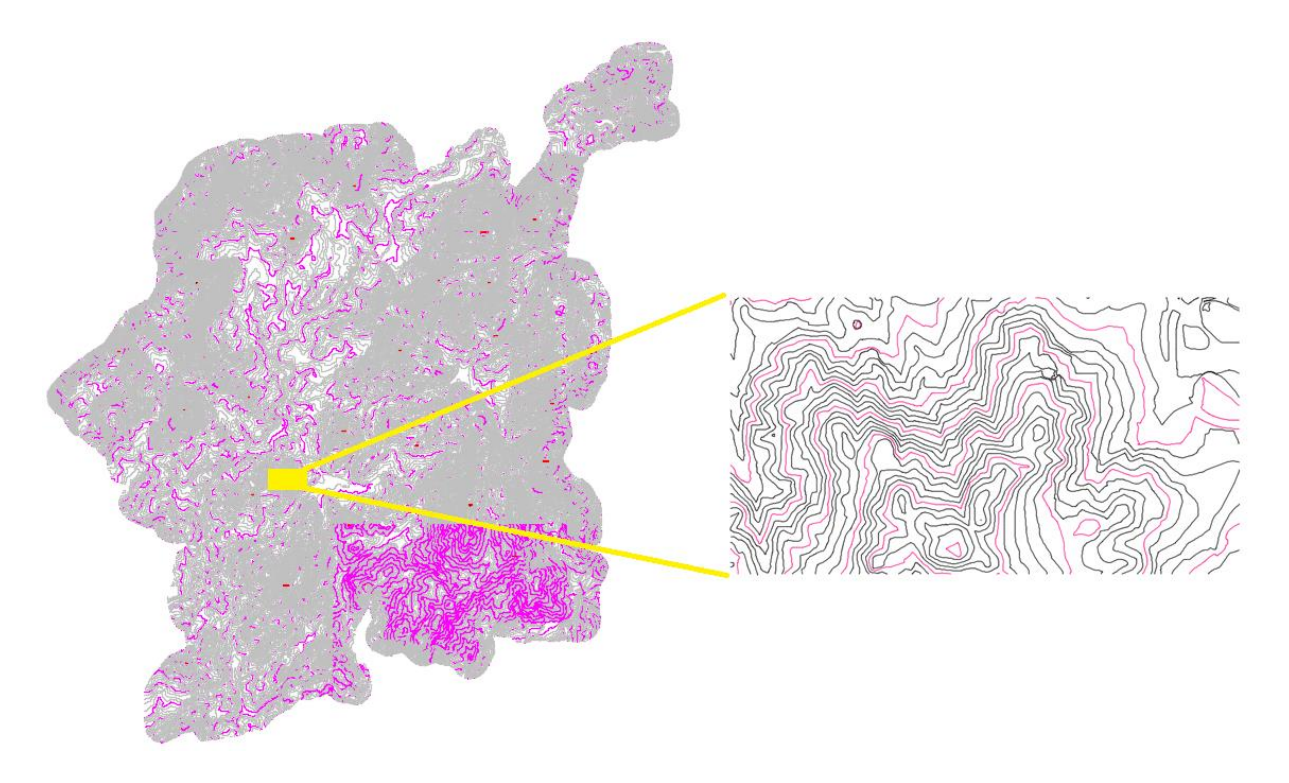

Figura 14 – Guimarães vs local do projeto

<span id="page-40-0"></span>Antes poder trabalhar apenas com o local selecionado para o projeto, houve a necessidade de fazer a georreferenciação, pelo *Autocad Civil 3D*, de forma a ser possível observar por imagem de satélite, o que existe no terreno, tal como é possível ver pelo *Google Earth*. Apesar de os conteúdos informáticos obtidos darem a topografia e marcos geodésicos que permitem a referenciação de Guimarães, ainda faltava um dado importante para a correta localização. Não existia qualquer tipo de informação sobre o sistema de referenciação usado para a topografia obtida, nem o ano do levantamento topográfico. Segundo a Direção Geral doTerritório (2013), sabe-se que o datum de referência para Portugal é o ETRS89, contudo para esta cartografia o sistema de referenciação é o Datum 73. A correta escolha do sistema de referenciação é importante, pois só assim é que existirá a correta ligação entre a cartografia e a imagem satélite obtida da georreferenciação do *Autocad Civil 3D.*

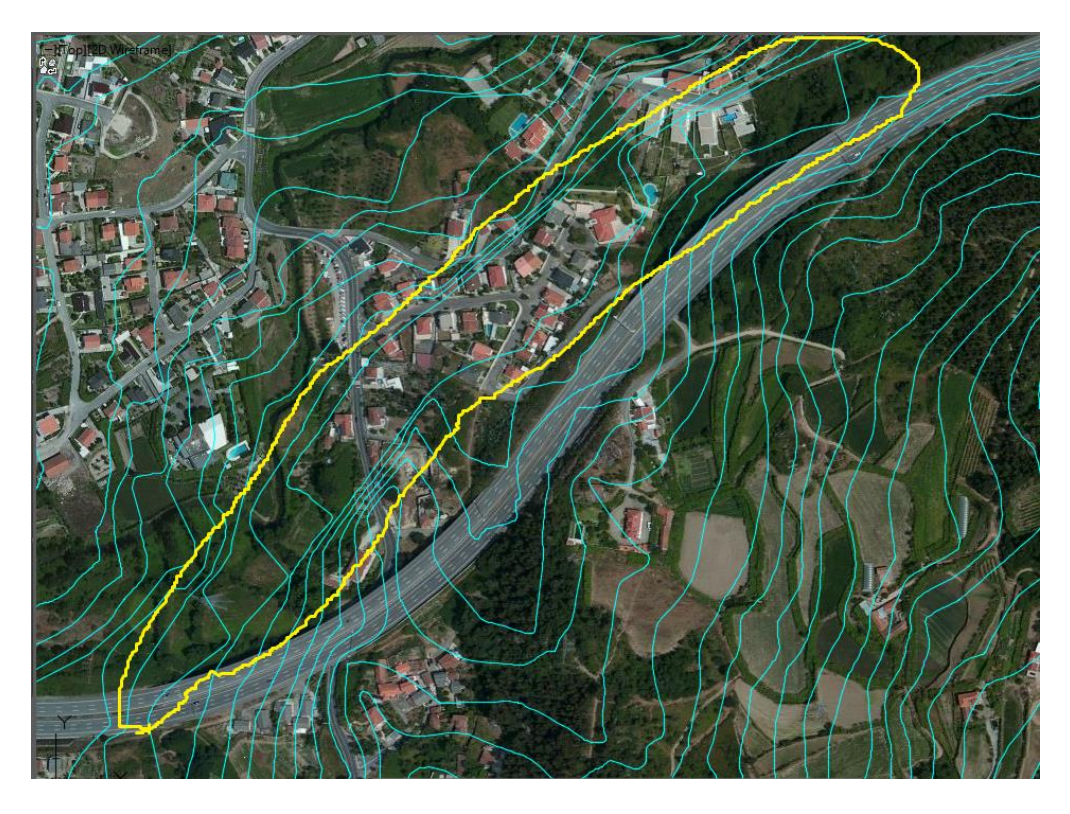

Figura 15 – Imagem satélite segundo o sistema de referenciação ETRS89

O *Autocad Civil 3D* apresenta uma vasta lista de sistemas de referenciação [\(Figura 16\)](#page-41-0), do qual se deve escolher o sistema que mais se adequava às curvas de nível, caso não exista informações sobre o sistema de referenciação.

| GIS Coordinate System: |                  |       |                                    |  |  |  |  |
|------------------------|------------------|-------|------------------------------------|--|--|--|--|
|                        |                  |       | Θ.<br>Search for coordinate system |  |  |  |  |
| <b>Name</b>            | <b>Reference</b> | Unit  | <b>EPSG</b> code                   |  |  |  |  |
| WGS72be/b.UTM-29N      | WGS72-TBE/b      | Meter | 32429                              |  |  |  |  |
| WGS72be/a.UTM-29N      | WGS72-TBE/a      | Meter | 32429                              |  |  |  |  |
| WGS72.UTM-29N          | WGS72            | Meter | 32229                              |  |  |  |  |
| UTM84-29N              | WGS84            | Meter | 32629                              |  |  |  |  |
| Datum73.UTM-29N        | Datum73-MOD      | Meter | 27429                              |  |  |  |  |
| Abidjan87.UTM-29N      | Abidjan87        | Meter |                                    |  |  |  |  |
| SierraLeone68.UTM-29N  | SierraLeone68    | Meter | ٠                                  |  |  |  |  |
| Locodjo65.UTM-29N      | Locodjo65        | Meter |                                    |  |  |  |  |
| NordSahara59.UTM-29N   | NordSahara59     | Meter |                                    |  |  |  |  |
| WGS72be.UTM-29N        | WGS72-TBE        | Meter | 32429                              |  |  |  |  |
| Conakry05.UTM-29N      | Conakry05        | Meter |                                    |  |  |  |  |
| Dabola81.UTM-29N       | Conakry05        | Meter | 2064                               |  |  |  |  |
| Dabola81.UTM-29N/01    | Dabola81         | Meter | 2064                               |  |  |  |  |
| Datum73a.ModPortgGrd   | Datum73-Mod/a    | Meter | 27493                              |  |  |  |  |
| Datum73a.UTM-29N       | Datum73-Mod/a    | Meter | 27429                              |  |  |  |  |
| Datum73b.ModPortgGrd   | Datum73-Mod/b    | Meter | 27493                              |  |  |  |  |
| Datum73b.UTM-29N       | Datum73-Mod/b    | Meter | 27429                              |  |  |  |  |
| <b>PRT-SCE</b>         | <b>LISBOA</b>    | Meter |                                    |  |  |  |  |

<span id="page-41-0"></span>Figura 16 - Parte da lista de Sistemas de Referenciação *Autocad Civil 3D*

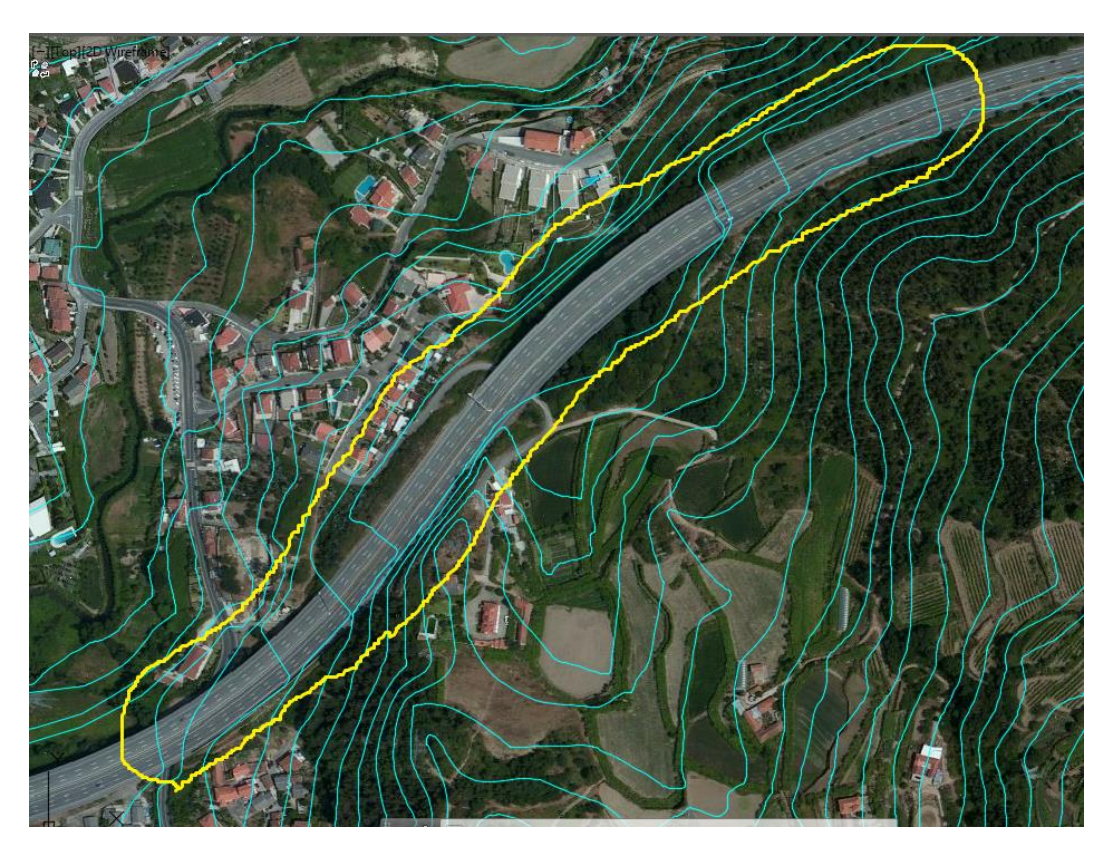

Figura 17 - Imagem satélite segundo o sistema de referenciação Datum 73

<span id="page-42-0"></span>Na Figura 15, é possível observar que as curvas de nível correspondentes à autoestrada encontram-se deslocadas, já na [Figura 17](#page-42-0) as mesmas encontram-se mais corretamente localizadas sobre a autoestrada. Com isto, e sendo o único sistema de referenciação que deu a imagem satélite que fosse compatível com as curvas de nível, foi assumido o Datum 73 para o projeto virtual.

A imagem satélite do *Google Earth* e o *Autocad Civil 3D* podem apresentar algumas diferenças, pois este último tem como base os servidores da *BingMaps* (Microsoft, 2010), mas para efeitos académicos essas diferenças não influenciam significativamente o projeto.

A geolocalização teve como ponto de referência o marco geodésico localizado na Penha, que ficava no extremo oposto ao local da obra, como é apresentado na Figura 18. Sendo assim, esse marco geodésico foi marcado através de um X no próprio ficheiro que contém Guimarães. Com o novo ficheiro, que apenas contém o local da obra e o local correto do marco geodésico localizado na Penha, foi dado início ao projeto virtual da estrada.

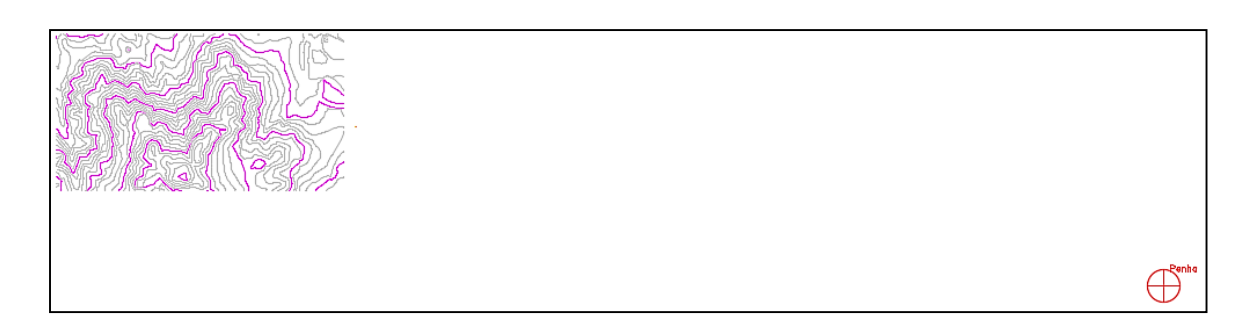

Figura 18 – Local da obra e marcação do marco geodésico

No *Manual Básico de Autocad Civil 3D e softwares complementares* encontra-se descrito como deve proceder-se à realização de um projeto de uma estrada no *Autocad Civil 3D*, no âmbito académico. Visto que o anexo I contém uma descrição passo-a-passo da construção virtual de uma estrada, não será dado tanta ênfase a esse aspeto na presente dissertação. Serão apenas abordadas as considerações e aspetos mais relevantes, que tornaram possíveis a construção tanto da estrada virtualmente bem como do próprio manual, possibilitando aos futuros alunos de engenharia civil realizar um projeto de uma estrada. No entanto, os alunos devem também cultivar o autoconhecimento, tendo em vista aprofundar o conhecimento sobre os *softwares*.

Na realização de um projeto de uma estrada (de forma virtual ou manual) existe um conjunto de passos e tarefas que são iguais entre eles, pois a forma de projetar uma estrada virtualmente em nada muda. Apenas é aprimorado e mais eficiente o desenvolvimento do projeto por meios informáticos. Deste modo foi necessário traçar alinhamentos, perfis longitudinais e transversais, tendo em atenção os limites dos parâmetros normativos que definem corretamente o traçado de uma estrada.

De forma a evitar possíveis erros de cálculo do parâmetro A das curvas de transição, sendo o mesmo dependente de várias variáveis aumentando assim a probabilidade de erro, é necessário também trabalhar no sentido de evitar esses erros. Erros que por vezes podem atrasar a evolução do projeto caso os valores obtidos inicialmente não sejam validados na ótica do utilizador, como já mencionado no presente documento, um engenheiro deve ser capaz de analisar de forma crítica os valores que calcula ou obtém de algum *software* e perceber até que ponto são aceitáveis.

Para que mais rapidamente, os alunos consigam ser independentes do professor, conseguindo validar os seus valores do parâmetro A e tornarem os seus cálculos mais rápidos é de todo

aconselhável a usarem folhas de cálculo, pois caso existam várias curvas de transição com diferentes valores, conseguem calcular rapidamente o valor do parâmetro. A [Figura 19](#page-44-0) é um exemplo de uma possível folha de cálculo do parâmetro A.

| Metodologia de Calculo das Curvas de Transição |          |                                                                               |               |         |  |  |  |
|------------------------------------------------|----------|-------------------------------------------------------------------------------|---------------|---------|--|--|--|
| Velocidade (km/h) (VB) =                       | 50       |                                                                               |               |         |  |  |  |
| Raio (Rc=Rf)=                                  | 170      | Devem preencher as celulas<br>amarelo com os respectivos<br>dados do projeto! |               |         |  |  |  |
| $Se=$                                          | 0,07     |                                                                               |               |         |  |  |  |
| Largura da Estrada (m) (a)=                    | 11       |                                                                               |               |         |  |  |  |
| $=$                                            | 0,5      |                                                                               |               |         |  |  |  |
| $\alpha$ =                                     | 133,818  |                                                                               |               |         |  |  |  |
| $\Delta i$ %=                                  | 0,00675  |                                                                               |               |         |  |  |  |
|                                                |          |                                                                               |               |         |  |  |  |
|                                                |          |                                                                               |               |         |  |  |  |
| 1-Limitação do Grau de Incómodo                | $A \ge$  |                                                                               | 73,200        |         |  |  |  |
| 2-Comodidade óptica                            | $A \ge$  |                                                                               | 56,667        |         |  |  |  |
| 3-Tempo de Percurso                            | $A \geq$ |                                                                               | 68,718        |         |  |  |  |
| 4-Disfarce da Sobreelvação                     | $A \geq$ |                                                                               | 98,470        |         |  |  |  |
| 5-Condição de Implementação                    | $A \leq$ |                                                                               | 259,803       |         |  |  |  |
| 6-Condição Desejável                           |          | 149,998                                                                       | $\leq A \leq$ | 183,709 |  |  |  |
|                                                |          |                                                                               |               |         |  |  |  |
| Limite=                                        | 149,998  | $\leq A \leq$                                                                 | 183,709       |         |  |  |  |
| Valor de A=                                    | 150,000  |                                                                               |               |         |  |  |  |

Figura 19 – Exemplo de folha de cálculo do parâmetro A

<span id="page-44-0"></span>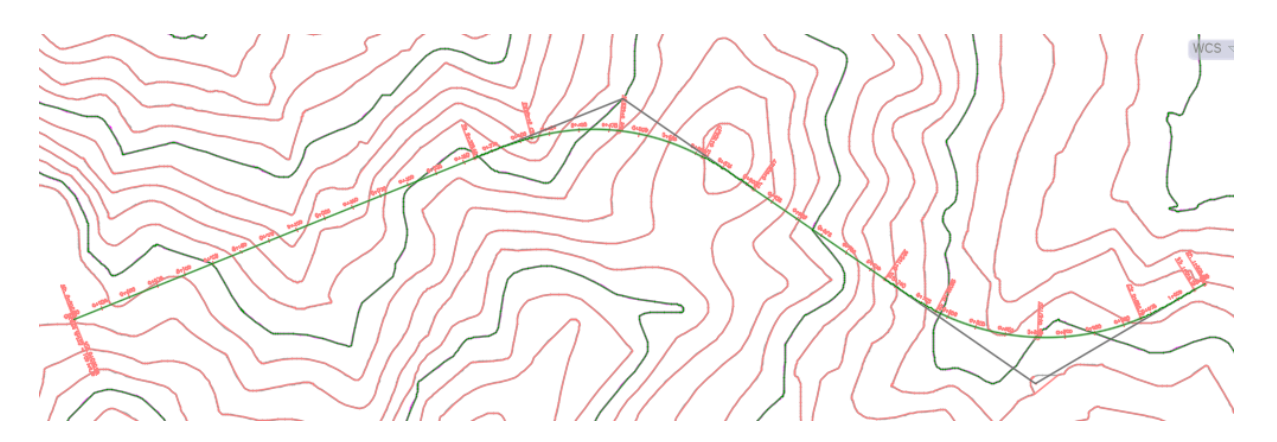

Figura 20 – Traçado em planta

<span id="page-44-1"></span>Tendo o traçado em planta [\(Figura 20\)](#page-44-1), rapidamente o *Autocad Civil 3D*, permite obter em cerca de 30 segundos o perfil longitudinal do terreno. Desta forma começa a ser notório a maior facilidade e rapidez com é possível desenvolver o projeto usando os *softwares*, isto ao comparar o tempo usado para fazer o perfil longitudinal no *software* com o tempo necessário para o processo manual aplicado atualmente nas aulas de Vias de Comunicação I, com as vantagens de não ocorrem erros de leitura de cotas como por vezes acontece ao fazer-se manualmente e a

garantia de maior rigor em todas as medições realizadas. Rapidamente também é possível projetar o traçado longitudinal da estrada e alterá-lo sem a menor dificuldade. Em papel, este teria de ser preciso e único ou incluísse já outros casos de estudo que permitisse escolher o traçado definitivo.

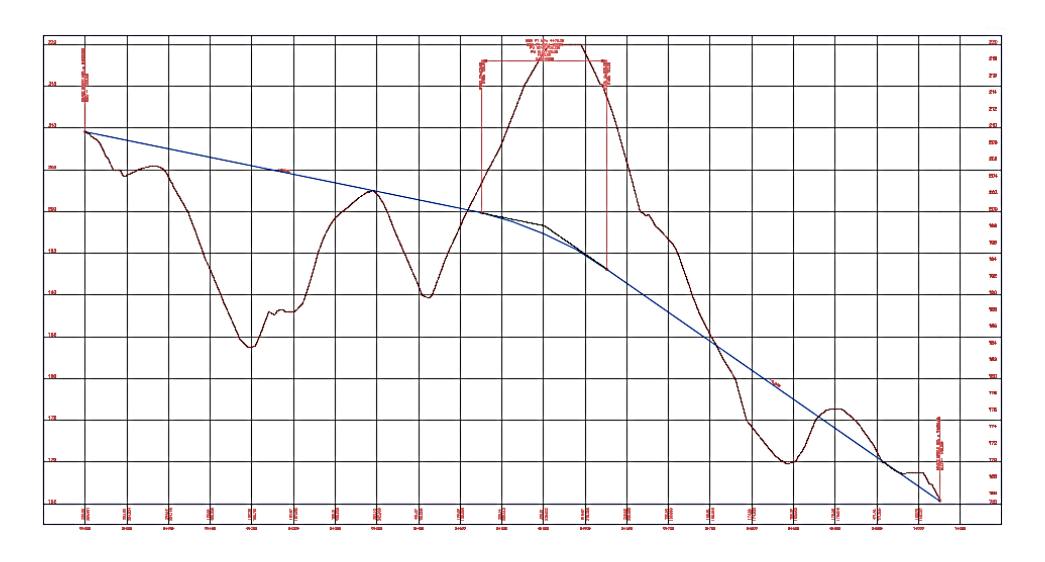

Figura 21 – Perfil Longitudinal da Estrada e traçado da estrada

<span id="page-45-0"></span>Tendo em conta o trabalho que é realizado em Vias de Comunicação I, o projeto de estrada correspondente em *software* basicamente ficaria pelo que a [Figura 21](#page-45-0) apresenta, dando já pistas que um projeto desenvolvido no *Autocad Civil 3D* não necessita de muito tempo para atingir esse estado. O tempo que os alunos despendem em trabalhos feitos à mão é bastante significativo, e em Vias de Comunicação II esse tempo é muito notório. Com o presente trabalho foi possível observar que existem partes do trabalho nas quais um aluno perde cerca de 2 ou mais aulas práticas, quando seriam apenas necessários alguns segundos se o trabalho fosse realizado com recurso a este *software*.

Estando o perfil longitudinal e o traçado em planta da estrada prontos, é necessário dar forma à própria estrada, através da definição das suas características transversais. Através do perfil transversal será possível definir como a estrada irá desenvolver-se mediante um conjunto de regras impostas.

Para a construção transversal da estrada, o *Autocad Civil 3D* apresenta uma vasta gama de constituintes desde vários tipos de pavimento, diversos tipos de taludes, separadores centrais, sistemas de drenagem, entre outros. Contudo, também disponibiliza a opção "ConditionalCutOrFill" [\(Figura 22\)](#page-46-0), que permite definir a estrada de diversas formas através da definição de um único perfil transversal, ou seja, mediante algumas restrições pode-se ter soluções diferentes para a mesma situação. Por exemplo, numa zona de escavação, consoante a altura máxima do talude, este pode ser um simples talude de escavação ou então um talude com banquetas.

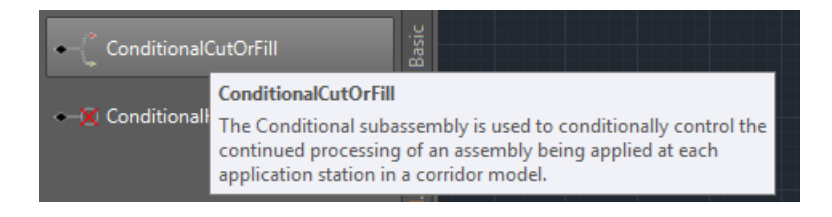

Figura 22 – Função ConditionalCutOrFill do *Autocad Civil 3D*

<span id="page-46-0"></span>A função "ConditionalCutOrFill" vem assim permitir que o utilizador tenha possibilidade de construir transversalmente uma estrada com diferentes formas, sem ser o mesmo a medir ou calcular o início e fim desse perfil transversal, bastando para isso introduzir os dados no *software*.

O modelo virtual recorreu à função condicional do *Autocad Civil 3D,* para a definição de taludes de escavação, como apresentado na [Figura 22,](#page-46-0) visto que se trata de um exemplo académico e que fica dentro dos padrões normais em relação ao que os alunos projetam manualmente em papel nas suas aulas.

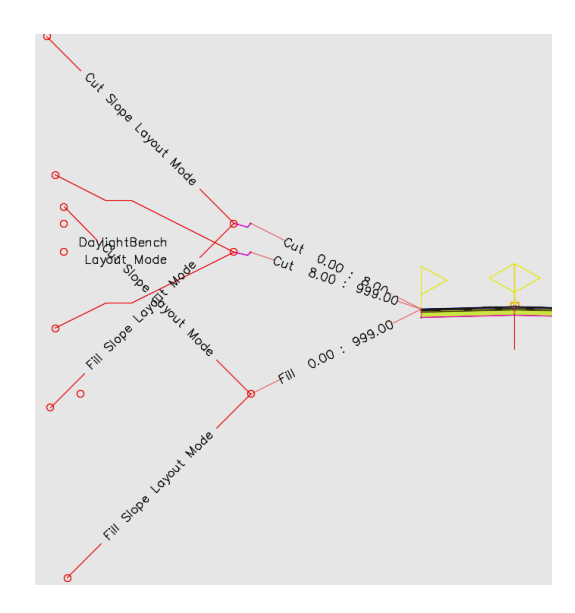

Figura 23 – Aplicação da função ConditionalCutOrFill no *Autocad Civil 3D*

A Figura 23 apresenta apenas o lado esquerdo do perfil transversal da estrada (o lado direito é simétrico) com a função "ConditionalCutOrFill". Olhando à primeira vista parece algo confuso, pois no mesmo ponto originam diferentes situações (sendo esse mesmo o objetivo), contudo não apresenta de que forma essas mesmas situações são aplicadas. É neste ponto que o utilizador deve ter a máxima atenção ao definir as condições de uso de cada situação.

É possível observar que na [Figura 24](#page-47-0) existem três inclinações diferentes, contudo estas inclinações são apenas para que as condições sejam visíveis e sejam possíveis de serem trabalhadas, em nada definem os taludes, só o que advém delas é que define a estrada.

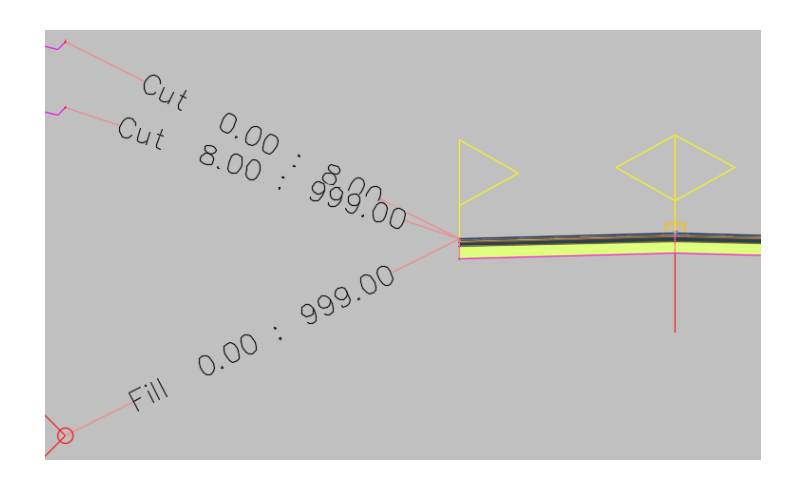

Figura 24 – Inclinações da função condicional do *Autocad Civil 3D*

<span id="page-47-0"></span>Olhando para a [Figura 24](#page-47-0) a condição superior (Cut 0.00:8.00), limita o uso da mesma para uma altura até 8 metros, acima disso será usada a condição do meio, isto para a definição dos taludes de escavação, pois existe diferentes situações consoante a altura máxima do talude. Para a condição inferior a mesma será usado para a definição de taludes de aterro, sendo que este tipo de taludes no presente modelo virtual apenas tem uma condição.

A definição do perfil transversal com função condicional poderá ser algo que inicialmente poderá levantar dúvidas sobre como usar corretamente. Contudo, a Autodesk disponibiliza no seu fórum (Autodesk, 2015), exemplos de utilização bem como a possibilidade de colocação de dúvidas. Chappell (2014) e Davenport e Voiculescu (2014), nos seus manuais de *Autocad Civil 3D* apresentam diversas dicas sobre como trabalhar com o software, incluído a função "ConditionalCutOrFill" para o perfil transversal da estrada.

Uma vez terminado o traçado em planta, o traçado em perfil longitudinal e o perfil transversal da estrada, apenasfalta um pormenor para ser dada ordem ao *software* para a construção integral da estada, ou seja, é necessário definir as sobrelevações nas curvas [\(Figura 25\)](#page-48-0), algo que o próprio software também define, mas não de forma automática. O utilizador deve executar o comando para que o *Autocad* assuma a sobrelevação, caso contrário o projeto da estrada irá ter sempre as mesmas inclinações transversais ao longo de toda a estrada mesmo nas curvas, ou seja, 2,5% para cada lado do eixo.

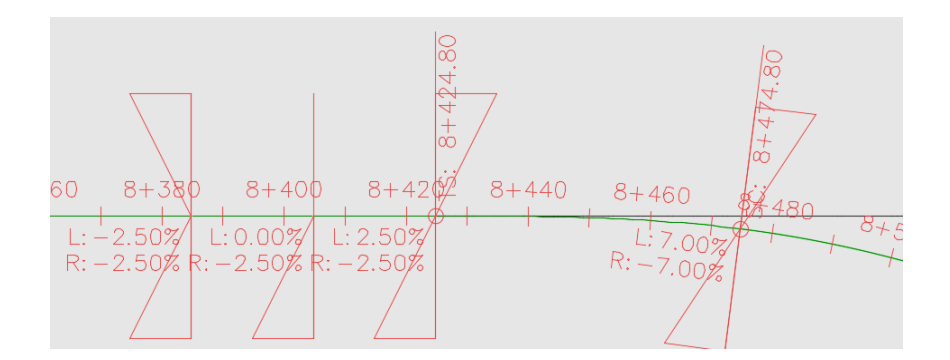

<span id="page-48-0"></span>Figura 25 – Pormenor da definição da sobrelevação em curva no *Autocad Civil 3D*

Após a sobrelevação estar definida, então estão reunidas todas as condições para a construção virtual da estrada. A[s Figura 26](#page-48-1) e 28 apresentam o projeto final em planta e visualização em 3D respetivamente.

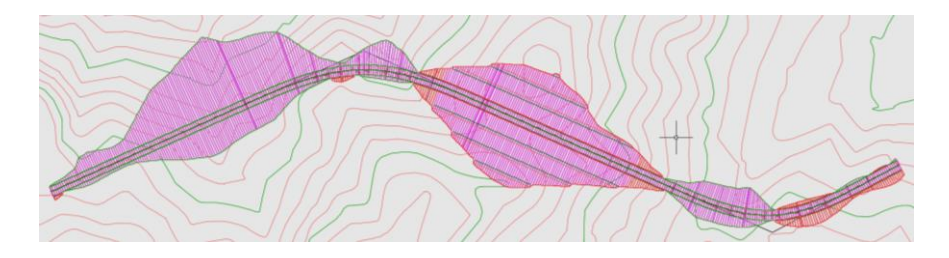

Figura 26 – Vista em planta projeto da estrada completa

<span id="page-48-1"></span>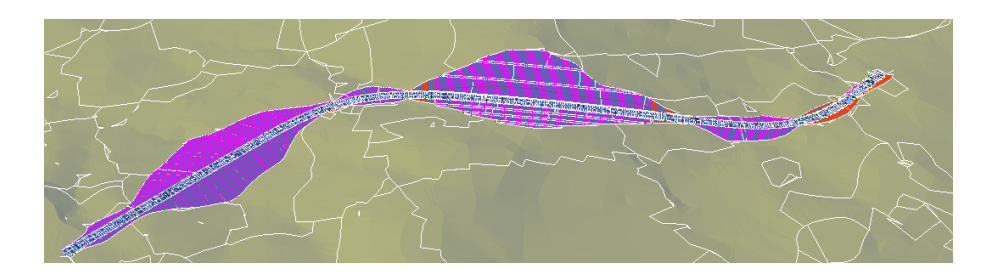

Figura 27 – Vista área do projeto da estrada

O *Autocad Civil 3D* oferece ainda uma opção que permite simular a condução (função "Drive") sobre a estrada, sendo esta opção de elevada importância, nomeadamente para determinar se a coordenação entre o traçado em planta e em perfil longitudinal foi bem executada. Eventualmente poderá ainda ajudar a perceber se foi cometido algum erro que o utilizador não detetou durante a realização do projeto.

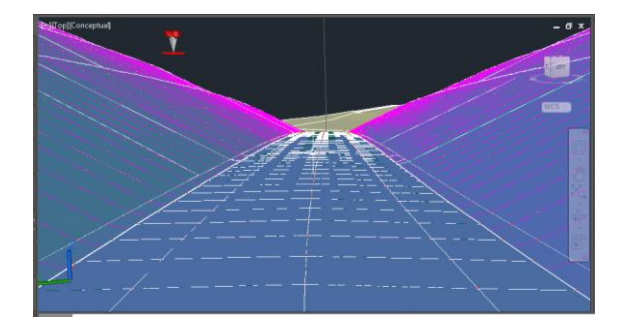

Figura 28 – Vista pela função Drive do *Autocad Civil 3D*

Apesar de teoricamente estar acabado o projeto da estrada, do ponto de vista da definição das suas características, as suas peças desenhadas compreendem ainda outros elementos, como os perfis transversais equidistantes. Na unidade curricular de Vias de Comunicação II, os alunos também têm que desenhar cerca de 40 perfis transversais ao longo da estrada. Este desenho é extremamente demorado pois trata-se de desenhar a forma como a estrada e o terreno se ligam entre si em cada local definido para a posição de um perfil transversal. Trata-se assim de algo que se torna bastante repetitivo e que normalmente obriga os alunos a dispensarem bastante tempo durante as aulas práticas para essa tarefa. O Autocad *Civil 3D* permite a obtenção desses mesmos perfis, quase de forma instantânea, bastando definir os perfis que devem ser apresentados, as distâncias entre si [\(Figura 29\)](#page-49-0) e, com um comando, é possível obter de forma rápida e simples o pretendido.

<span id="page-49-0"></span>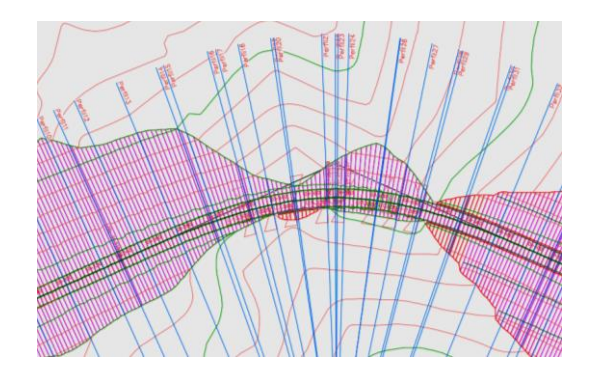

Figura 29 – Representação de alguns perfis transversais em planta

A [Figura 30](#page-50-0) mostra um perfil transversal da estrada, contendo diversas informações sobre o mesmo (inclinações, cotas e distancia). Os perfis transversais podem ser representados todos simultaneamente após definidas as equidistâncias entre eles, ou individualmente.

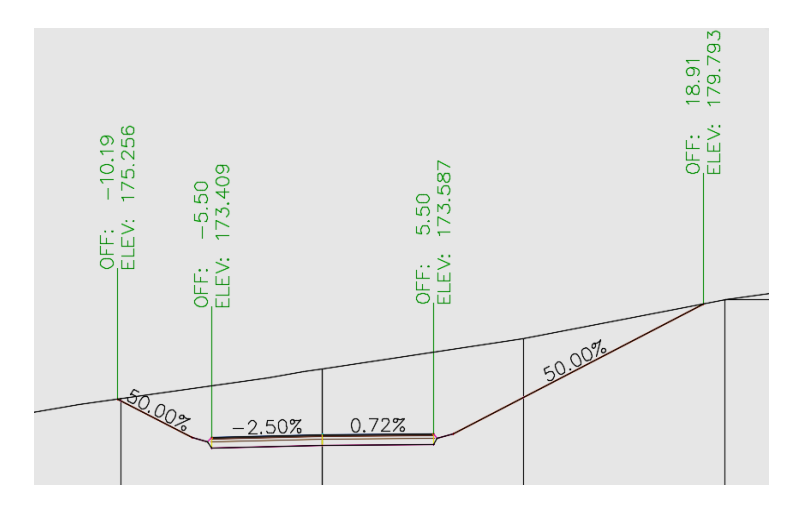

Figura 30 – Exemplo de um perfil transversal

<span id="page-50-0"></span>Como já tinha sido mencionado no início do subcapítulo, tanto o *Google Earth* e *Global Mapper,* não foram usados como ferramentas para obtenção da topografia para o projeto visto que se teve acesso a informação cartográfica da região. No entanto, os mesmos podem ser usados pelos alunos caso não seja disponibilizada qualquer informação topográfica em suporte informático.

Esses *softwares* permitem visualizar o perfil longitudinal do terreno, possibilitando assim que o aluno tenha uma rápida perceção de como será o possível local de projeto. No entanto quando já existe informação topográficas em ficheiro digital para utilização no *Autocad Civil 3D*, este primeiramente obriga à construção da superfície do terreno pelo programa*,* que por sua vez irá permitir obter o perfil longitudinal do terreno.

Como referido anteriormente, para uma análise mais detalhada dos resultados dos três *softwares* em estudo foi realizada uma comparação do perfil longitudinal obtido por cada um para a mesma localização da estrada (o mesmo traçado em planta), mesmo sendo um traçado primitivo (constituído apenas por alinhamentos retos). Assim, analisou-se os perfis longitudinais obtidos pelas três aplicações informáticas, tentando perceber se as mesmas podem dar resultados semelhantes, de forma a validar o uso das três ferramentas informáticas.

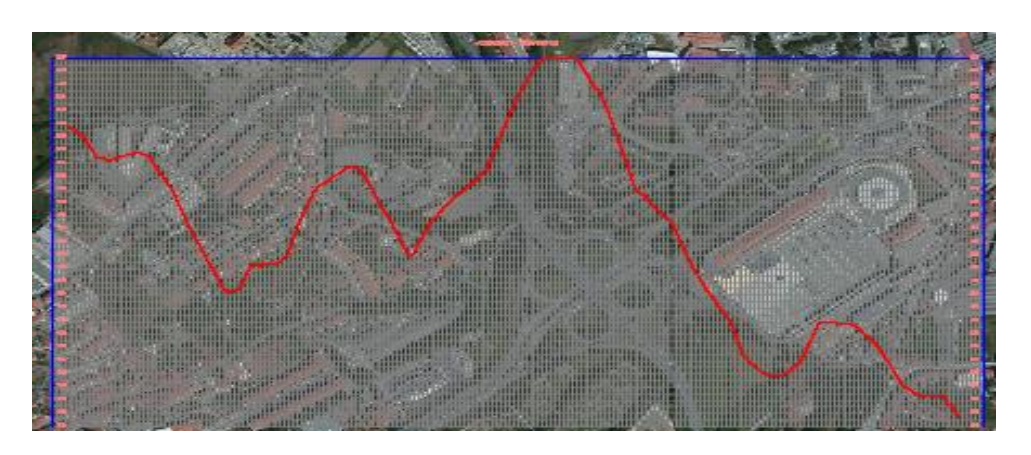

Figura 31 – Perfil longitudinal do terreno pelo *Autocad Civil 3D*

<span id="page-51-0"></span>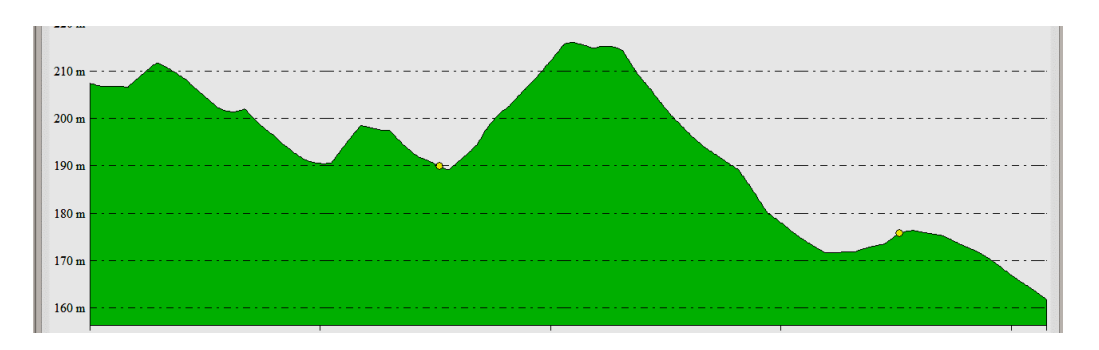

Figura 32 – Perfil longitudinal do terreno pelo *Global Mapper*

<span id="page-51-1"></span>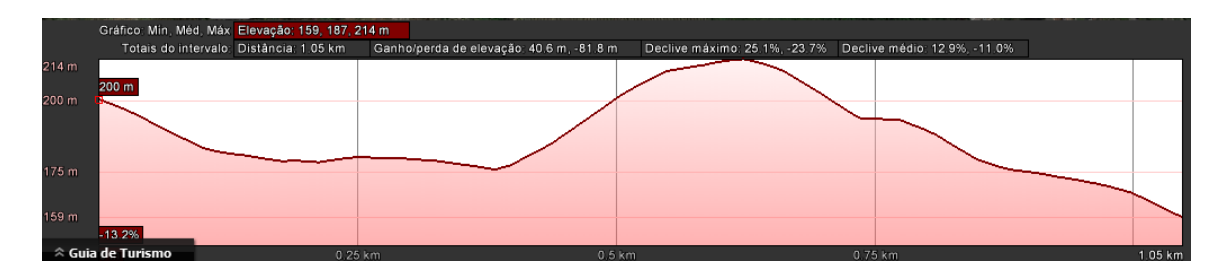

Figura 33 – Perfil longitudinal do terreno pelo *Google Earth*

Como é possível observar, os perfis longitudinais do terreno obtidos pelo *Autocad* e pelo *Global Mapper,* [Figura 31](#page-51-0) *e* [Figura 32](#page-51-1) respetivamente*,* apresentam uma semelhança entre eles muito grande, apesar das escalas horizontais e verticais serem diferentes entre os dois *softwares*. Estes resultados dão indicações de que o *Global Mapper* pode ser usado para fins académicos, podendo assim os alunos, nas aulas de Vias de Comunicação, trabalhar em diferente pontos de Portugal ou até mesmo do mundo, deixando de estarem obrigados a trabalhar unicamente com as plantas existentes atualmente. Desta forma, poderá surgir uma nova componente na parte prática de Vias de Comunicação, que poderá consistir na localização de locais ideais ou que fazem sentido para a construção de uma estrada, pois até ao momento os alunos são restringidos a uma pequena área e com os pontos de início e fim do projeto definidos.

O perfil longitudinal obtido através do *Google Earth*, não apresenta tanta semelhança em relação aos outros dois perfis, contudo segue a tendência dos mesmos, não apresentando informação contraditória. Isto quer dizer que numa primeira instância, a pesquisa de um possível local para o projeto de uma estrada por parte dos alunos, poderá ser feita inicialmente pelo *Google Earth* e posteriormente no *Global Mapper* de forma obter a topografia do local da obra.

Existe uma função importante no *Autocad Civil 3D* que permite perceber como é feito o escoamento das aguas ao logo do terreno. Trata-se da função "*Water*" que não foi abordada no manual feito em paralelo com o projeto virtual, contudo é extremamente útil para os alunos de Vias de Comunicação II pois permite que os mesmos percebam em que direções são feitos os escoamentos de água com o intuito de dimensionarem os elementos hidráulicos (valetas, caixa de recolha de água, passagens hidráulicas, etc.). A função "water" apenas é apresentada ao ser selecionado uma superfície, posteriormente ao clicar num sítio da superfície essa mesma função irá definir o percurso que a água irá ter através de linhas, conforme se apresenta na [Figura 34.](#page-52-0)

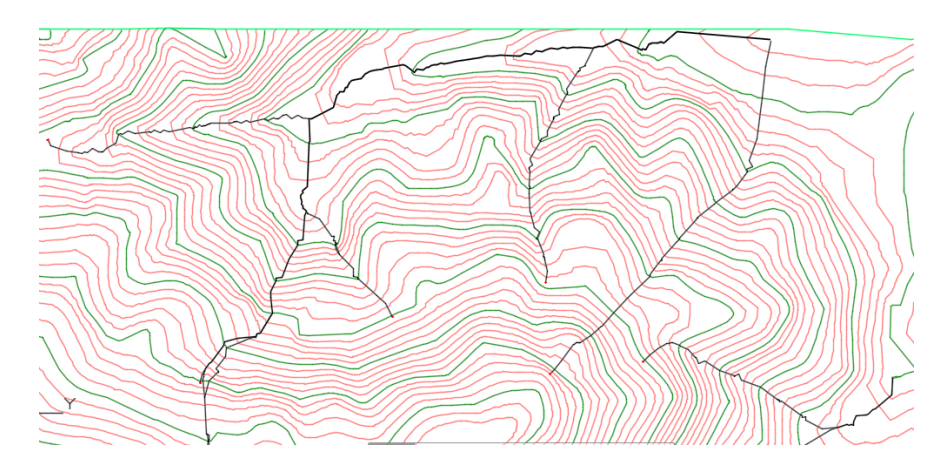

Figura 34 – Percurso da água definido pela função "Water"

#### <span id="page-52-0"></span>**3.2.2 Modelo físico de uma estrada**

Os modelos físicos permitem transmitir conceitos ou fazer compreender o funcionamento de objetos complexos, sem que se tenha de recorrer a uma visualização mental que por vezes nem

todos conseguem alcançar facilmente, permitindo que todos os alunos estejam praticamente em pé de igualdade entre si, reduzindo assim a diferença de compreensão entre eles.

Em Vias de Comunicação, quando é abordado o conceito de rasante e diretriz, alguns alunos apresentam uma dificuldade acrescida em perceber os conceitos, levando haver alguma confusão sobre os mesmos. De forma que esses mesmos conceitos sejam compreendidos de melhor forma pelos alunos, desenvolveu-se um modelo físico de um troço de estrada.

O modelo físico de uma estrada é algo fundamental para a explicação do conceito rasante e diretriz, pois através do mesmo é possível observar diretamente os conceitos, deixando assim de existir apenas uma imagem semelhante à [Figura 35,](#page-53-0) passando haver algo físico que mostre os conceitos e permita uma maior interação com os alunos.

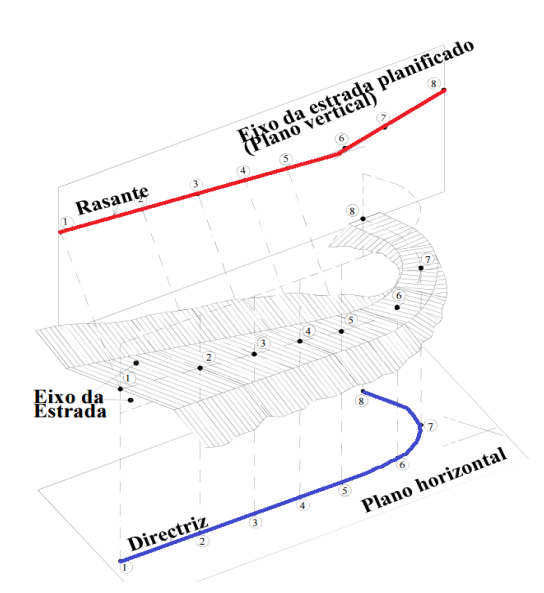

Figura 35 – Imagem usada para ensinar o conceito rasante e diretriz

<span id="page-53-0"></span>Mas não é só para os conceitos anteriores que um modelo físico tem utilidade. Neste caso o modelo físico permite que por exemplo em Topografia seja explicados os conceitos de escala, de curva de nível, bem como sejam visualizados a três dimensões vários elementos de representação do relevo (como vales, tergos, gargantas, etc.) que os alunos têm alguma dificuldade em perceber nas plantas. Para além do referido anteriormente, em Vias de Comunicação permite também entender o sentido de escoamento de águas, entre outros aspetos que serão abordados no subcapítulo seguinte.

O modelo virtual desenvolvido anteriormente serviu de base para o modelo físico da estrada, modelo este que representa cerca de metade do modelo virtual. A parte representada no modelo físico foi selecionada de modo a conter todos os elementos fundamentais de uma estrada: alinhamentos retos, curvas de transição, curvas circulares, traineis e curvas de concordância.

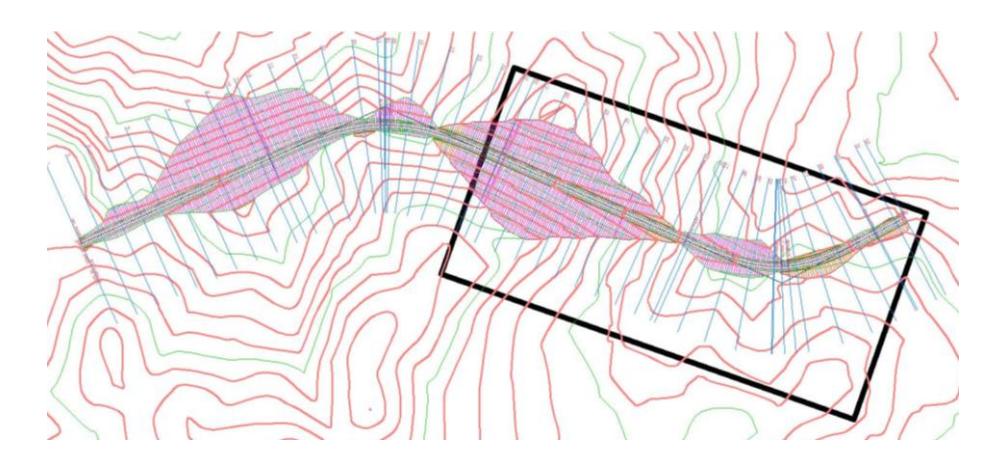

Figura 36 – Área selecionada para o modelo físico

<span id="page-54-0"></span>Para a construção do modelo físico foi necessário ter em atenção a possibilidade de o deslocar para as aulas ou eventuais exposições e apresentações, o que condicionou as suas dimensões. A relação entre as escalas verticais e horizontais também foi tida em conta, tendo sido adotada mesma escala para o eixo vertical e para os dois eixos horizontais. Com uma escala de 1:500, é possível representar o que a [Figura 36](#page-54-0) apresenta dentro do retângulo preto, tendo o modelo dimensões horizontais de 1,0×0,5 metros e verticalmente cerca de 0,17 metros.

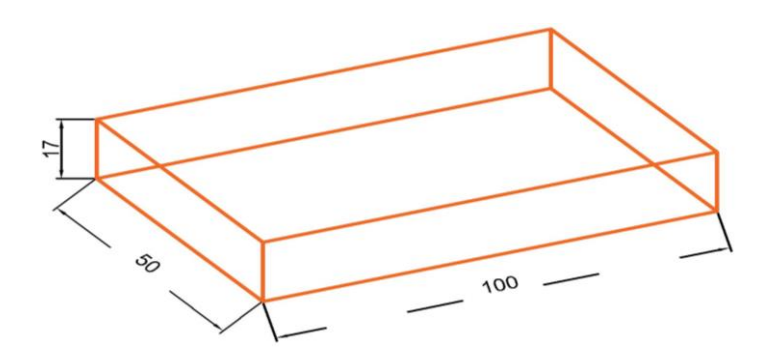

Figura 37 – Dimensões do modelo físico, em centímetros

Com uma escala de 1:500 em todos os eixos do modelo, a escolha de materiais para a construção do mesmo ficou algo limitada devido às curvas de nível, pois estas são representadas com uma equidistância de 1 metro, excluindo de imediato alguns materiais tais como placas de

poliestireno expandido, devido à inexistência de placas com espessura de 2 milímetros. Poliestireno expandido seria uma solução muito boa em termos de mobilidade devido à sua reduzida massa volúmica e de custo baixo.

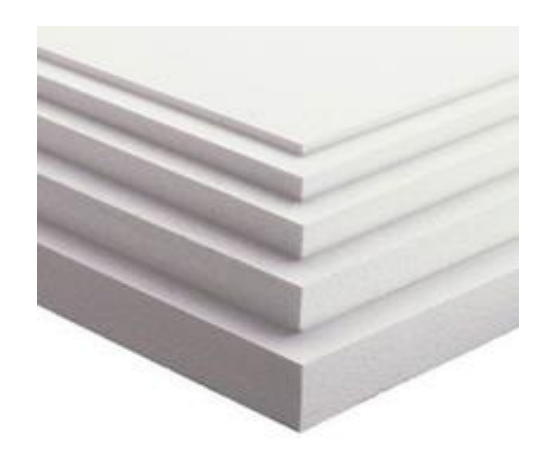

Figura 38 – Placas de poliestireno expandido

O material adotado para o modelo foi cortiça porosa, conseguindo ter um material relativamente leve, de custo reduzido e com a espessura desejada para a representação das curvas de nível.

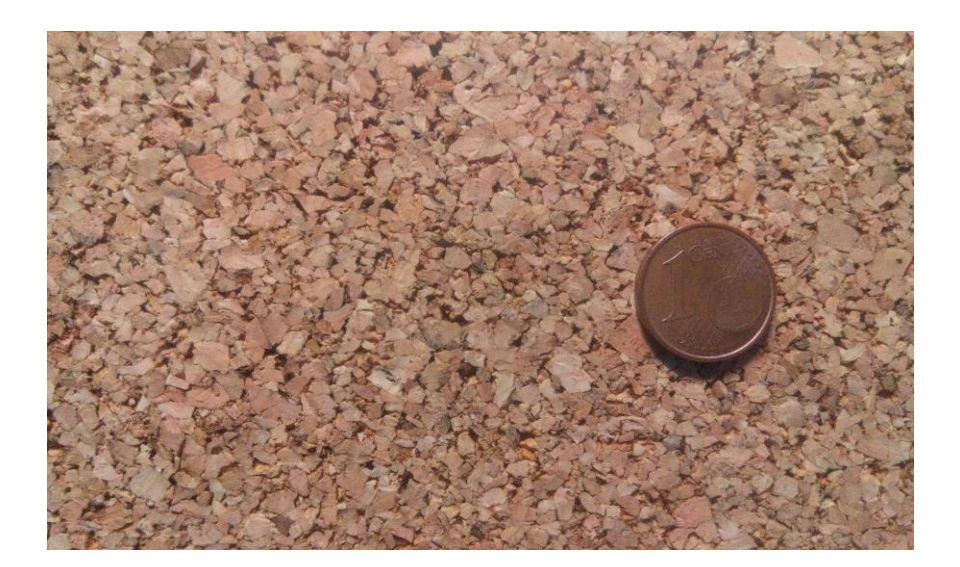

Figura 39 – Cortiça Porosa

Materiais como *k-line* ou cartão não foram tidos em conta para o modelo. O primeiro devido ao seu elevado custo, sendo cerca de 3 a 4 vezes mais caro que a cortiça, o segundo devido ao possível amolecimento e problemas que do mesmo podem surgir devido às colas usadas, tendo um preço equivalente ao da cortiça.

Outra opção para fazer o modelo físico poderia recair na utilização de um recurso tecnológico recente, as impressões 3D. Com esta tecnologia consegue-se um nível de detalhe muito grande, contudo neste momento ainda não é uma tecnologia acessível, pois ainda é muito cara. Para fazer-se uma peça com cerca de  $10 \times 7 \times 7$  centímetros, o custo da mesma ficaria por cerca de 20 euros. Outro problema é o tamanho máximo das peças que as impressoras 3D conseguem atingir. Estes valores variam entre os 20 a 30 centímetros em termos horizontais para cada eixo, e verticalmente até 20 centímetros aproximadamente, para as impressoras mais acessíveis para o público. Quando se passa para impressoras de grandes dimensões é possível ter dimensões maiores de impressão, contudo essas impressões tem um valor na casa dos milhares de euros.

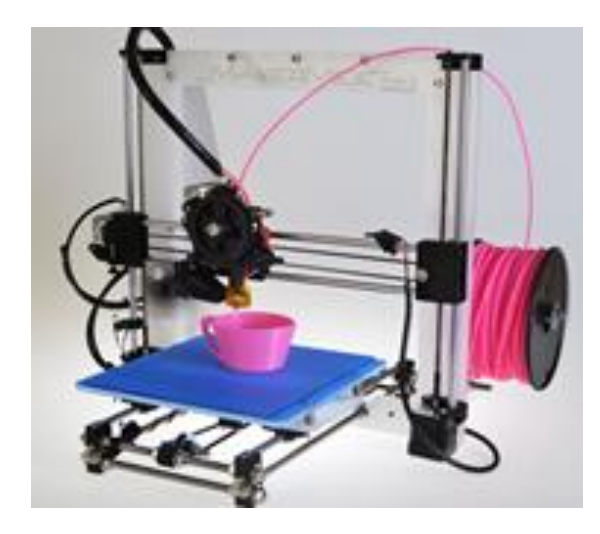

Figura 40 – Exemplo de Impressora 3D

O modelo construído neste trabalho passou por várias fases de construção, conforme se apresenta de seguida:

- Decalcação e corte;
- Colagem e montagem;
- Desgaste e retificação;
- Construção da estrada e taludes;
- Acabamentos.

A cortiça foi fornecida em rolos de 8x0,5 metros, sendo necessário proceder ao corte dos rolos de cortiça em placas de 1x0,5 metros, placas estas que por vezes ainda necessitavam de algum reajuste lateral, pois por vezes o rolo tinha variações de largura até um máximo de cerca de 0,5 centímetros.

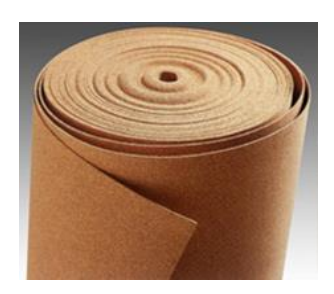

Figura 41 – Exemplo de rolo de cortiça utilizado na construção do modelo físico

Estando a cortiça já em placas (pelo menos as 35 primeiras, as quais correspondem às 35 curvas de nível de cota mais baixa) foi efetuado o decalcamento das curvas de nível e detalhes do projeto através de papel químico, sendo a única forma de passar as informações do papel com o projeto à escala 1:500 para a placa de cortiça, seguindo-se o corte da mesma. Os cortes de placas mais pequenas foram feitas com o desenrolar do rolo, permitindo assim um melhor aproveitamento do rolo da cortiça.

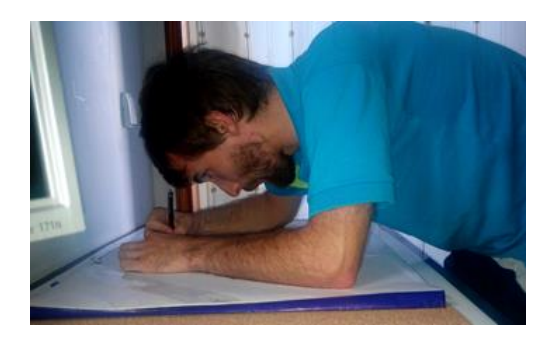

Figura 42 – Decalcação através de papel químico

O corte das placas de cortiça consistem em cortes ao longo do eixo da estrada, bem como na delimitação dos taludes. Estes cortes permitem que seja possível, fazer um modelo por partes que encaixam umas nas outras.

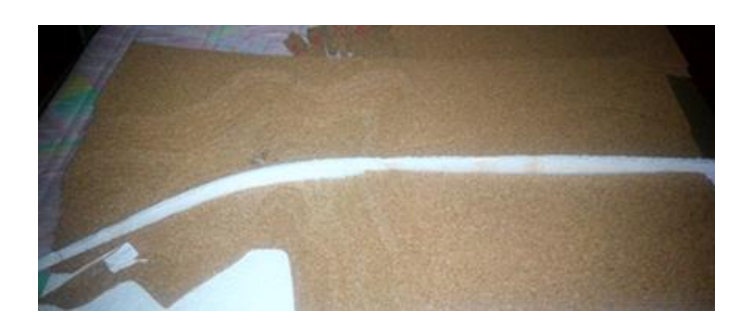

Figura 43 – Placas de cortiça após corte

Nem todas as placas foram usadas na sua totalidade, havendo assim partes em que poderiam ser desperdiçadas, contudo a sustentabilidade em qualquer tipo de projeto, deve estar presente. No presente caso, a sustentabilidade foi promovida através da reutilização de partes que sobravam das placas maiores. Foram reaproveitadas ao máximo todos os restos de cortiça, de forma a não ser necessário o uso excessivo de cortiça e não elevar o custo do modelo.

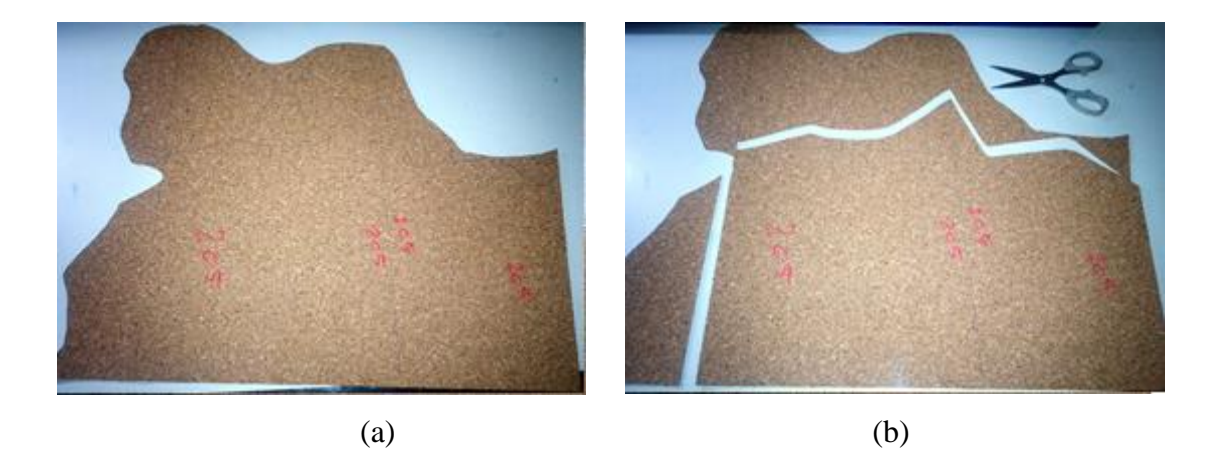

Figura 44 – Reaproveitamento da cortiça: (a) antes; (b) depois

Após concluída a fase de corte, iniciou-se de imediato a colagem. Nesta fase, foram usadas dois tipos de cola, cola de contacto e cola de madeira, mais conhecida por "cola branca".

A cola de contacto [\(Figura 45\)](#page-58-0) foi usada para todas a partes de cortiça de pequenas dimensões e fácil manuseamento, visto que a este tipo de cola, não permite fazer ajustes quando já existe contacto entre as partes a serem coladas. Já a cola madeira, foi usada para as peças de cortiça de grandes dimensões (Figura 46), pois estas necessitam de reajustes para ficarem na posição mais correta possível.

<span id="page-58-0"></span>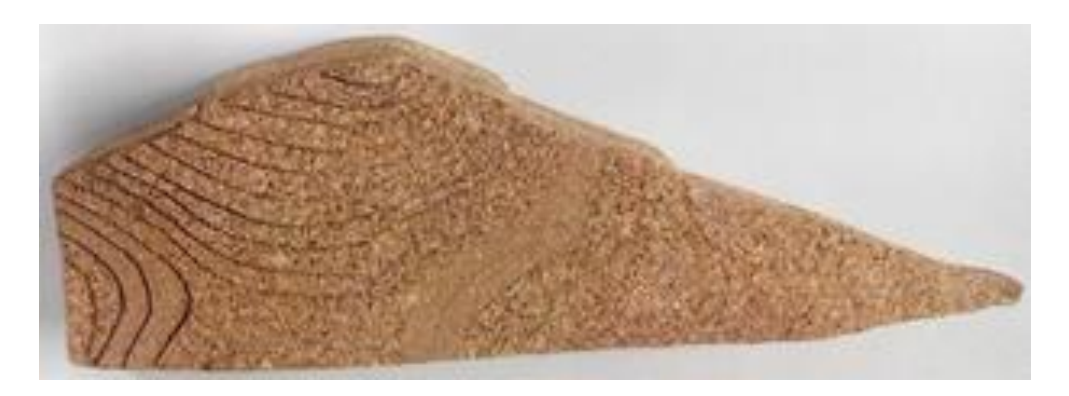

Figura 45 – Parte do modelo físico colado com cola de contacto

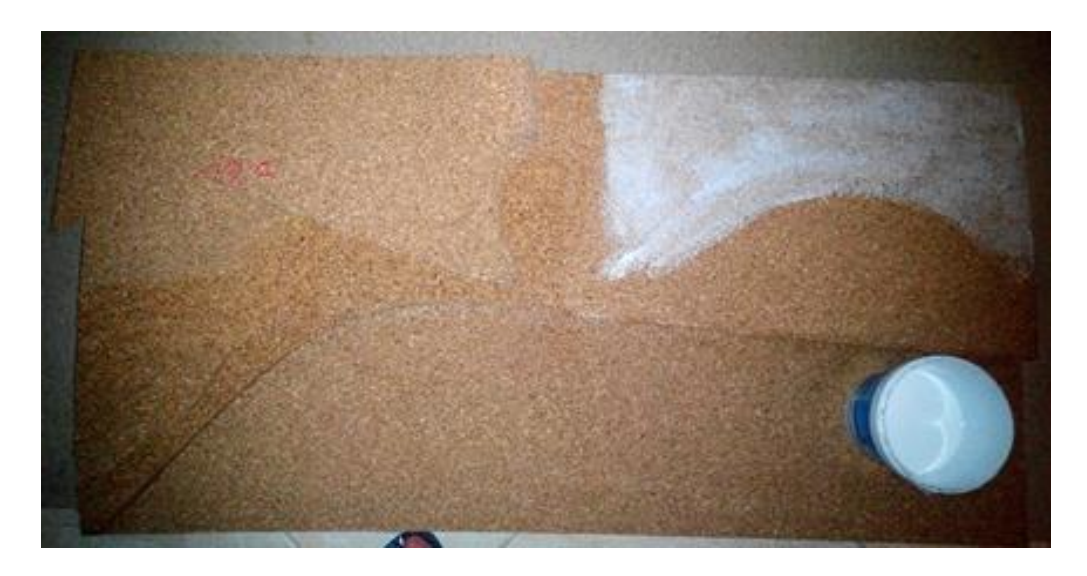

Figura 46 – Colagem das placas de grandes dimensões

Devido ao tipo de cola usada, as placas de cortiça de grandes dimensões obrigam a um tempo de colagem das mesmas de cerca de 3 a 4 horas, mas também a algo que obrigue o contacto entre elas. Dessa forma é necessário aplicar cargas que permitam a correta colagem. No presente caso, as cargas foram aplicadas através de uma superfície de madeira que distribui as mesmas de forma mais homogénea sobre as placas de cortiça.

Ao contrário das de grande dimensão, as peças pequenas não precisam de muito tempo de colagem entre elas devido às propriedades da cola de contacto. Após aplicação da cola, é necessário esperar cerca de 10 a 15 minutos, para que seja possível haver a colagem entre as placas. Desta forma, é possível uma rápida colagem de todas as partes pequenas.

Com todas as placas de cortiça coladas, a fase seguinte resume-se à retificação e algum desgaste das peças coladas. Esta fase deve-se ao facto da construção do modelo físico ser um trabalho complemente manual, ou seja, desde a decalcação do projeto, do corte e mesmo da colagem, foram-se acumulando alguns erros/imperfeiçoes que todos juntos são notórios.

Para o desgaste de partes em que eram mais notórias as imperfeições, houve a necessidade de usar ferramentas elétricas de forma que o desgaste fosse mais rápido. Dessa forma, foi feita uma pequena peça que se adapta a um berbequim. A peça (Figura 47) resume-se a um pequeno cilindro de madeira, perfurado no meio, sendo colada lixa de madeira à sua volta.

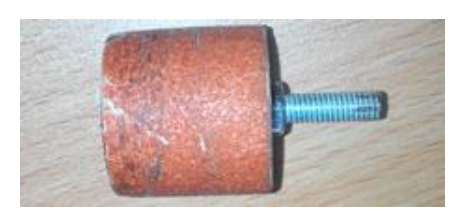

Figura 47 – Cilindro de madeira com lixa para desgaste das imperfeições do modelo

Devido a erros associados a trabalhos manuais nas fases anteriores, o desgaste das peças teve de ser feito com algum controlo de forma a desgastar apenas o estritamente necessário. Para o desgaste fosse controlado, utilizou-se uma técnica semelhante à usada em medicina dentária para a retificação do contacto entre os dentes. Os dentistas usam papel articulador para perceber o contacto entre os dentes e fazerem o desgaste necessário nos mesmos, e no caso do modelo físico usou-se papel químico para marcar as zonas a desgastar.

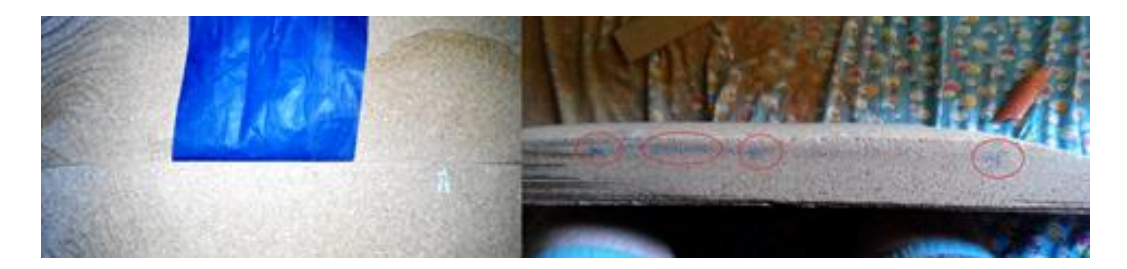

Figura 48 – Marcações com papel químico para desgaste

Existiu a necessidade de desgastar algumas superfícies superiores e inferiores de várias partes da cortiça, pois a mesma apresentou empolamentos devido às colas. As colas são materiais que a cortiça absorve com facilidade, alterando assim as suas dimensões e volume, tal como faz com a água, contudo a absorção da água não provoca efeito permanente de empolamento ao contrário das colas devido aos seus constituintes. Devido a este facto e como o modelo foi feito por partes, as ligações entre as várias peças deixaram de ter um encaixe perfeito, isto sem contar com as imperfeiçoes relativas a ser um modelo de construção manual.

Após a fase de desgaste e retificação da parte do modelo correspondente ao terreno natural, iniciou-se a fase de construção da estrada e dos taludes. Nesta fase, inicialmente tinha sido pensado em fazer-se os elementos que surgem, após os movimentos de terras, por partes como um puzzle, onde partes da estrada bem como os taludes de escavação e aterro seriam independentes. Esta independência iria permitir que fosse possível ter partes do modelo inalteradas, ou seja, ainda não tinham sido introduzidos quaisquer elementos referentes à estrada, e partes já com a estrada e as suas implicações no terreno. Contudo, tal não foi possível, devido à complexidade e aos materiais já usados no modelo.

Estando condicionado o uso de ferramentas para o corte da cortiça nos taludes de escavação, devido à deterioração da cortiça, foi necessário optar por outra solução. Esta solução implica que toda a estrada e taludes sejam um único elemento.

Para fazer-se o elemento único que contém a estrada e os taludes, usou-se uma rede de malha quadrada, que serviu de "esqueleto", de forma a permitir o seu preenchido para dar o aspeto final da estrada e dos taludes.

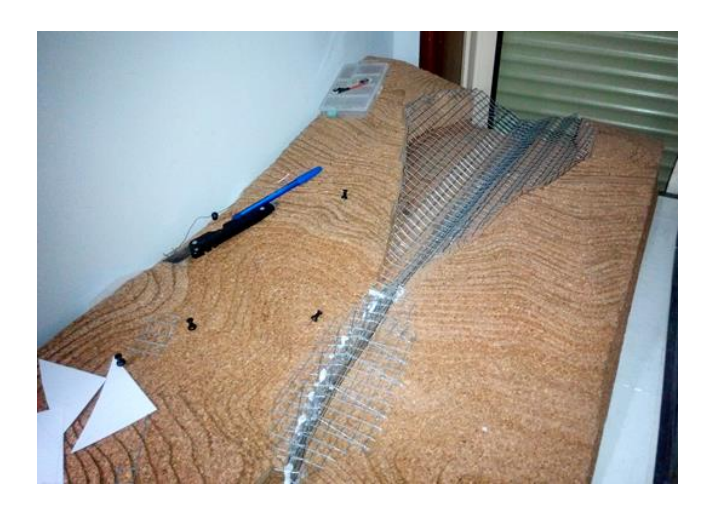

Figura 49 – Modelo com o esqueleto de rede

Primeiramente cortou-se a rede correspondente ao perfil longitudinal da estrada, que posteriormente suporta a plataforma da estrada e os taludes. A plataforma da estrada foi feita da mesma forma que o perfil longitudinal, sendo depois unida ao mesmo. A união entre tudo o que fosse de rede não poderia ser através de electrosolda, pois esta derreteria devido a ser fina para esse tipo de solda. Soldagem a estanho não era possível devido à rede não ser apropriada para o tipo de solda. Como forma de fixar o perfil longitudinal com a estrada foi usada cola quente, sendo que este tipo de fixação é vantajosa por ser de fácil aplicação e utiliza materiais de baixo custo.

A construção dos taludes foi algo complexo de fazer-se, principalmente em zona de curva e nos taludes de escavação com banquetas. A complexidade deve-se ao facto de conseguir garantir o realismo do modelo. Estes elementos foram também fixados com cola quente à estrutura de rede já construída.

Estando o esqueleto de rede concluído e todo unido entre si começou-se a preenchê-lo de maneira a que o mesmo ficasse com uma superfície que mais tarde seria pintada. Essa superfície é composta por tiras de papel de jornal com cola branca. Foram sobrepostas varias tiras de jornal sobre a rede. Entre uma das várias camadas de papel foi ainda aplicada farinha com o objetivo de dar um pouco mais de resistência ao modelo. Após a farinha ter secado, aplicou-se mais algumas camadas de tiras de papel protegendo a farinha e aumentando a resistência.

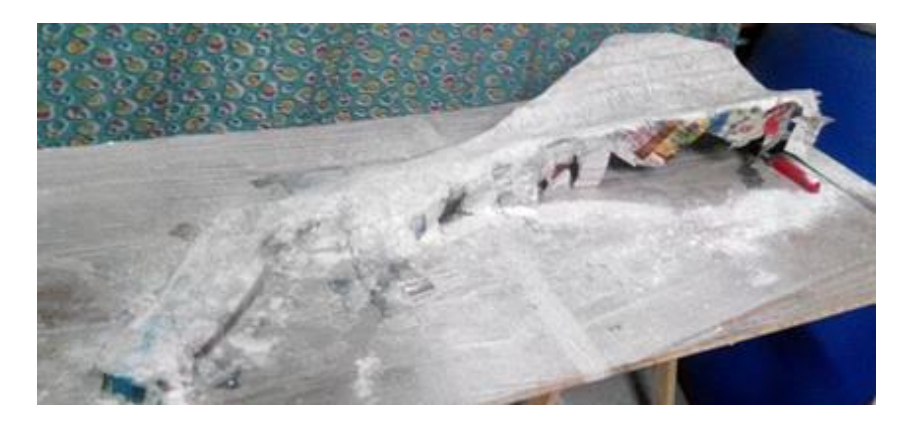

Figura 50 – Esqueleto de rede com tiras de jornal e farinha

O modelo da estrada em si poderia ter sido dado como concluído, pois o objetivo principal tinha sido atingido: ter um modelo físico de uma estrada e de um terreno que possa ser utilizado tanto em aulas como noutras situações que sejam pertinentes para a exposição de conceitos relacionados com as Vias de Comunicação. Contudo, o aspeto final do modelo não era atrativo, faltava dar-lhe mais realismo e beleza.

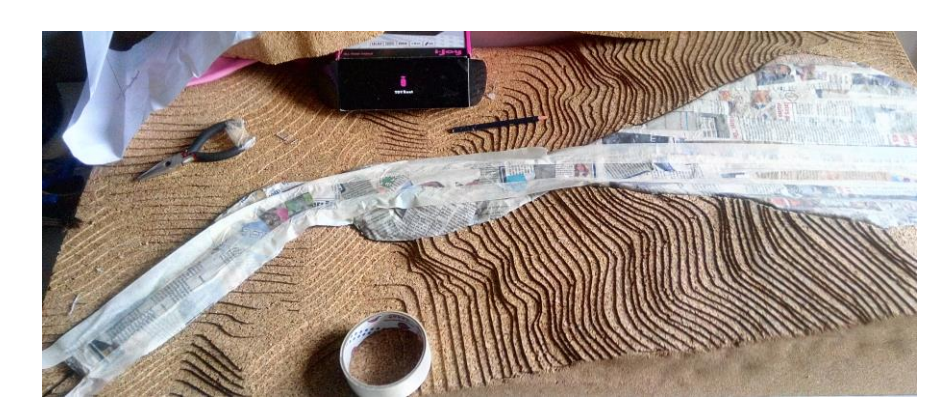

Figura 51 – Modelo finalizado sem pintura

A pintura tanto dos taludes bem como da estrada conferem ao modelo mais realismo, deixando sem margem de dúvidas de que se trata de um modelo físico de uma estrada. Para uma maior facilidade na compreensão dos tipos de taludes resultantes da construção de uma estrada, optouse por diferenciar a cor dos taludes, em função de se tratar de um talude de escavação ou aterro.

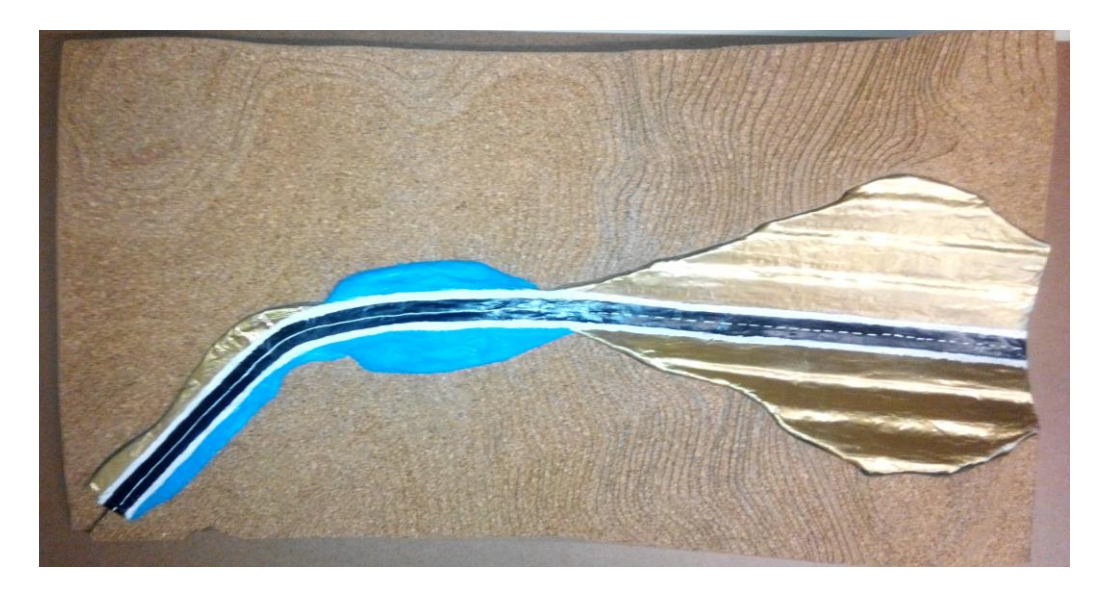

Figura 52 – Modelo físico pintado

<span id="page-63-0"></span>Estando os acabamentos finais prontos, o modelo físico está praticamente pronto a ser usado, aliás poderia ser usado tal como a [Figura 52](#page-63-0) apresenta. No entanto ainda falta algo que já foi referenciado no início deste subcapítulo, que consiste em explicar o conceito de rasante. Por esse motivo, foi feito em plástico transparente, o perfil longitudinal do terreno bem como a rasante da estrada, sendo possível sobrepô-los e observar as diferenças entre os mesmos.

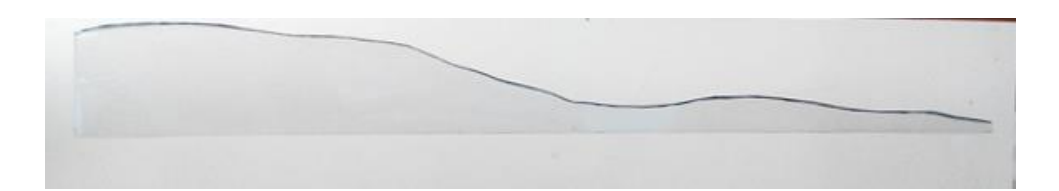

Figura 53 – Perfil longitudinal do terreno

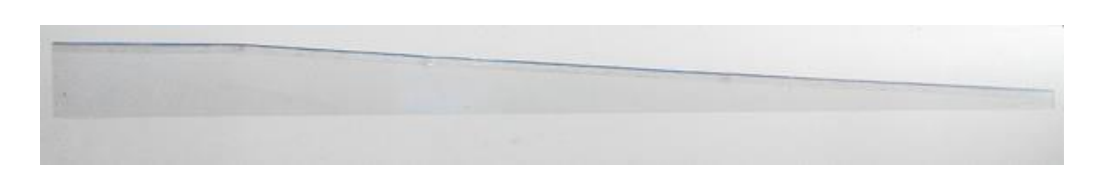

Figura 54 – Perfil longitudinal da estrada

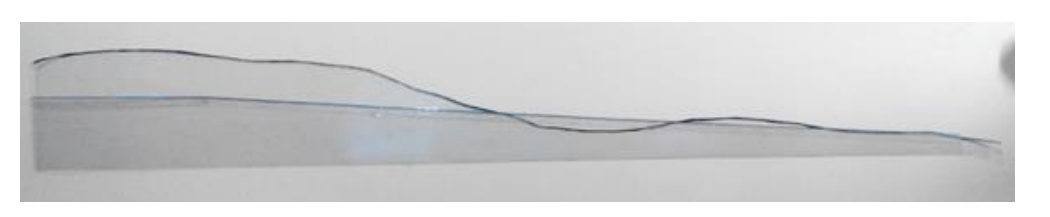

Figura 55 – Perfis longitudinais sobrepostos

## **3.3 Aplicabilidade dos modelos**

O modelo virtual e o modelo físico têm uma aplicabilidade fundamentalmente a três unidades curriculares no curso de Engenharia Civil, sendo estas Topografia (do 2º ano), e Vias de Comunicação I e II (de 3º ano).

Em topografia, estes dois modelos irão permitir abordar conceitos sobre curvas de nível, declives, escalas, análise de relevo como por exemplo vales, tergos, ravinas, colos entre outros. Permitirá a identificação de linhas de água e bacias hidrográficas. O modelo virtual a 3D poderá também ter bastante utilidade devido às diversas funções e comandos que o *Autocad Civil 3D*  disponibiliza.

Já nas unidades curriculares de Vias de Comunicação I e II, o modelo virtual permitirá perceber os escoamentos de águas e para os mais sépticos a função "*Water"* irá, em princípio, por fim à dúvida, caso contrário o modelo físico também permitirá tirar essa mesma dúvida. Visualizar com melhor clareza pontos notáveis do relevo de forma a poder-se construir uma estrada é possível ainda no modelo virtual.

Com o modelo físico, é possível entender os conceitos já referidos relativamente à Figura 35, sobre a diretriz e rasante, bem como ter uma noção mais realista dos volumes de escavação e aterro resultantes da implantação da estrada e dos taludes resultantes, permitindo também entender como é feito o escoamento das águas, reforçando assim os conceitos explicados inicialmente através da planta e que o próprio modelo virtual demostra através do *Autocad Civil 3D.* 

## **Capítulo 4**

# **4 LABORATÓRIO PEDAGÓGICO DE ENGENHARIA CIVIL (LabPEC)**

#### **4.1 Introdução**

Para além do desenvolvimento dos modelos virtual e físico para apoio às Unidades Curriculares da área de Vias de Comunicação, esta dissertação incluiu ainda outro objetivo relacionado com o funcionamento do Laboratório Pedagógico de Engenharia Civil (LabPEC).Assim, durante a duração desta dissertação foi dado todo apoio possível para que este pudesse continuar em funcionamento, tendo sido realizadas algumas ações que se descrevem ao longo deste capítulo.

#### **4.2 Passado, Presente e Futuro do LabPEC**

É importante perceber e analisar a evolução do LabPEC desde o seu início até atualidade, para desta forma prever o seu futuro e compreender como deve ser o seu funcionamento e que atividades se podem desenvolver. Em primeiro lugar, considera-se de extrema importância para a comunidade estudantil de Engenharia Civil, ter um espaço onde possam melhorar os seus conhecimentos e ter apoio nas suas dificuldades que possam surgir ao longo do curso.

### **4.2.1 Passado**

O LabPEC ainda tem um passado muito recente, pois tem cerca de 2 anos de existência. Iniciouse em 2013 com a dissertação de Luís Silva (2013) sendo um laboratório pedagógico exclusivo à área curricular de estruturas. Assim, foi no decorrer dessa dissertação que o Departamento de Engenharia Civil disponibilizou um espaço físico para o funcionamento do laboratório pedagógico, tendo este sido equipado com algum material que permitiu que o espaço fosse usado pela comunidade académica e pudesse receber atividades.

Já em 2014, Azevedo (2014) foi o responsável pela passagem do laboratório pedagógico de estruturas para o LabPEC, desenvolvendo propostas de imagem e regulamentos internos.

Aumentou ainda o espólio na área de Estruturas, mas introduziu também recursos pedagógicos da área de Geotecnia.

Nos últimos dois anos foram desenvolvidas atividades que permitiram promover o LabPEC internamente e externamente. Em termos internos foi onde houve maior contacto, pois o LabPEC esteve presente em aulas com módulos articulados, concursos de pontes e foi usado para experiências simulatórias através da mesa sísmica. Já a nível externo a sua atividade foi algo reduzida, o que neste caso pode ser considerado normal visto que é um laboratório dedicado mais para os alunos do curso de Engenharia Civil. No entanto, pode salientar-se a utilização do LabPEC para uma atividade que envolveu alunos do Ensino Secundário que participaram em atividades promovidas pela Universidade do Minho durante a interrupção de aulas do Verão. Essa iniciativa decorre anualmente e designa-se por "Verão no Campus".

#### **4.2.2 Presente**

Atualmente o LabPEC encontra-se ainda quase unicamente com materiais pedagógicos das área disciplinares de Estruturas e de Transportes e Geotecnia, não permitindo assim a transversalidade do laboratório pedagógico a todo o curso de Engenharia Civil, o que constitui claramente um problema para o sucesso do mesmo.

Durante a presente dissertação foi clara a falta de utilização do LabPEC como ferramenta de apoio educativa para os alunos, tendo apenas sinais de uso por parte dos alunos da unidade curricular de Análise Dinâmica e Engenharia Sísmica, do quinto ano, que por sua vez após o uso do LabPEC deixaram todos os seus modelos usados na unidade curricular no espaço afeto ao LabPEC, deixando-o com uma imagem de um espaço sem organização. Existiam também vigas de betão armado, usadas na Unidade Curricular de Estruturas de Betão II, que apesar de a sua presença fazer todo o sentido no laboratório, o porte das mesmas era algo que condicionava a utilização do laboratório pedagógico devido a ser um espaço físico pequeno e não existir forma de acomodar as vigas de maneira segura.

Com base no exposto, em primeira instância foi necessário organizar e retirar todos os objetos que não deviam estar no LabPEC (Figura 56), dadas as suas reduzidas dimensões, de modo a dar um aspeto de espaço amplo e de um local arrumado (Figura 57).

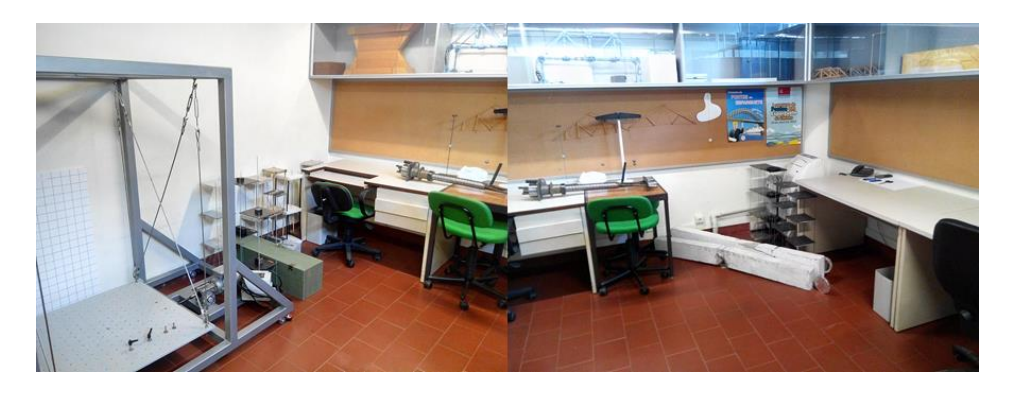

Figura 56 – Aspeto do LabPEC em maio de 2015

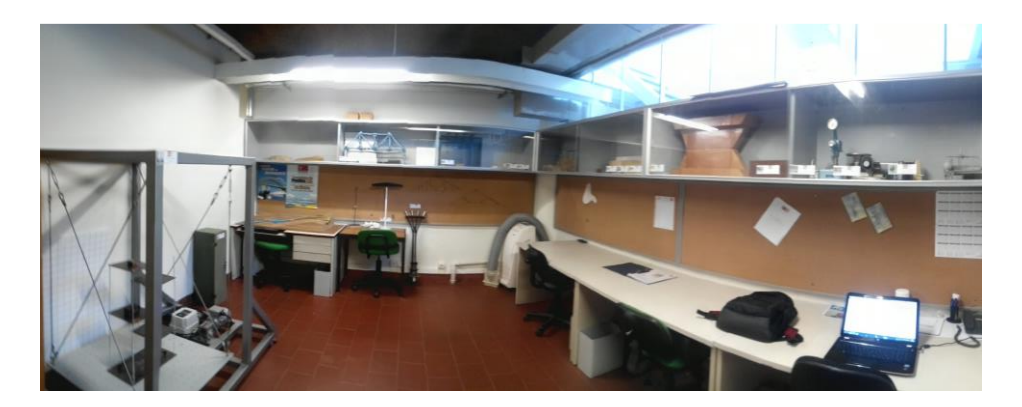

Figura 57 – Aspeto do LabPEC após limpeza

Visto que não existia qualquer tipo de registo de uso do LabPEC bem como do seu espólio, foi criada uma ficha de registo de utilização do LabPEC e do material pedagógico (anexo II). No futuro pode-se fazer uma retrospetiva e tentar perceber se na realidade a existência do laboratório e dos conteúdos pedagógicos, teve uma real influência no ensino, tentando determinar a relação entre o uso do espaço e seus conteúdos e o sucesso dos alunos.

Para que a utilização da ficha de uso do LabPEC e do material pedagógico seja algo rápido e simples, foram criados adicionalmente identificadores, com o respetivo código, possibilitando o preenchimento do registo de utilização, sem que seja necessário recorrer à capa que contém impressa cada ficha de utilização dos respetivos materiais pedagógicos (Figura 58). Esse identificador (anexo III) será afixado junto do respetivo modelo/equipamento, onde irá conter o nome, o código, uma fotografia, bem como as unidades curriculares em que pode ser usado, permitindo que não seja necessário muito tempo para procurar o código para preenchimento da ficha de registo.

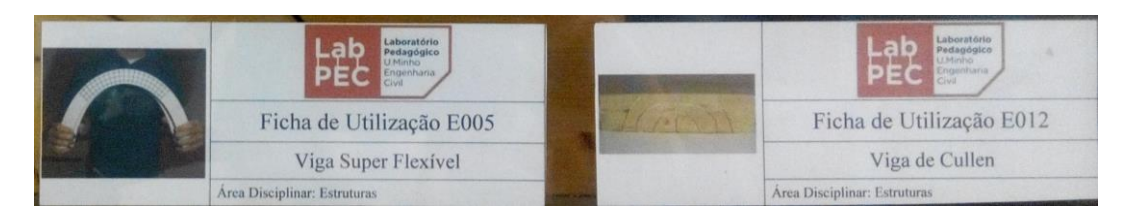

Figura 58 – Exemplos de Identificadores dos conteúdos pedagógicos do LabPEC

O laboratório pedagógico de engenharia civil não contém apenas conteúdos pedagógicos, ferramentas que ajudem os alunos academicamente, mas existem também materiais e equipamentos que não tendo um teor pedagógico permitem desenvolver futuros conteúdos bem com atividades educativas, como já foram desenvolvidas nos dois primeiros anos de existência. De forma a quantificar os materiais que existem, foi criado um inventário (anexo IV) que irá permitir no futuro rapidamente perceber o que existe e o que será necessário adquirir para realizar alguma tarefa.

Devido à ligação da presente dissertação (e de todo o trabalho desenvolvido) ao LabPEC, mais concretamente o modelo físico que passou a fazer parte do mesmo, foi necessário criar uma ficha de utilização (anexo v) como o restante espólio do laboratório já possuía. Para isso foi usado o *template* já existente para a ficha de utilização. Ainda nas fichas de utilização já criadas nos anos anteriores, estas foram atualizadas com o logótipo do laboratório pedagógico.

Desde o envolvimento da presente dissertação com o LabPEC, não foram desenvolvidas atividades internas como em anos anteriores, mas tendo sempre um propósito de gestão e de apoio a tudo que se relacionasse com o laboratório, pois o presente trabalho académico não foi focalizado nem idealizado para o LabPEC, mas como a ligação entre os dois é certamente lógica. Assim é possível favorecer tanto a dissertação bem como o próprio laboratório pedagógico, permitindo ter um espaço físico para desenvolver todo o trabalho académico, desde a parte computacional, física ou mesmo escrita, mas por outro lado permitir que o LabPEC fosse explorado, sendo feita a gestão e apoio em atividades que o mesmo desenvolvesse.

A única atividade desenvolvida pelo laboratório pedagógico de Engenharia Civil no decorrer da presente dissertação foi no mês de Julho, como é feita todos os anos, abrindo portas aos alunos de ensino secundário que participaram no programa "Verão no Campus" organizado pelo a Universidade do Minho (Figura 59).

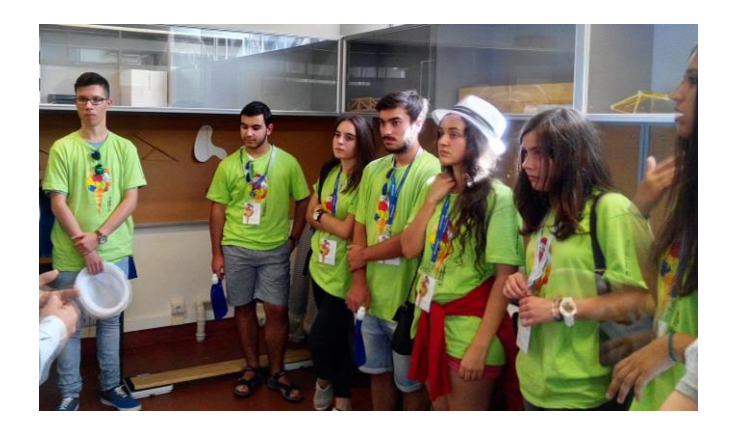

Figura 59 – Alunos do Secundário no LabPEC

Os alunos tiveram oportunidade de ter contacto com o LabPEC e perceber o objetivo do mesmo, ver algumas experiências e conceitos que são abordados no curso de Engenharia Civil. A interação dos alunos do secundário com o laboratório é importante, pois estes alunos encontram-se na fase final do seu percurso no ensino secundário para preparem a sua vida profissional através de um curso de ensino superior, permitindo assim perceber como é, de uma forma muito geral, o ensino do curso de Engenharia Civil da Universidade do Minho, os mecânicos de apoio que os alunos podem ter, neste caso em particular através do LabPEC, conhecer a vida de um engenheiro e até desmistificar algumas ideias erradas sobre a Engenharia Civil.

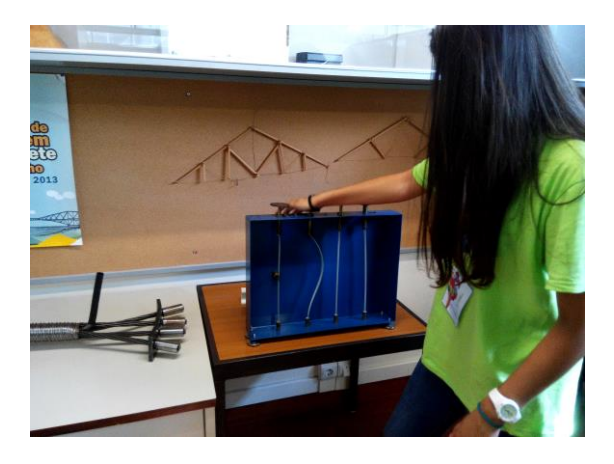

Figura 60 – Interação dos alunos com o LabPEC

## **4.2.3 Futuro**

O futuro do LabPEC depende muito dos alunos finalistas que nas suas dissertações trabalhem com processos educativos ou desenvolvimento de modelos/objetos que sejam úteis para o ensino, pelo menos tem sido assim desde o seu início. Isto leva a pôr em causa a continuidade do mesmo, pois caso não haja nenhum aluno a trabalhar em algo relacionado com o LabPEC, este não terá crescimento ou quaisquer atividades ficaram dependentes da disponibilidade dos docentes do curso para as realizarem.

No capítulo 2 mostrou-se que já nos anos 80 e 90 foram criados e mantidos até à atualidade laboratórios pedagógicos como é o exemplo como é o exemplo do LAPED (Faculdade de Educação, 1988). A sua longevidade deve ser encarrada como exemplo para o LabPEC.

O LabPEC deverá projetar para um período de curto ou médio prazo um plano de atividades que permitam promover o laboratório tanto internamente como para o exterior. A promoção para o exterior é algo importante, pois permite que a sociedade possa ver que o curso tem mecanismos que proporcionam aos futuros alunos confiança e apoio na sua vida académica. O LabPEC poderia ser visto como uma forma de promoção do curso para o mundo, estando presente em feiras de ensino ou género ou outras ações de promoção.

Internamente, o LabPEC deve também promover-se mas através do seu espólio e de atividades. Como anteriormente foi realçado, os conteúdos do LabPEC são praticamente todos de duas áreas de ensino, Estruturas e Geotecnia, pelo que carece da falta de conteúdos para as restantes quatro áreas, visto que Vias de Comunicação através da presente dissertação já começa a relevar preocupação em ter espólio da sua área.

De forma resumida, são deixadas algumas sugestões para que haja um melhor envolvimento entre o LabPEC e o curso, nomeadamente com os alunos:

- Desenvolvimento de conteúdos pedagógicos para todas a áreas de ensino de engenharia civil;
- Virtualização do laboratório e conteúdos, através de uma página *web*;
- Criação de um canal de vídeos;
- Organização de eventos/palestras;
- Formações de *softwares* essenciais a um engenheiro (Autocad; MS Project; Excel Avançado; CCS Candy, entre outros.)
- Criação de concursos com prémios ou forma de incentivo à participação;
- **Organização de visitas de estudo;**
- Ligação com a Associação de Estudantes de Engenharia Civil da Universidade do Minho – AEECUM com objetivo de apoio ao LabPEC;
- Integração dos alunos do quinto ano na utilização e gestão do LabPEC;
- Apoio aos alunos do curso.

## **Capítulo 5**

## **5 CONSIDERAÇÕES FINAIS E DESENVOLVIMENTOS FUTUROS**

### **5.1 Considerações Finais**

Ao longo da presente dissertação foi possível perceber que o ensino não tem evoluído a par da evolução do Homem. O ensino mantem-se praticamente inalterado comparando com os últimos 100 anos, tendo sido feitos muitos progressos para o melhoramento nas mais diversas áreas menos no ensino.

Vários autores mostram que o ensino centrado no professor tem as suas vantagens e desvantagens, bem como o ensino focado no aluno, contudo é neste método de ensino que tem havido provas de que é possível haver um maior sucesso na evolução do processo de ensino/aprendizagem, apesar de a realidade demonstrar que desde sempre os alunos estão habituados a ser agentes passivos que apenas absorvem parte do conhecimento que lhes é transmitido, e quando são confrontados com tarefas que são unicamente da responsabilidade dos mesmos, começam a surgir as maiores dificuldades.

Apesar de no Capítulo 2 serem apresentados vários estilos, são os de (Kolb (1984)) que têm sido alvo de maior estudo, desde o relacionamento dos seus estilos com atividade cerebral bem como a criação do 4MAT System. Isto poderá querer apontar para uma focalização dos estilos como atualmente os mais importantes, sendo que os mesmos podem uniformizar o ensino na maneira como são caracterizados os alunos, ou seja, poderão ser usados como referência nas mais variadas escolas, tornando-os como principal referência ou principal técnica de caracterização no ensino.

A adaptabilidade do ensino e a sua modernização são de todo importantes para o sucesso dos alunos que são o espelho do sucesso dos cursos, neste caso em particular da Engenharia Civil. A introdução de ferramentas informáticas, o incentivo ao autoconhecimento devem começar a fazer parte da modernização do ensino.

Laboratórios pedagógicos ou virtuais são ótimas ferramentas de apoio ao ensino, ajudando os professores através dos seus conteúdos pedagógicos, permitindo que eles consigam transmitir mais eficientemente o conhecimento e facilitando a forma como os alunos aprendem, dandolhes ferramentas que clarificam melhor o que é transmitido.

A importância de melhorar o ensino é essencial e a presente dissertação vem ajudar um pouco nessa tarefa na área de Vias de Comunicação, tendo criado os primeiros conteúdos pedagógicos da área disciplinar e a tentativa de implementação de ferramentas informáticas nas unidades curriculares através da criação de um manual de uso das mesmas, possibilitando assim uma maior ligação com o mundo do trabalho onde os mesmos *softwares* são usados.

O modelo virtual complementado com o manual de uso das aplicações informáticas proporciona uma visão diferente da que até ao momento os alunos de Engenharia Civil têm, consistindo na realização de todos os trabalhos manualmente sem recurso a *softwares*, quando os próprios alunos sentem que isso já é ultrapassado e têm noção que fora das universidades, ou seja, no mundo laboral o recurso a *softwares* é uma realidade para a qual as universidades não preparam os seus alunos. Assim sendo, é possível incentivar tanto alunos como professores a utilizarem ferramentas informáticas nas suas aulas como ferramenta de apoio aos trabalhos/projetos com pequenos manuais como o que foi criado nesta dissertação.

O modelo físico contruído constituiu uma evolução na forma como podem ser ensinados conceitos, deixando de ser unicamente transmitidos de forma oral ou através de apresentações e imagens quando as mesmas existem. É possível perceber que através do uso do modelo físico, conceitos como diretriz, rasante, curvas de nível e os demais associados ao mesmo, deixaram de ser um problema, pois a partir do mesmo será possível a compreensão desses conceitos.

O LabPEC é dos poucos laboratórios pedagógicos existentes em Portugal ou até mesmo no mundo, contudo é necessário garantir a sua continuidade dando aos alunos de engenharia civil da Universidade do Minho instrumentos e ferramentas que lhes proporcione melhorias na maneira como aprendem, que os prepare para o mundo do trabalho dando a possibilidade de complementarem-se ao mesmo tempo que aprendem a arte de engenharia civil. É de todo fundamental que os alunos interajam com o laboratório pedagógico, devendo ser uma ferramenta desenvolvida maioritariamente pelos alunos para os alunos, contando sempre com apoio e supervisão do resto da comunidade académica (docentes e técnicos laboratoriais).

### **5.2 Desenvolvimentos Futuros**

A presente dissertação deu alguns dos primeiros passos no mundo dos laboratórios pedagógicos, nomeadamente na área de Vias de Comunicação, os quais devem continuar, ajudando assim na evolução do ensino e na sua modernização, sendo importante o contínuo aumento do espólio e conteúdos pedagógicos.

A contínua evolução do Laboratório Pedagógico de Vias de Comunicação poderá passar pela construção de mais modelos físicos, tais como de pavimentos rodoviários com diferentes estruturas e materiais possibilitando mostrar os comportamentos dos pavimentos, modelos que permitam entender como um pavimento reage a diferentes velocidades e/ou temperaturas. Deve-se continuar nos melhoramentos dos modelos existentes, se for possível, e na sua conservação para que os mesmos durem bastante tempo.

Fora dos modelos físicos e olhando para os métodos e ferramentas usadas pelas empresas, devem-se preparar melhor os alunos para o uso dos mesmos métodos e ferramentas com pequenos manuais, possibilitando assim que um aluno quando entra no mundo do trabalho tenha uma melhor bagagem e se sinta melhor preparado para o mundo laboral. Sendo que o recurso a *softwares* encontra-se praticamente obrigatório nos dias de hoje como ferramenta de trabalho, deve ser focalizado inicialmente nas principais aplicações informáticas e só posteriormente alargadas a outras que não tem caracter obrigatório como conhecimento de um engenheiro.

## **Referências Bibliográficas**

4MAT Group (2015). *4Mat*, Dinamarca; [http://www.4mat.eu;](http://www.4mat.eu;/) Acedido em 2015.

Androffy, M. (2012). *MeSalva*, Brasil; [www.mesalva.com;](http://www.mesalva.com;/) Acedido em 19/02/2015.

Autodesk (2015). *Autodesk Knowledge Network*, Califórnia (USA); [http://knowledge.autodesk.com.](http://knowledge.autodesk.com/)

Azevedo, L.F.C. (2014). *Ensinar Estruturas Através de um Laboratório Pedagógico*, Dissertação de Mestrado Integrado em Engenharia Civil, Universidade do Minho, Guimarães.

Bepko Learning Center (2015). *Three Learning Styles*, E.U.A., INDIANA UNIVERSITY; [http://blc.uc.iupui.edu/Academic-Enrichment/Study-Skills/Learning-Styles/3-Learning-](http://blc.uc.iupui.edu/Academic-Enrichment/Study-Skills/Learning-Styles/3-Learning-Styles;)[Styles;](http://blc.uc.iupui.edu/Academic-Enrichment/Study-Skills/Learning-Styles/3-Learning-Styles;) Acedido em 2015.

Chappell, E. (2014). *AutoCAD Civil 3D 2015 Essentials*, Canada.

Cullen, A.J. (2012). Concrete Training Aids in the Classroom, *Concrete International*, Vol. 34 (5).

Davenport, C., Voiculescu, I. (2014). *Mastering AutoCad Civil 3D 2015*, Canada.

Direção Geral doTerritório (2013). *Datum 73 (Obsoleto - Substituído pelo sistema PT-TM06-ETRS89)*; [http://www.dgterritorio.pt;](http://www.dgterritorio.pt;/) Acedido em 2015.

edX (2015). *edX - Interactive online classes*, Estados Unidos da América; [www.edx.com;](http://www.edx.com;/) Acedido em 12/02/2015.

European Higher Education Area (1999). *The Bologna Declaration*.

Faculdade de Educação (1988). *LAPED - Laboratório Pedagógico*, Brasil, Universidade Federal de Uberlândia; [http://www.portal.faced.ufu.br/laboratorio-pedagogico.](http://www.portal.faced.ufu.br/laboratorio-pedagogico)

Felder, R.M., Silverman, L.K. (1988). *Learning and Teaching Styles in Engineering Education*, Engineering Education, Carolina do Norte, E.U.A.

FEUP (2008). *LEA - Laboratório de Ensino Aprendizagem*, Portugal, FEUP; <http://paginas.fe.up.pt/~lea/;> Acedido em 19/02/2015.

Fonseca, S.G. (2008). *Didática e Prática de Ensino de História*, 7 ed, Papirus Editora, Campinas - Brasil.

Garcia, P. (2013). *Vincere Feup*, Portugal; [www.youtube.com/user/VincereFeup;](http://www.youtube.com/user/VincereFeup;) Acedido em 12/02/2015.

Kolb, D. (1984). Experiential learning: experience as the source of learning and development, p. 20-38, Prentice Hall, New Jersey, E.U.A.

Kolb, D.A., Boyatsiz, R.E. (1991). *Experimential Learning Theory: Previous Research and New Directions*, Case Western Reserve University, Cleveland, E.U.A.

Kuri, N.P. (2004). *Tipos de personalidade e estilos de aprendizagem: Proposições para o ensino de engenharia*, Tese de Doutoramento, Universidade Federal de São Carlos, São Carlos, Brasil.

Landsheere, V.D. (1992). *Educação e Formação*, ASA, Rio Tinto.

McCarthy, B. (1990). Using the 4MAT System to Bring Learning Styles to Schools, *Educational Leadership*.

McCarthy, B. (2014). *About Learning: Helping teachers and students with learning that matters*, Illinois, E.U.A.;<http://www.aboutlearning.com/;> Acedido em 2015.

McCarthy, B., Germain, C.S., Lippitt, L. (2002). *The 4MAT® Research Guide - Reviews of Literature on Individual Differences and Hemispheric Specialization and their Influence on Learning*, About Learning, E.U.A.

Microsoft (2010). *Bings Maps*, E.U.A., Microsoft;<http://www.bing.com/maps/;> Acedido em 2015.

MINISTÉRIO DA CIÊNCIA INOVAÇÃO E ENSINO SUPERIOR (2005). *Decreto-Lei nº42/2005*, Diário da República, Portugal.

Muller, D. (2010). *Veritasium*; https:/[/www.youtube.com/user/1veritasium;](http://www.youtube.com/user/1veritasium;) Acedido em 2015.

Pavia Systems (2012). *Pavement Interactive*, E.U.A.;<http://www.pavementinteractive.org/;> Acedido em 2015.

Pereira, V. (2009). *explicamat*, Portugal; <http://www.explicamat.pt/;> Acedido em 17/02/2015.

Rangel, M. (2007). *Métodos de Ensino Para a Aprendizagem E a Dinamização Das Aulas*, 3 ed, Papirus Editora, Campinas - Brasil.

Reich, H. (2011). *MinutePhysics*; https:/[/www.youtube.com/user/minutephysics;](http://www.youtube.com/user/minutephysics;) Acedido em 2015.

Scholengemeenschap Dalton Voorburg (2015). Holanda; https:/[/www.daltonvoorburg.nl/;](http://www.daltonvoorburg.nl/;) Acedido em 2015.

Silva, A.d. (1942). *O Plano Dalton*, Cadernos de Informação Cultural, Lisboa, Portugal.

Silva, L.M.F.d. (2013). *Criação e implementação de um laboratório pedagógico de estruturas na Universidade do Minho*, Dissertação de Mestrado Integrado em Engenharia Civil, Universidade do Minho, Guimarães.

The Dalton School (2015). *The Dalton Plan*, E.U.A.; [http://www.dalton.org/philosophy/dalton\\_plan;](http://www.dalton.org/philosophy/dalton_plan;) Acedido em 2015.

UMinho (2005). *VLabs*, Portugal, Universidade do Minho; <http://vlabs.uminho.pt/laboratorios.html;> Acedido em 17/02/2015.

Universidade de Vanderbilt (2015). *Teaching Laboratory Classes*, Universidade de Vanderbilt;<http://cft.vanderbilt.edu/guides-sub-pages/lab-classes/;> Acedido em 21/02/2015.

Zull, J.E. (2002). *The Art of Changing the Brain*, 1 ed, Stylus Publishing, Virginia, E.U.A.

## **Anexos**

- Anexo I Manual Básico de Autocad Civil 3d e softwares complementares
- Anexo II Registo do uso do LabPEC e equipamento pedagógico
- Anexo III Identificadores dos equipamentos pedagógicos
- Anexo IV Inventário de material não pedagógico
- Anexo V Ficha de Utilização VC001

# Anexo I

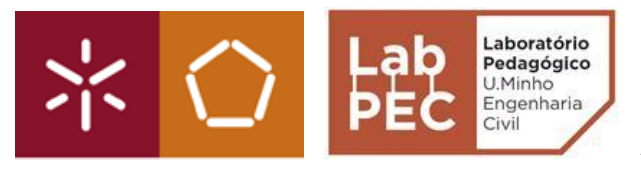

Universidade do Minho Departamento de Engenharia Civil Laboratório Pedagógico de Engenharia Civil Área de Vias de Comunicação

## **Manual Básico de Autocad Civil 3D e softwares complementares**

## **José Agostinho de Sousa Abreu**

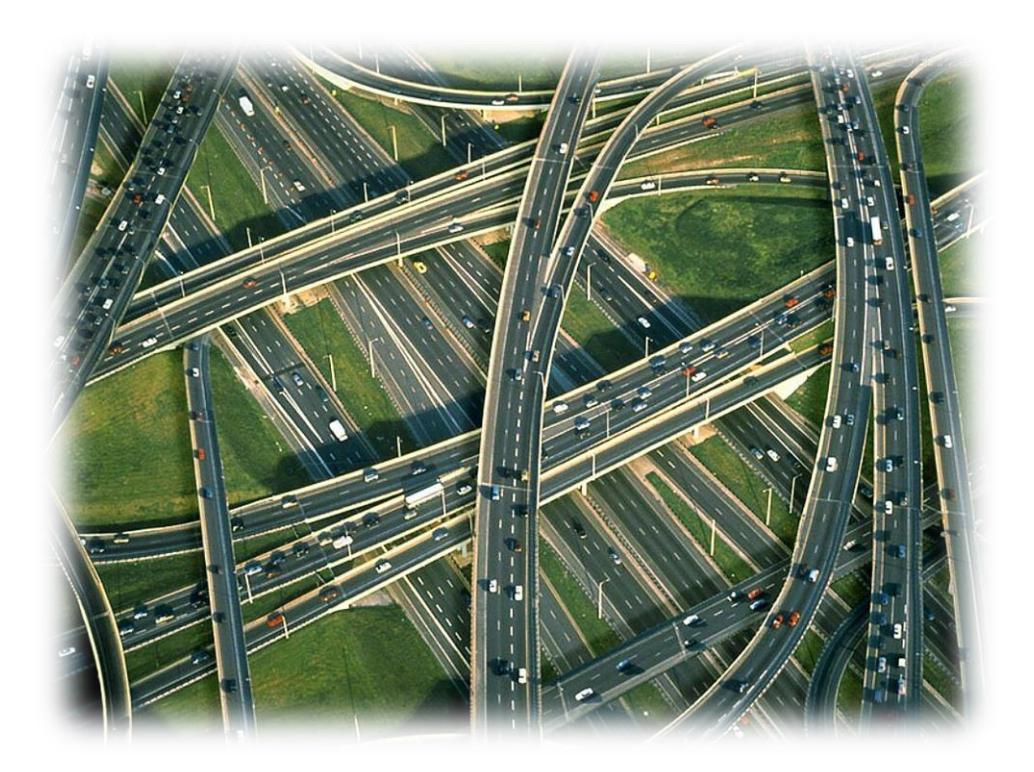

Trabalho efetuado sob a orientação de Professor Doutor Joel Ricardo Martins Oliveira Professor Doutor Hugo Manuel Ribeiro Dias da Silva

Novembro de 2015

# Índice

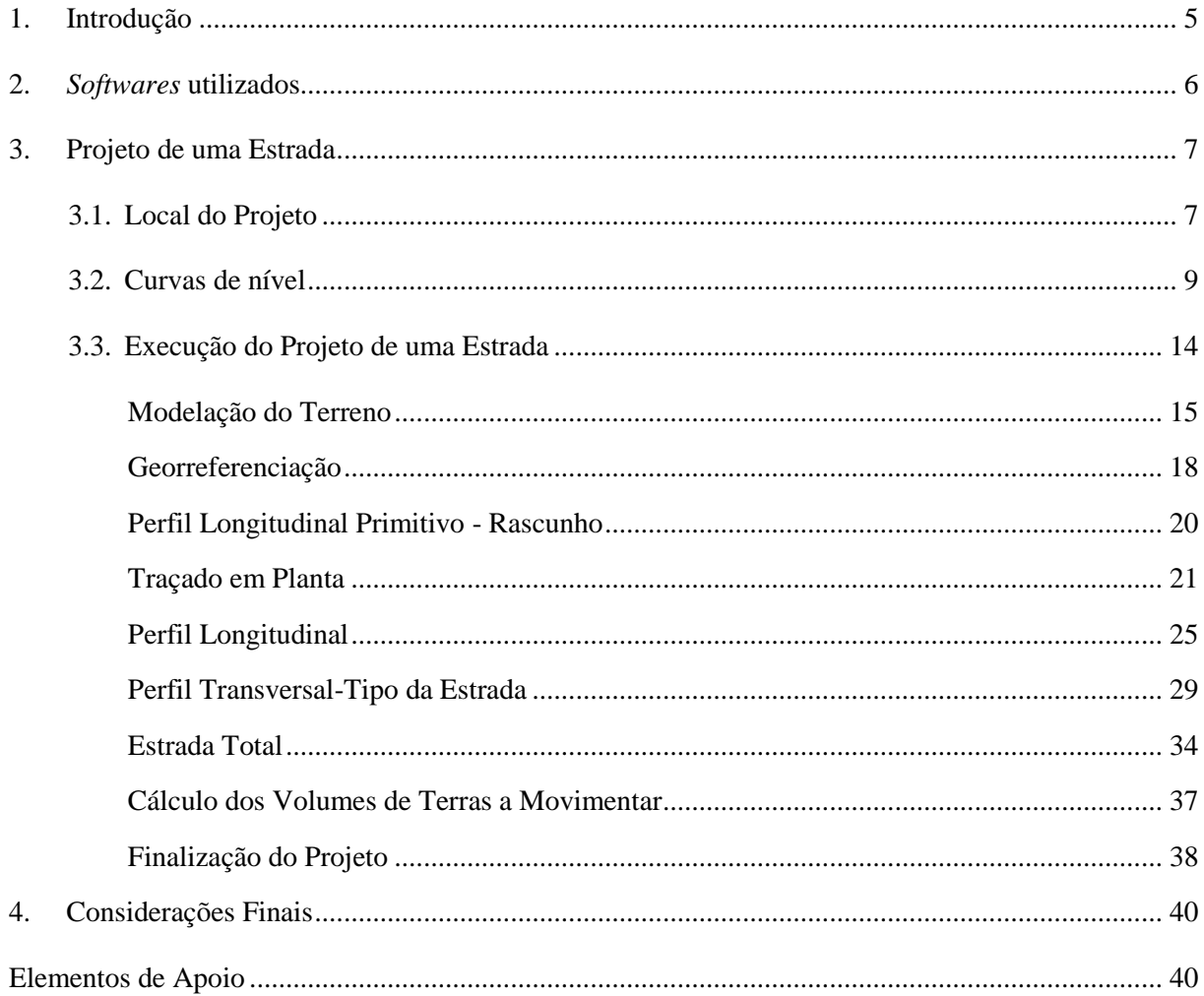

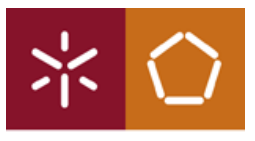

## **1. Introdução**

O uso de aplicações informáticas nas universidades está ainda a níveis muito baixos, tornando as unidades curriculares por vezes desinteressantes e desmotivando alguns alunos. Muitas vezes as ferramentas informáticas não são usadas, porque simplesmente os docentes não têm disponibilidade para obter formação adicional sobre a sua utilização, impondo sempre aos alunos o conhecimento tradicional e manual.

O uso de *softwares* deve começar a estar mais presente nas universidades, mas nunca substituindo os conceitos fundamentais que permitem desenvolver manualmente os projetos. As ferramentas informáticas não vieram substituir nem suprimir conhecimentos, mas sim otimizar processos de produção, e o engenheiro deve ser capaz de olhar para os resultados que se obtêm das aplicações informáticas com espírito crítico e perceber se esses mesmos resultados são validos ou não. A validação de dados só é possível quando o engenheiro sabe também produzir um projeto manualmente, ou seja, quando tem conhecimento das regras, das leis e dos conceitos que estão por detrás das aplicações.

O presente documento, surge de forma a incentivar o uso de recursos informáticos nas unidades curriculares de Vias de Comunicação I e II, mas nunca substituindo a forma tradicional de ensino. Deve ser visto como um complemento e não como um substituto.

Este manual básico irá permitir que um aluno de Engenharia Civil da Universidade do Minho, seja capaz de realizar o projeto de uma estrada desde a sua fase de traçado, passando pelos parâmetros técnicos adjacentes a um projeto deste tipo, conseguindo no final obter as peças desenhadas do mesmo projeto.

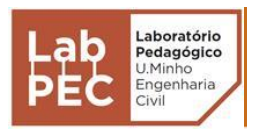

## **2.** *Softwares* **utilizados**

O desenvolvimento do projeto de uma via rodoviária implica o uso de várias aplicações informáticas e de vários recursos fornecidos pelas mais diversas entidades inerentes ao projeto.

Para que um aluno de Engenharia Civil consiga, realizar um projeto necessitará de *softwares* que permitam obter o relevo do terreno na zona em estudo, ou então obter essa mesma informação através de levantamento topográfico, bem como de um software específico de desenvolvimento de uma via de comunicação, sendo no presente caso de uma estrada.

Para a realização deste projeto foram usados os seguintes *softwares*:

- Google Earth Pro
- Global Mapper
- Autocad Civil 3D

O *Google Earth* servirá para obter a localização da zona do projeto e perceber o que existe nas imediações.

O *Global Mapper* permite obter o revelo do terreno, sendo possível exportar para os mais diversos *softwares* de modelação e desenvolvimento de projetos.

O *Autocad Civil 3D* é um *software* que permite desenvolver os mais diversos tipos de projetos relacionados à Engenharia Civil e será o principal *software* utilizado no desenvolvimento do presente projeto.

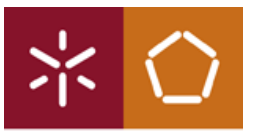

## **3. Projeto de uma Estrada**

O desenvolvimento do presente documento, terá por base o projeto de uma estrada no concelho de Guimarães.

De forma simplificada o presente documento abordará diferentes fases de projeto, tais como:

- Localização e obtenção do relevo do terreno;
- Traçado em planta;
- Tracado longitudinal;
- Perfil transversal:
- Movimento de Terras;
- Entre outros.

#### **3.1. Local do Projeto**

A localização do projeto é um fator importante, pois iremos ter que saber coordenar o que existente no local com os novos elementos que irão surgir. O *Google Earth* é um *software* que permite perceber o que existe no local e perceber o revelo do mesmo, sendo uma forma rápida de começar a perceber a limitações do terreno e a pensar em possíveis alternativas.

Sabendo onde irá ser executada a estrada, e existindo uma possível ideia de traçado em planta é possível obter as curvas de nível através do software Global Mapper.

#### **Escolha do local do projeto**

- 1. No *Google Earth* escolher (ou localizar), a zona do projeto;
- 2. Visualizando a localização do projeto, desenhar um polígono no *Google Earth*, como apresentado nas Figuras 1 e 2;

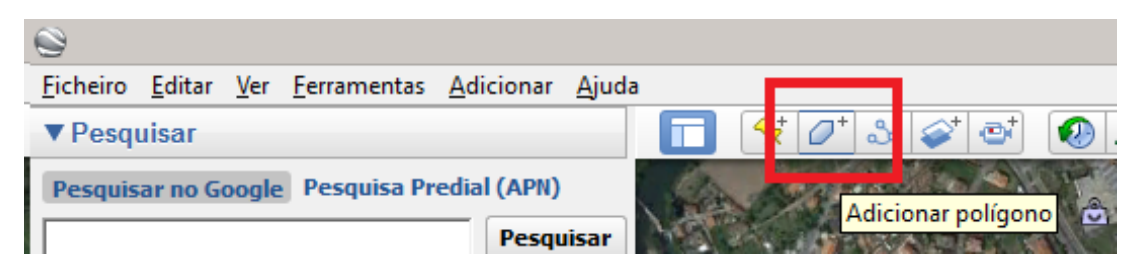

Figura 1 – Adicionar polígono

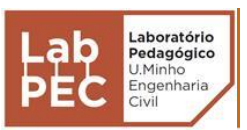

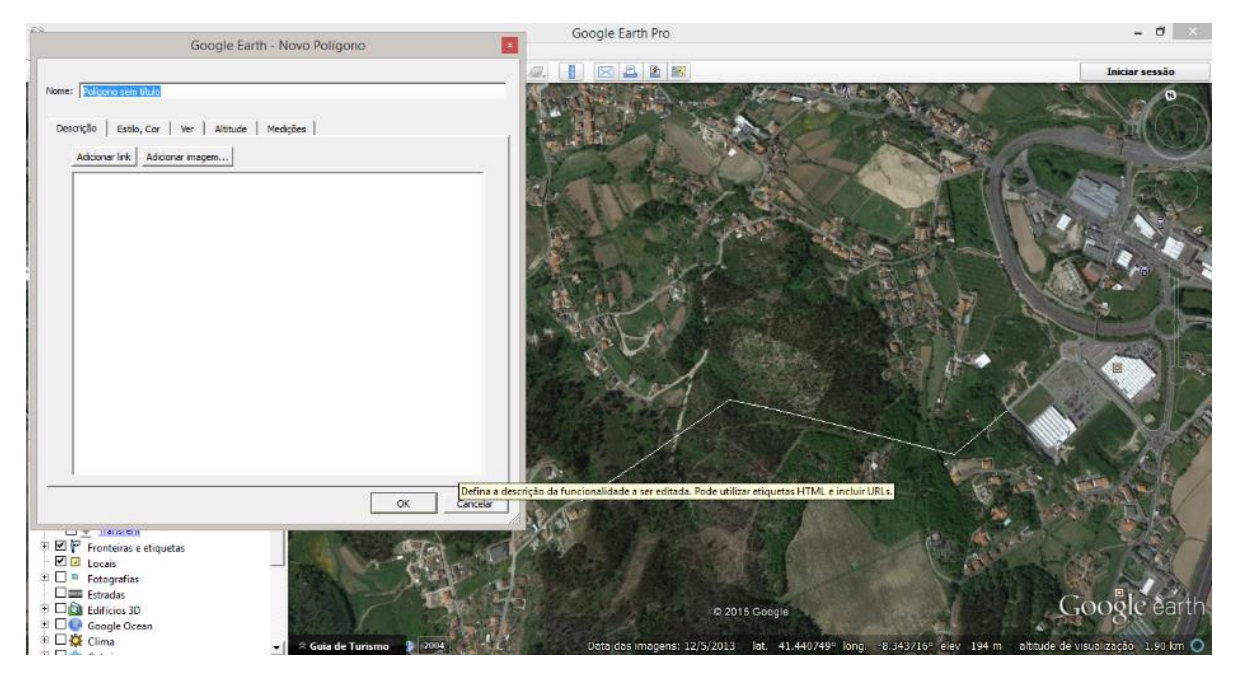

Figura 2 – Desenho do polígono

3. Com o polígono desenhado, é possível obter um perfil longitudinal do terreno, permitindo assim ter ideia das declividades do mesmo. Na janela **Locais,** clicar com o botão direito do rato sobre o polígono desenhado e selecionar **Mostrar perfil de elevação** (Figura 3);

| Comparação de curvi                                                         |                                                 |
|-----------------------------------------------------------------------------|-------------------------------------------------|
| <b>E</b> Die Projecto Final_v2                                              | Adicionar                                       |
|                                                                             | Cortar                                          |
|                                                                             | Copiar                                          |
|                                                                             | Eliminar                                        |
|                                                                             | Mudar o nome                                    |
| Camadas<br>Destaques do Str                                                 | Reverter                                        |
|                                                                             | Guardar em Os meus locais                       |
| Paisagens da Vist<br>Cidades em 3D                                          | Guardar local como                              |
| Atualizações das                                                            | Publicar no Fórum da Comunidade do Google Earth |
| $\Box$ Transferir<br>$\Box$ $\mathbb{P}$ Fronteiras e etiquetas<br>D Locais | E-mail                                          |
|                                                                             | Vista                                           |
| ⊞⊟∍<br>Fotografias                                                          | Mostrar perfil de elevação                      |
| $\square$ $\equiv$ Estradas<br>$\Box$ Edifícios 3D                          | Propriedades                                    |
| <b>DALA</b> 18<br>œ.                                                        |                                                 |

Figura 3 – Mostrar perfil longitudinal

O perfil é exibido de seguida, conforme se pode observar na Figura 4.

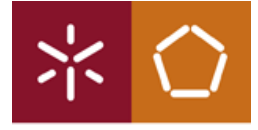

Universidade do Minho Departamento de Engenharia Civil

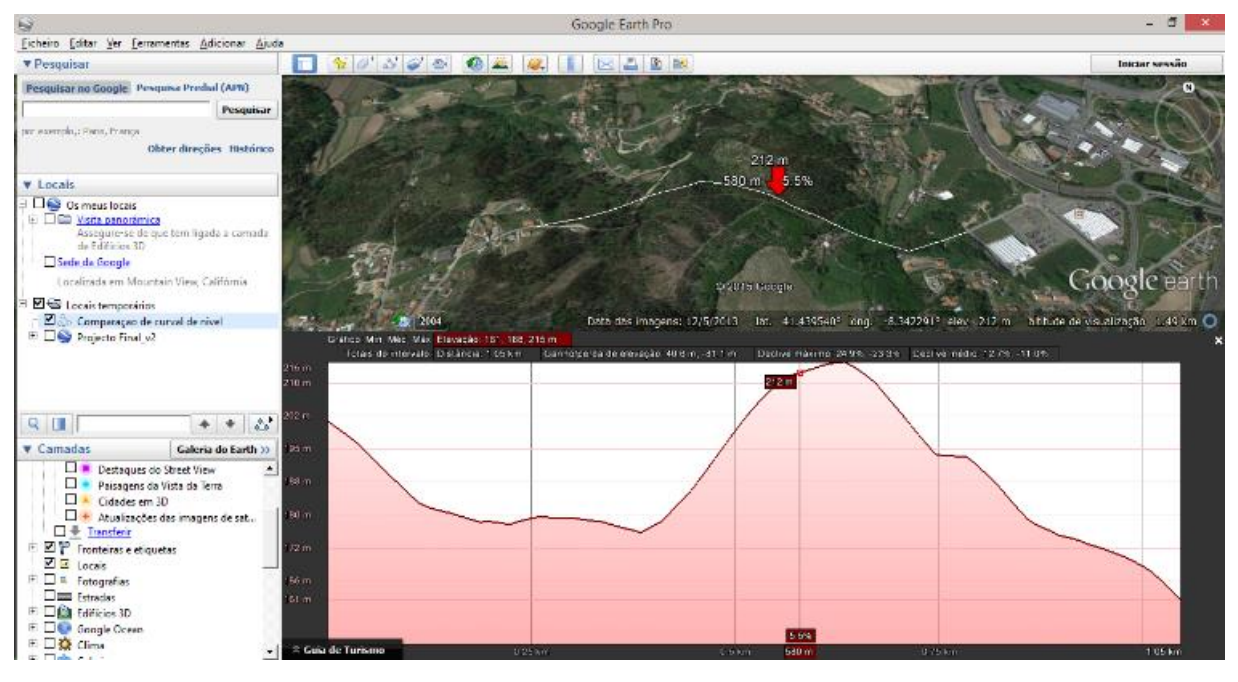

Figura 4 – Perfil longitudinal do terreno

## **3.2. Curvas de nível**

As curvas de nível são os elementos topográficos fundamentais a obter para que seja possível, quer manualmente quer informaticamente, projetar uma estrada ou um outro elemento construtivo, sendo que neste caso em concreto o interesse apenas será para o projeto de uma estrada.

As curvas de nível poderão ser obtidas de várias formas para efeitos académicos: através dos docentes, através de *website*s que disponibilizem as mesmas (para alguns países é possível obter), através de entidades competentes da área de topografia, ou então através de *softwares* específicos para o efeito.

A opção que será abordada de seguida, é aquela que permite obter as curvas de nível através de *softwares*, neste caso específico através do software *Global Mapper***.**

### **Obtenção das curvas de nível**

1. Anteriormente, no *Google Earth*, foi desenhado um polígono que permite ter uma ideia do local da estrada. Na janela **Locais,** com o botão direito do rato, clicar sobre o polígono desenhado e selecionar **Guardar local como** (Figura 5);

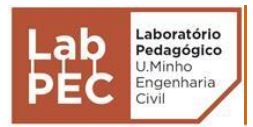

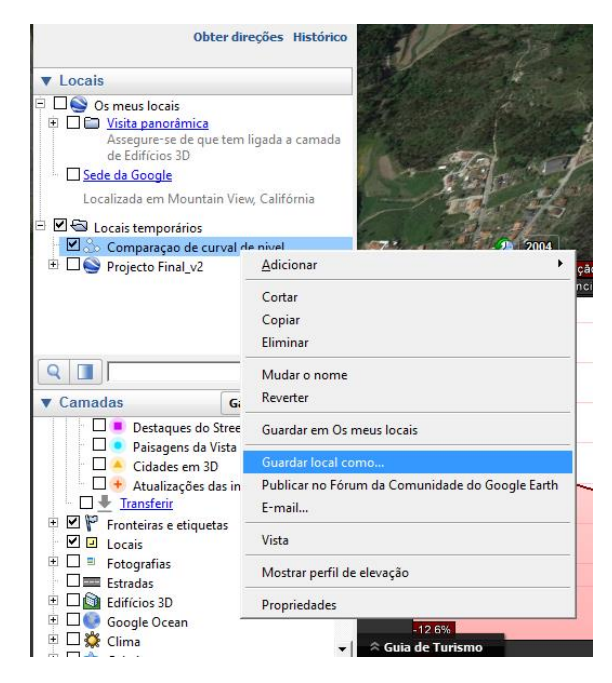

Figura 5 – Janela para guardar local como

- 2. Guardar o ficheiro com a extensão **.KMZ**;
- 3. Abrir o programa *Global Mapper*, e clicar sobre **Display Settings / Projection**;
- 4. Na janela que se abre (**Configuration**), escolher a projeção **UTM**. Em **Zone,** escolher o intervalo de longitude onde se irá situar a estrada. Visto que o projeto é um Portugal, deve-se escolher o datum **ETRS89**, pois é o mais recente para Portugal. No exemplo aqui apresentado (Figura 6) foi selecionado o datum antecessor, o **Portuguese 1973**.

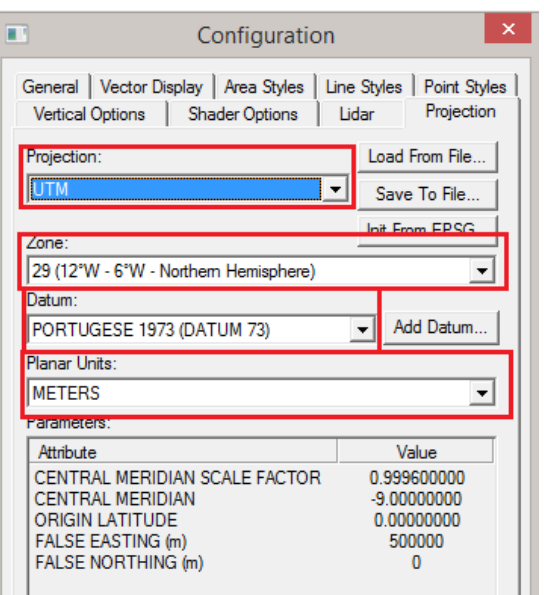

Figura 6 – Janela configuração do Global Mapper

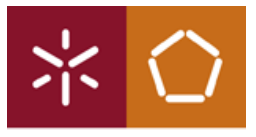

5. Clicar em **Open Your Own Data Files** e selecionar o ficheiro **KMZ** guardado do *Google Earth* (Figura 7);

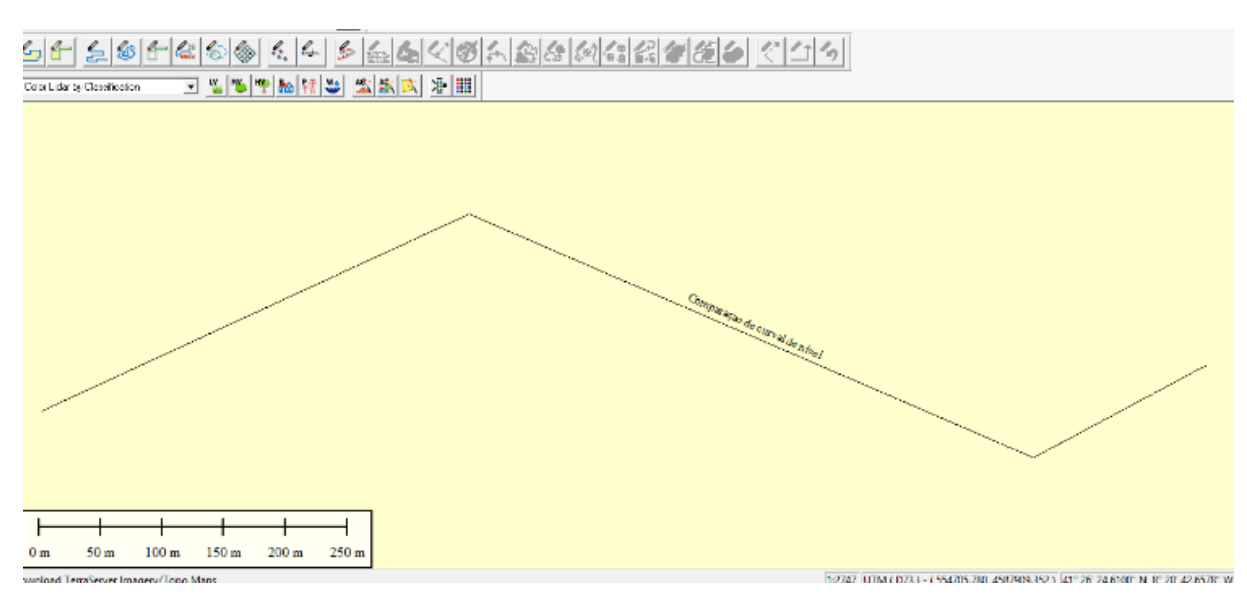

Figura 7 – Polígono carregado no Global Mapper

6. No canto superior esquerdo, clicar sobre **Download Online Data** (Figura 8);

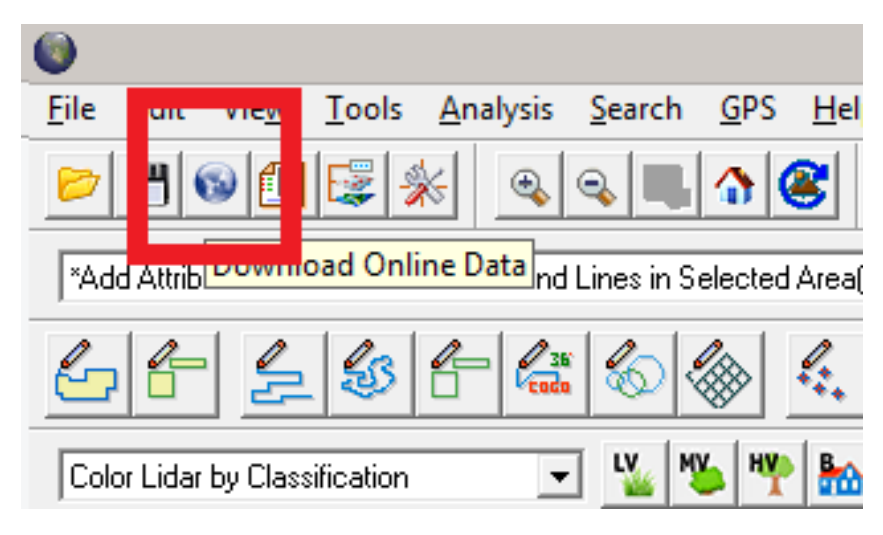

Figura 8 – Botão Download Online Data

7. Escolher a primeira opção que abre na nova janela, **Aster GDEM v2Worldwide Elevation Data,** e de seguida clicar em **Connect** (Figura 9);

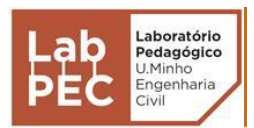

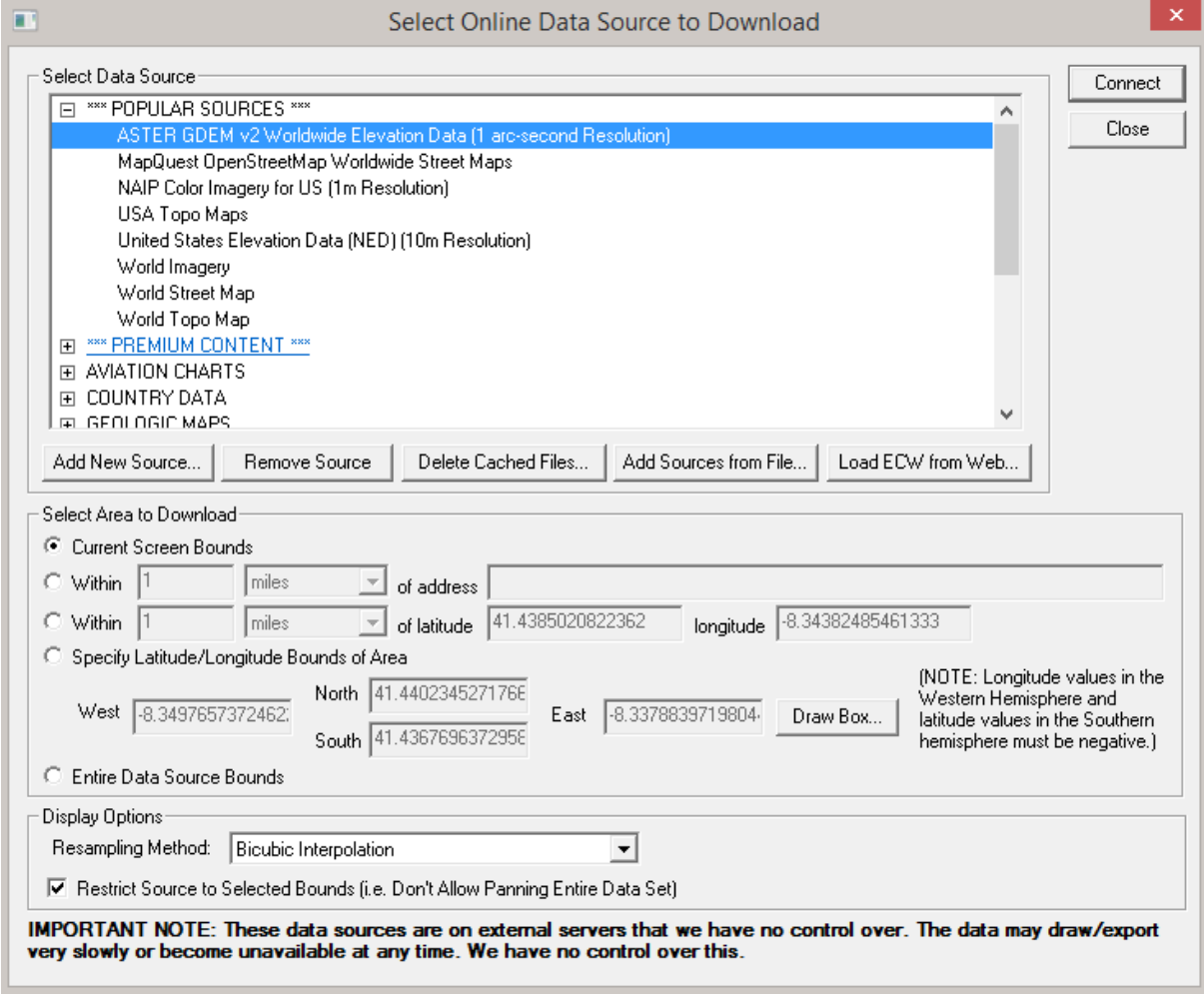

Figura 9 – Sistema para obtenção das curvas de nível

8. Após ter-se clicado em **Connect**, irá ser carregado uma superfície altimétrica colorida, conforme apresentada na Figura 10 (a velocidade de carregamento varia consoante a velocidade de acesso à internet);

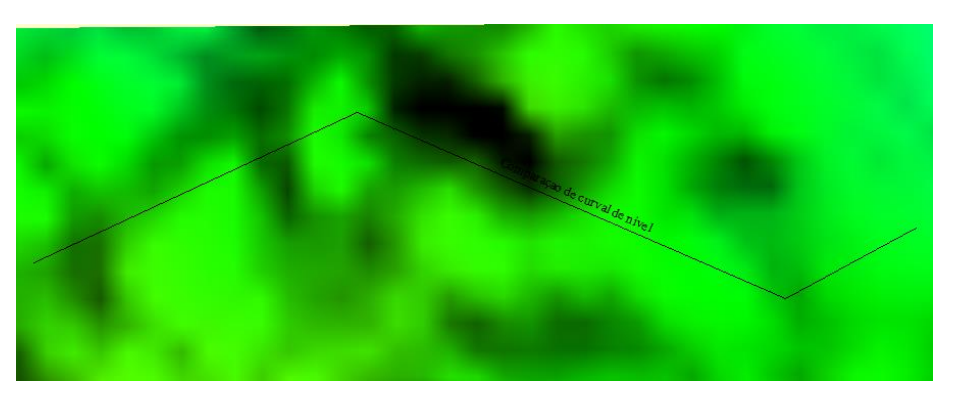

Figura 10 – Superfície altimétrica

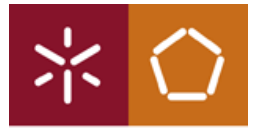

9. Clicar sobre **Analysis** (Figura 11), e escolher **Generate Contours (from Terrain Grid)**;

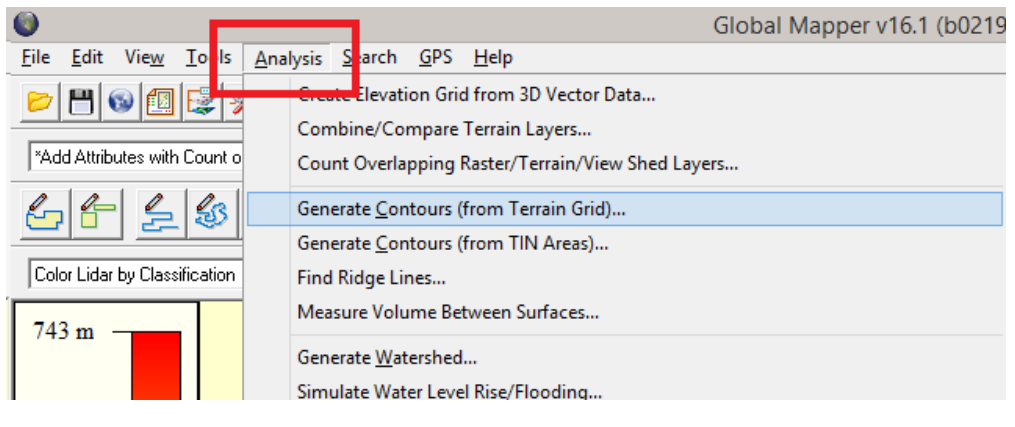

Figura 11 – Gerador de curvas de nível

10. Escolher a equidistância das curvas de nível (recomendada de 1 metro), conforme indicado na Figura 12;

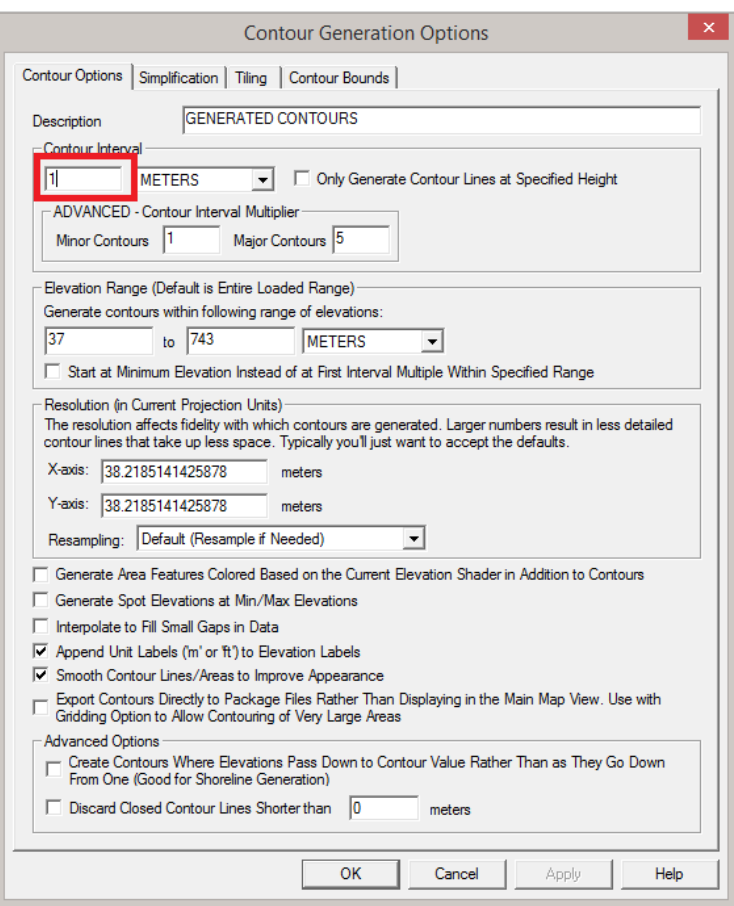

Figura 12 – Equidistância entre curvas de nível

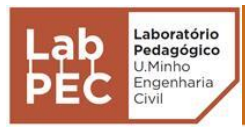

11. Na opção **File**, clicar em **Export** e de seguida escolher **Export Vector /Lidar Format**. Escolher na nova janela e extensão **DWG**.

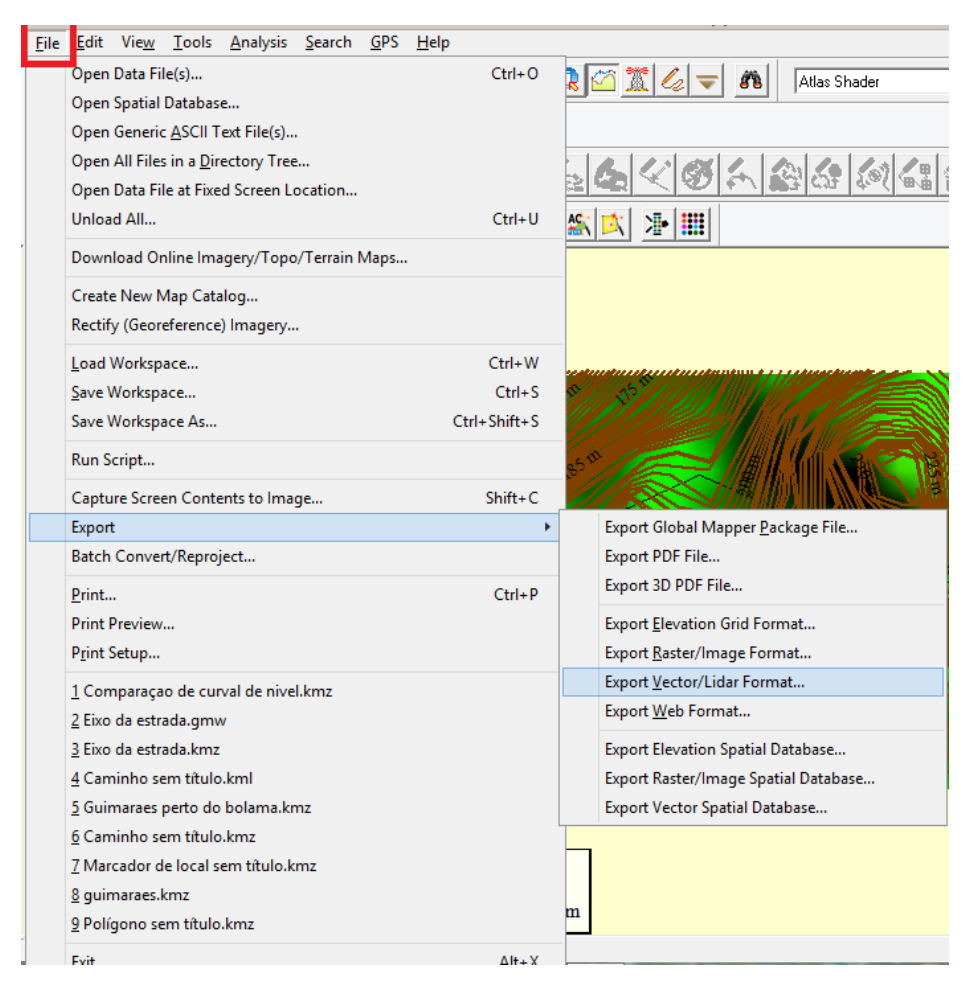

Figura 13 – Exportação das curvas de nível para DWG

### **3.3. Execução do Projeto de uma Estrada**

Para a execução do projeto de uma estrada é necessário existir uma superfície do terreno. A superfície do terreno já foi obtida anteriormente, contudo ainda não está modelada para ser trabalhada no *Autocad Civil 3D*.

Antes de começar a ser explicado o processo de projeto de uma estrada, ficam aqui algumas dicas importantes de forma facilitar o trabalho aos utilizadores deste manual:

- Criar sempre um ficheiro limpo no *Autocad Civil 3D* e copiar as curvas de nível para esse mesmo ficheiro limpo, tendo assim os *layers* pré-definidos pelo *software*;
- As curvas de nível do *Global Mapper* são *polylines 3D*, e devem ser transformadas para *polylines 2D*. O *Autocad Civil 3D* tem uma opção que permite fazer essa mudança;
- Todos os parâmetros de projeto que vão ser usados (raios, parâmetro da clotoide A, etc.) devem ser sempre introduzidos à medida que se vai fazendo o projeto.

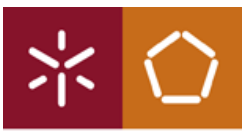

 Deve-se ir guardando cópias de versões sucessivas do projeto (sempre que se termina um novo elemento), pois caso ocorra algum erro no ficheiro em que se está a trabalhar, sempre pode usar-se a cópia da versão anterior para recomeçar da última fase, evitando assim recomeçar do zero;

### Modelação do Terreno

- 1. Abrir o ficheiro exportado do *Global Mapper* através do *Autocad Civil 3D* ou então carregar um ficheiro (.dwg) com as curvas de nível do terreno em questão;
- 2. No separador **Prospector** da **Toolspace**, clicar em **Surface** com o botão direito do rato e clicar depois em **Create Surface** (Figura 14);

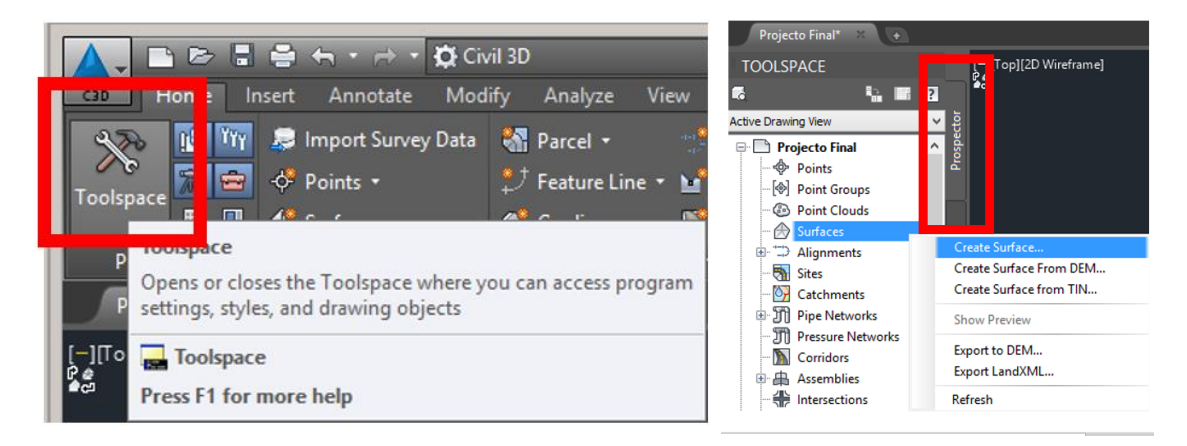

Figura 14 – Criação da superfície

3. Na janela **Create Surface**, atribuir nome à superfície e selecionar em **Sytle**, a equidistância entre curvas de nível com que se pretende que essas sejam apresentadas;

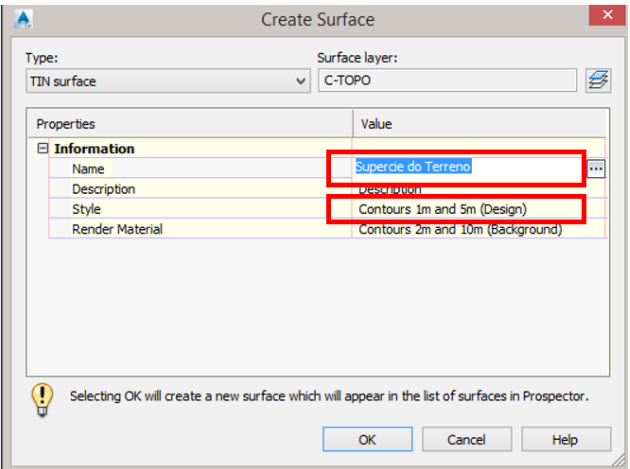

Figura 15 – Criação da Superfície do terreno

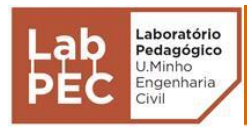

4. Seguidamente, no nome da superfície criada, clicar com o botão direito do rato em **Contours**, e clicar em **Add** (Figura 16);

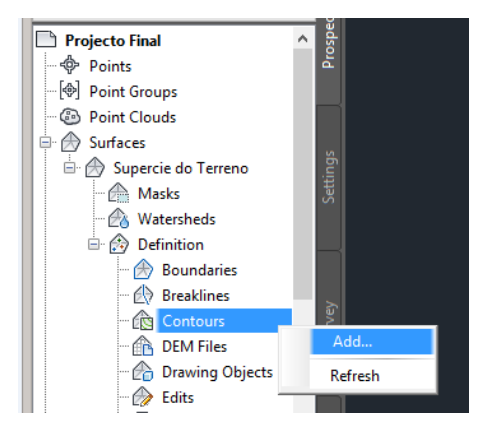

Figura 16 – Criar das curvas de nível

5. Na janela **Add Contour Data**, atribuir um nome na **Description,** clicar em OK (Figura 17);

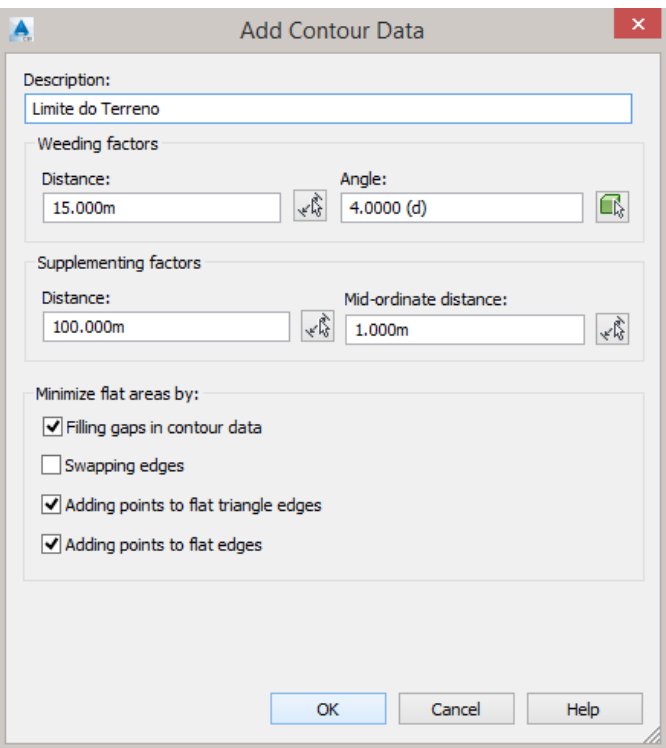

Figura 17 - Limite do Terreno

6. Selecionar as curvas de nível previamente carregadas (Figura 18) e pressionar a tecla *Enter*;

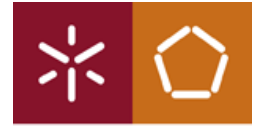

Universidade do Minho Departamento de Engenharia Civil

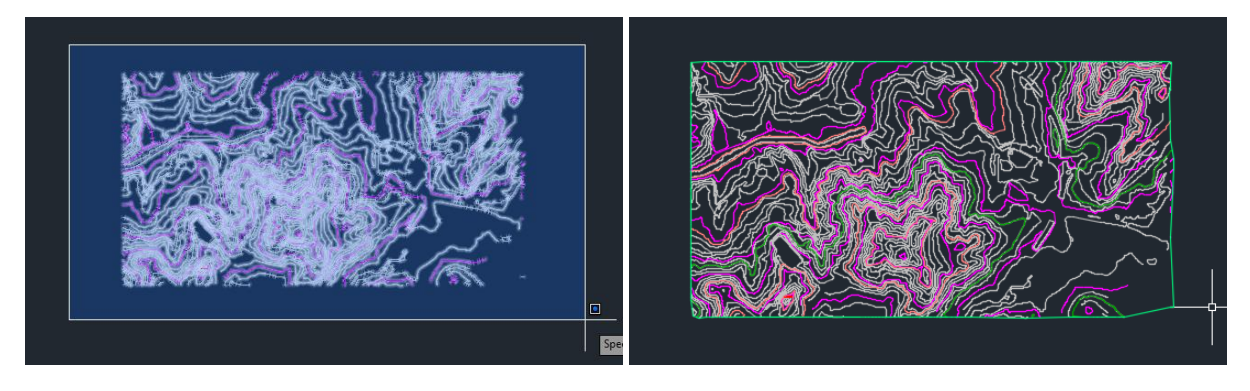

Figura 18 - Seleção das curvas de nível / limite definido

7. Ocultar o *layout* das curvas de nível usadas (Figura 19) selecionando-as com o botão esquerdo do rato, para modelar a superfície;

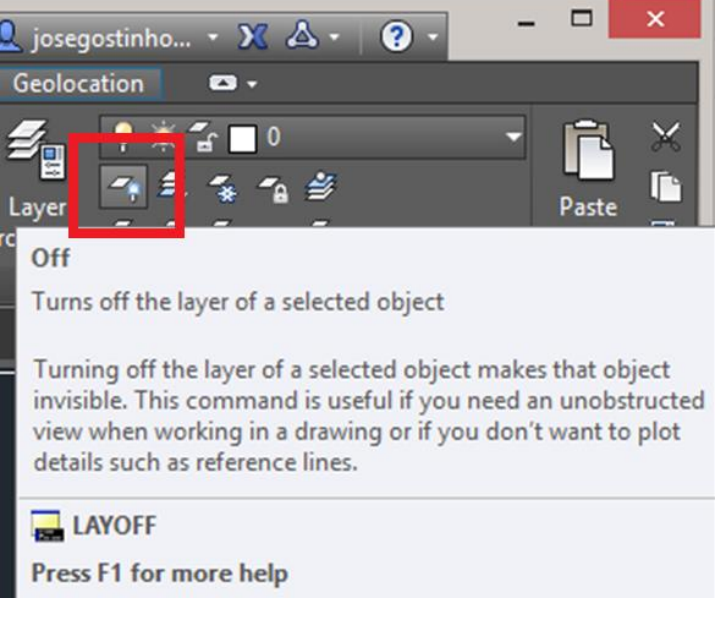

Figura 19 - Desligar *Layers*

Nota: Ao fazer *Zoom in* e *Zoom out*, as curvas de nível modeladas, aparecem e desaparecem de forma a não sobrecarregar a memória gráfica do computador.

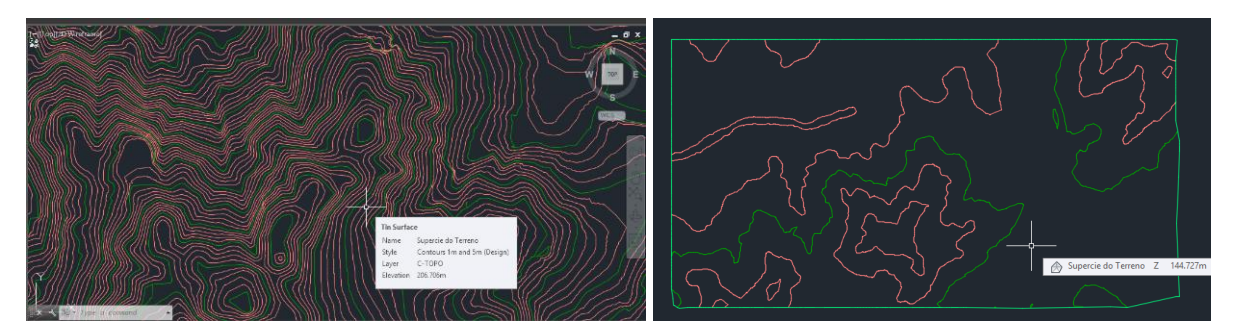

Figura 20 – Efeito gráfico do *zoom*

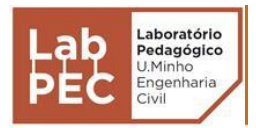

Georreferenciação

- 1. Escrever o comando **Geo** e pressionar a tecla *Enter*, e de seguida selecionar o comando **Map**;
- 2. Procurar um local de referência de forma obter imagem satélite do local (Figura 21), clicar sobre o mesmo de maneira a que o alfinete fique sobre o local de referência (movendo-o se necessário) e depois clicar em **Next**;

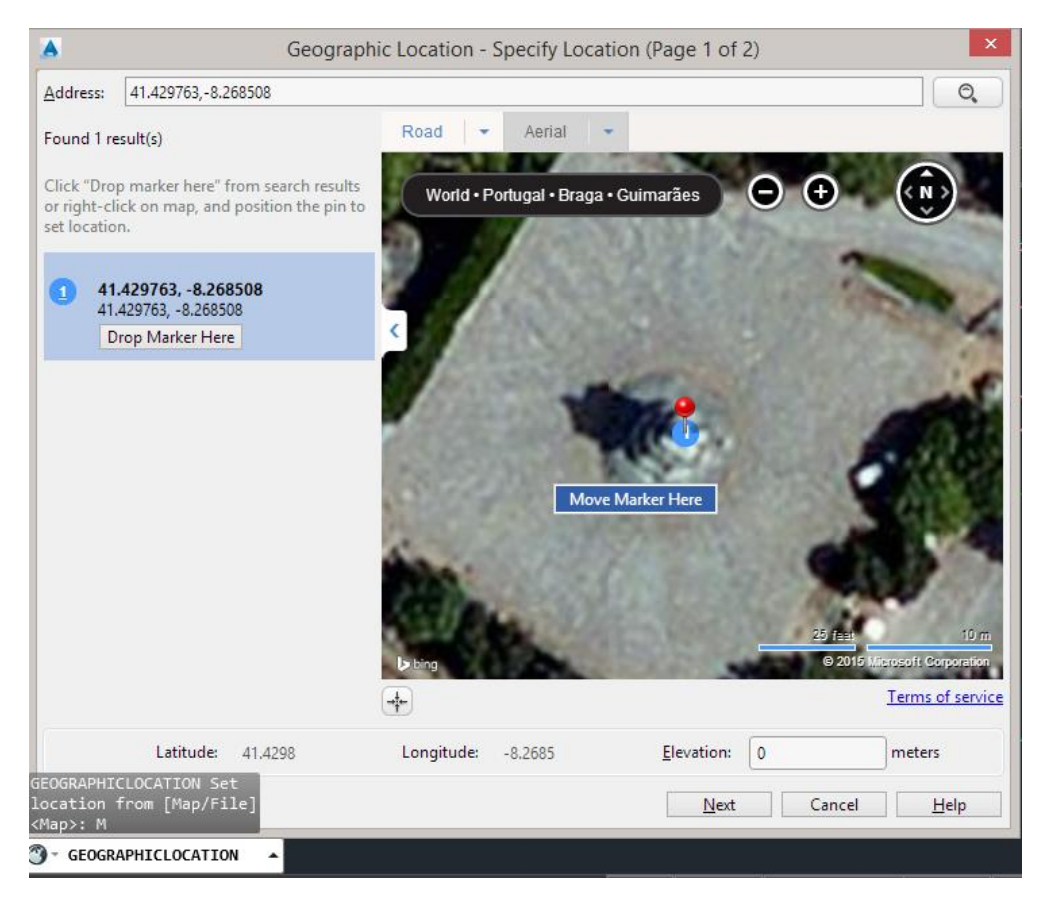

Figura 21 – Ponto de Referência

Nota: deve escolher-se preferencialmente um marco geodésico ou então um ponto de referência inequívoco de forma a garantir que se está perante a imagem de satélite correta, de acordo com as curvas de nível.

3. Escolher o Sistema de Georreferenciação correto, consoante as curvas de nível (Figura 22);

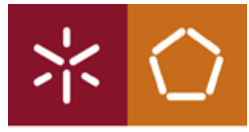

Universidade do Minho

Departamento de Engenharia Civil

| $\times$<br>Geographic Location - Set Coordinate System (Page 2 of 2)                                                                                         |                                                                                                    |                                                                                                    |                                                                                                    |                                                                      |   |  |  |
|----------------------------------------------------------------------------------------------------|----------------------------------------------------------------------------------------------------|----------------------------------------------------------------------------------------------------|----------------------------------------------------------------------------------------------------|----------------------------------------------------------------------|---|--|--|
| GIS Coordinate System: Datum73a.ModPortgGrd                                                                                                    |                                                                                                    |                                                                                                    |                                                                                                    |                                                                      |   |  |  |
| Specify a coordinate system to<br>assign to the drawing.                                                                                                    |                                                                                                    |                                                                                                    | Search for coordinate system $\Omega$                                                                                                    |                                                                      |   |  |  |
|                                                                                                    | <b>Name</b>                                                                                                    | <b>Reference</b>                                                                                                    | Unit                                                                                                    | <b>EPSG</b> code                                                     |   |  |  |
| It is recommended you select a<br>coordinate system with an origin<br>close to your location.<br>The list is ordered by closest origin<br>to the set locaton. | SierraLeone68.UTM-29N<br><b>UTM84-29N</b><br><b>WGS72.UTM-29N</b><br>WGS72be/b.UTM-29N<br>WGS72be/a.UTM-29N<br>EIRE-29N<br>F29-ED50<br><b>HL-Norte</b><br>Datum73b.UTM-29N<br>Datum73a.ModPortgGrd<br>Datum73a.UTM-29N<br>Datum73b.ModPortgGrd<br><b>PRT-SCE</b><br>PRT-IGC3<br><b>BBDLx</b><br><b>ALG-U29</b><br>GUINEA-29C<br>$ALG-29$<br><b>IVC-29-L</b><br><b>FAR-TM</b><br>GUINEA-29D | SierraLeone68<br><b>WGS84</b><br>WGS72<br>WGS72-TBE/b<br>WGS72-TBE/a<br><b>IRENET</b><br>EUROP50<br>EUROP50<br>Datum73-Mod/b<br>Datum73-Mod/a<br>Datum73-Mod/a<br>Datum73-Mod/b<br><b>LISBOA</b><br><b>LISBOA</b><br>LISBOA-7P<br>NORD-SAHARA<br><b>CONAKRY</b><br>NORD-SAH<br><b>LOCODJO</b><br>EUROP50<br><b>DABOLA</b> | Meter<br>Meter<br>Meter<br>Meter<br>Meter<br>Meter<br>Meter<br>Meter<br>Meter<br>Meter<br>Meter<br>Meter<br>Meter<br>Meter<br>Meter<br>Meter<br>Meter<br>Meter<br>Meter<br>Meter<br>Meter | 32629<br>32229<br>32429<br>32429<br>27429<br>27493<br>27429<br>27493 |   |  |  |
|                                                                                                    | Time Zone:<br><b>Meters</b>                                                                                                    | (GMT) Greenwich Mean Time: Dublin, Edinburgh, Lisbon, London                                                                                                    |                                                                                                    |                                                                      | v |  |  |
|                                                                                                    | Drawing Unit:                                                                                                    | v<br><b>Back</b>                                                                                                    | Next                                                                                                    | Cancel<br>Help                                                       |   |  |  |

Figura 22 – Escolha do sistema de Georreferenciação

4. Selecionar o ponto de referência nas curvas de nível, referente ao ponto de referência selecionado no ponto 2, e deslocar o rato para cima a 90º de forma a indicar o norte (Figura 23);

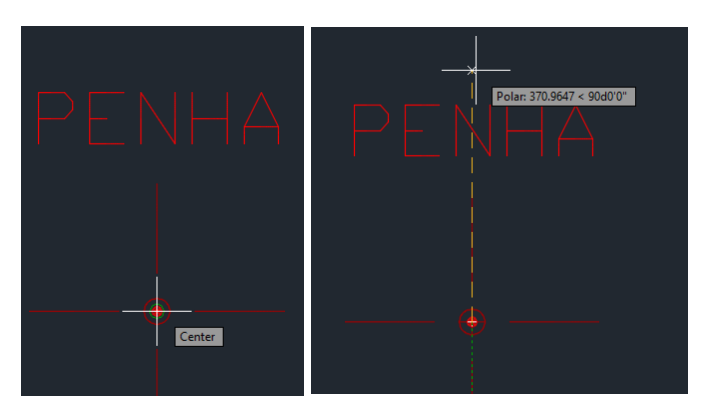

Figura 23 – Ponto de referência e orientação

5. Tendo a imagem satélite carregada no *Autocad Civil 3D* , é possível observar o que existe nas redondezas da zona onde se irá construir a estrada (Figura 24);

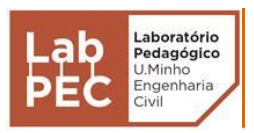

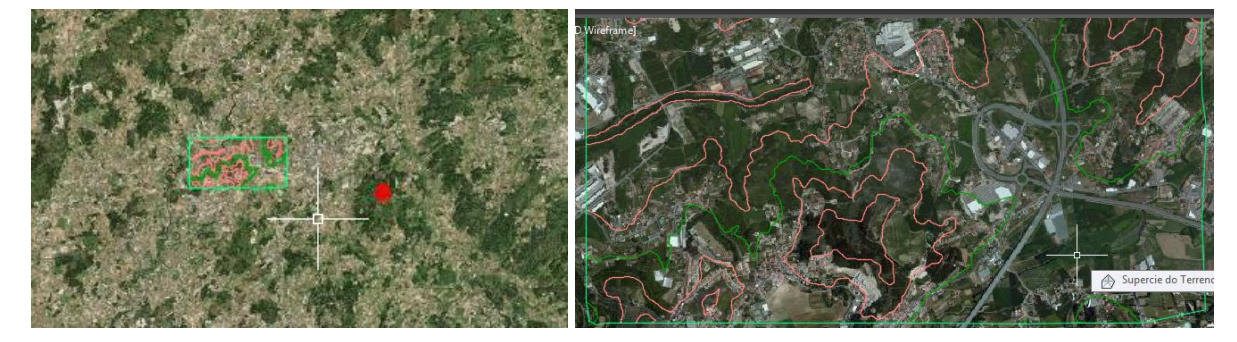

Figura 24 – Imagem satélite

### Perfil Longitudinal Primitivo - Rascunho

Tendo já a superfície criada, é possível traçar vários perfis longitudinais primitivos, dando assim uma noção de como será o terreno segundo o mesmo perfil, permitindo que se possa obter dentro dos possíveis um perfil longitudinal mais adequado.

1. Com o comando **PL** (*Polyline*), define-se um possível traçado em planta da estrada. Com o botão direito do rato clica-se sobre a *Polyline* para obter o perfil longitudinal primitivo em **Quick Profile** (Figura 25);

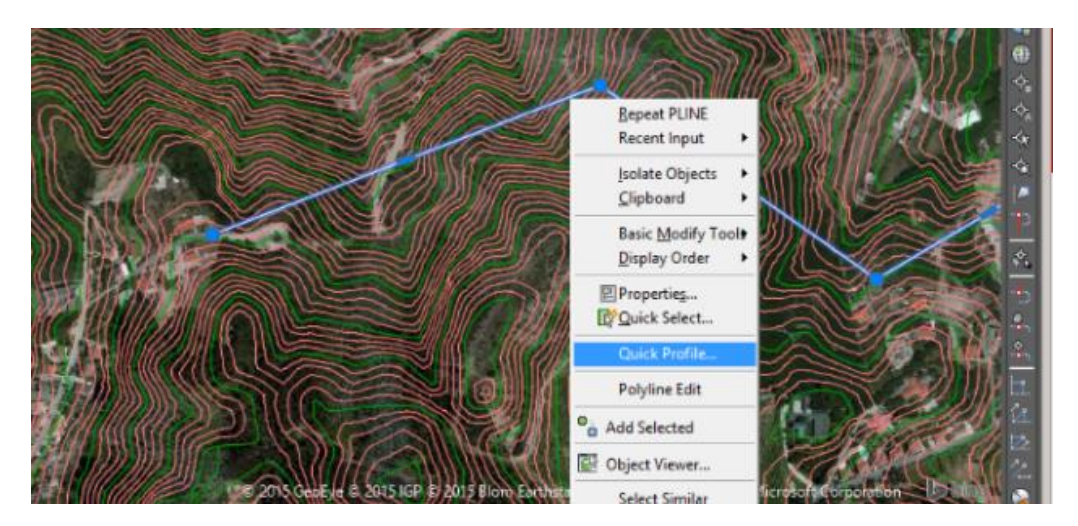

Figura 25 – Opção Quick Profile

2. Abre-se uma janela na qual apenas é necessário clicar em OK, pois apenas existe uma superfície, caso contrário selecionava-se apenas a superfície que interessava (Figura 26);

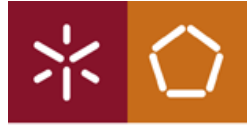

Universidade do Minho Departamento de Engenharia Civil

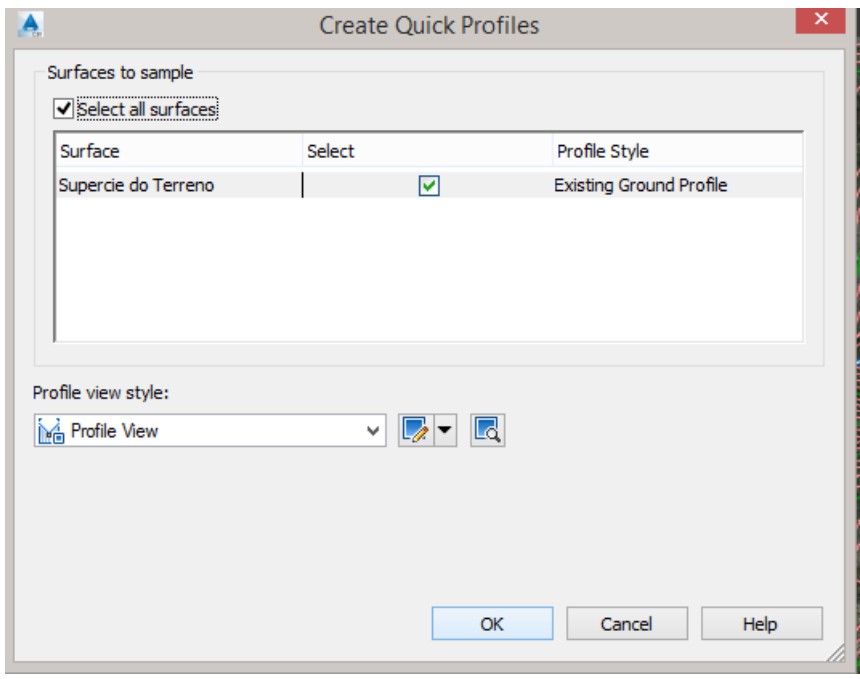

Figura 26 – Janela com a(s) superfície(s) a selecionar

3. Clica-se onde se pretende colocar o perfil longitudinal primitivo (Figura 27).

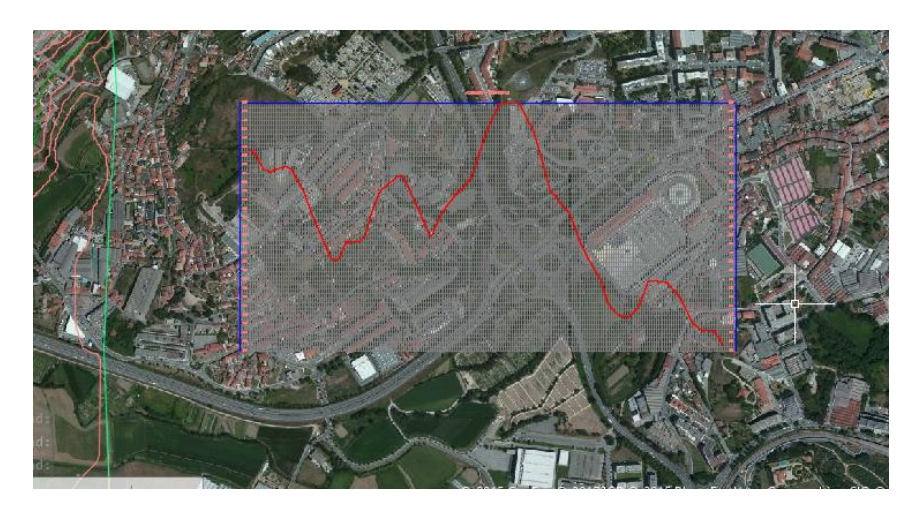

Figura 27 – Perfil longitudinal do primitivo do terreno

#### Traçado em Planta

1. Em **Home**, clicar em **Alignment** e posteriormente em **Alignment Creation Tools** (Figura 28);

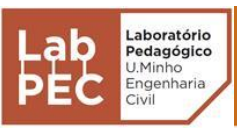

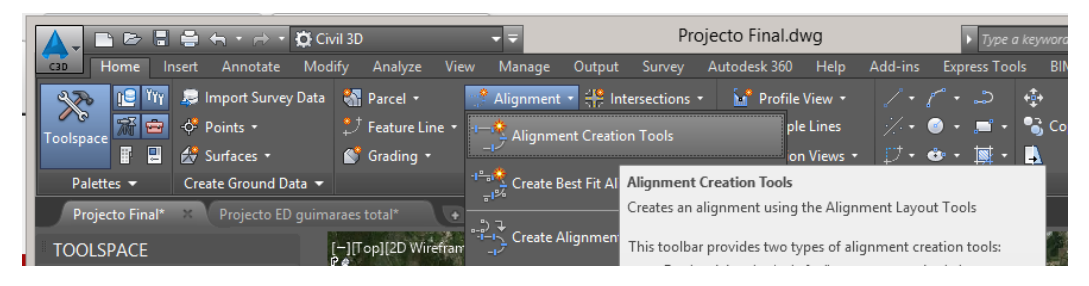

Figura 28 – Criação do alinhamento em planta

2. Na janela **Create Alignment – Layout**, escrever o nome que se pretende dar para o traçado em planta (Figura 29);

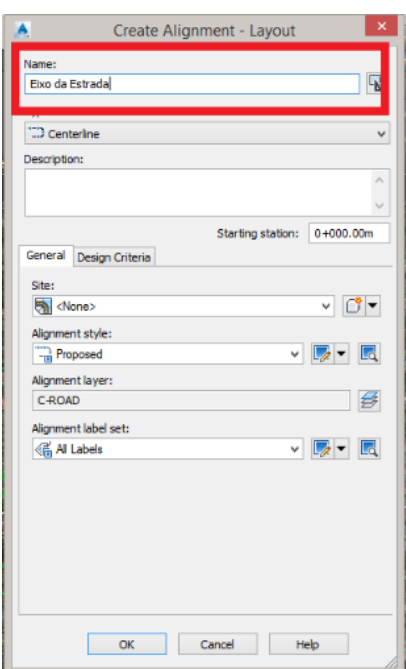

Figura 29 - Janela do traçado em planta

3. Na **Alignment Layout Tools**, deve-se selecionar o tipo de curva pretendida, bem como as características das curvas de transição (Figuras 30 e 31);

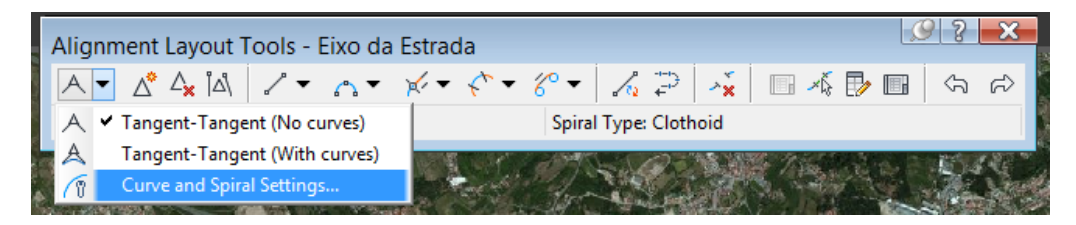

Figura 30 – Definição das características das curvas
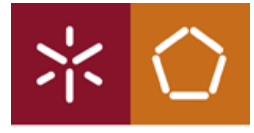

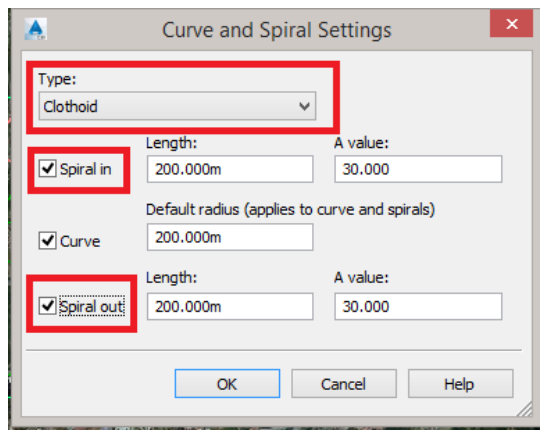

Figura 31 – Tipo e parâmetros das curvas

4. Selecionar **Tangent-Tangent (with Curves)** para desenhar o traçado em planta com os parâmetros selecionados em 3 (Figura 32).

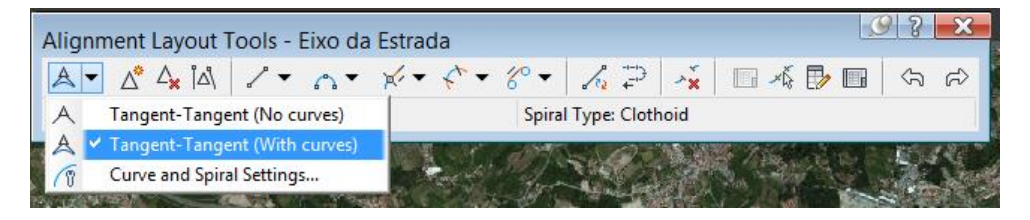

Figura 32 – Desenhar traçado em planta com curvas

- 5. Desenhar o traçado em planta;
- 6. Após ter desenhado o traçado em planta, deve corrigir-se o **parâmetro A** das curvas de transição (Figuras 33 e 34);

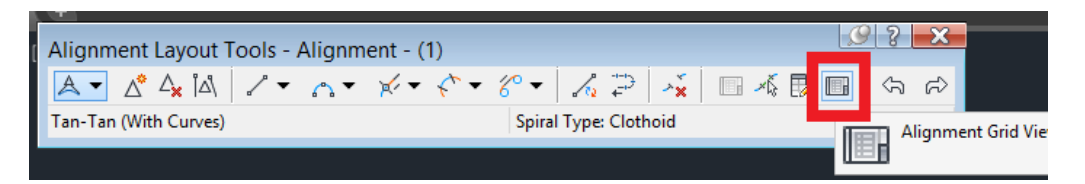

Figura 33 – Janela de ferramentas do alinhamento

| <b>Tangency Constraint</b><br><b>Type</b>            | Parameter Constrai Parameter C Length |               |            | Radius   |          | <b>Direction</b> | <b>Start Station</b> | <b>End Station</b> | Delta angle |
|------------------------------------------------------|---------------------------------------|---------------|------------|----------|----------|------------------|----------------------|--------------------|-------------|
| Not Constrained (Fixed)<br>Line                      |                                       | Two points    | 1451.270m  |          |          | \$21° 27' 30"E   | $0+000.00m$          | 1+451.27m          |             |
| 2. 1Spiral-Curve   Constrained on Both Sides (Free)  | A                                     | SpiIn-Radius. | 112,500m   |          | 150,000m |                  | 1+451.27m            | $1+563.77m$        | 16.1144     |
| Constrained on Both Sides (Free)<br>2.2 Spiral-Curve | Α                                     | SpiIn-Radius  | 126,756m   | 200,000m |          |                  | $1+563.77m$          | 1+690.53m          | 36,3129     |
| Constrained on Both Sides (Free)<br>2.3 Spiral-Curve |                                       | SpiIn-Radius  | 112,500m   |          | 150,000m |                  | $1+690.53m$          | 1+803.03m          | 16, 1144    |
| Not Constrained (Fixed)<br>Line                      |                                       | Two points    | 2898, 280m |          |          | 490° 00' 00"F    | $1 + 803.03m$        | $4+701.31m$        |             |
| Constrained on Both Sides (Free)<br>4.1 Spiral-Curve |                                       | SpiIn-Radius  | 112,500m   |          | 150.000m |                  | $4+701.31m$          | 4+813.81m          | 16, 1144    |
| Constrained on Both Sides (Free)<br>4.2 Spiral-Curve |                                       | SpiIn-Radius  | 120,845m   | 200.000m |          |                  | 4+813.81m            | 4+934.65m          | 34.6195     |
| Constrained on Both Sides (Free)<br>4.3 Spiral-Curve |                                       | SpiIn-Radius  | 112,500m   |          | 150,000m |                  | 4+934.65m            | $5+047.15m$        | 16, 1144    |
| Not Constrained (Fixed)<br>Line                      |                                       | Two points    | 994.534m   |          |          | 123° 09' 06"E    | $5+047.15m$          | $6 + 041.68m$      |             |

Figura 34 – Quadro de informação do alinhamento

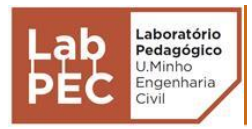

7. É necessário definir a velocidade de circulação na estrada. Clicando sobre o traçado em planta com o botão direito, selecionar **Alignment Properties** (Figura 35);

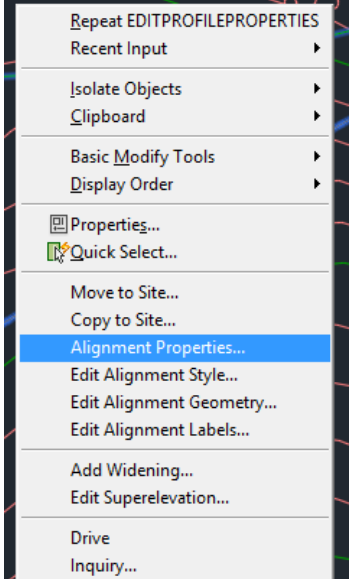

Figura 35 – Opção propriedades do alinhamento

8. Na janela **Alignment Properties**, no separador **Design Criteria**, definir velocidade, bem como ativar o **Use criteria-based design;**

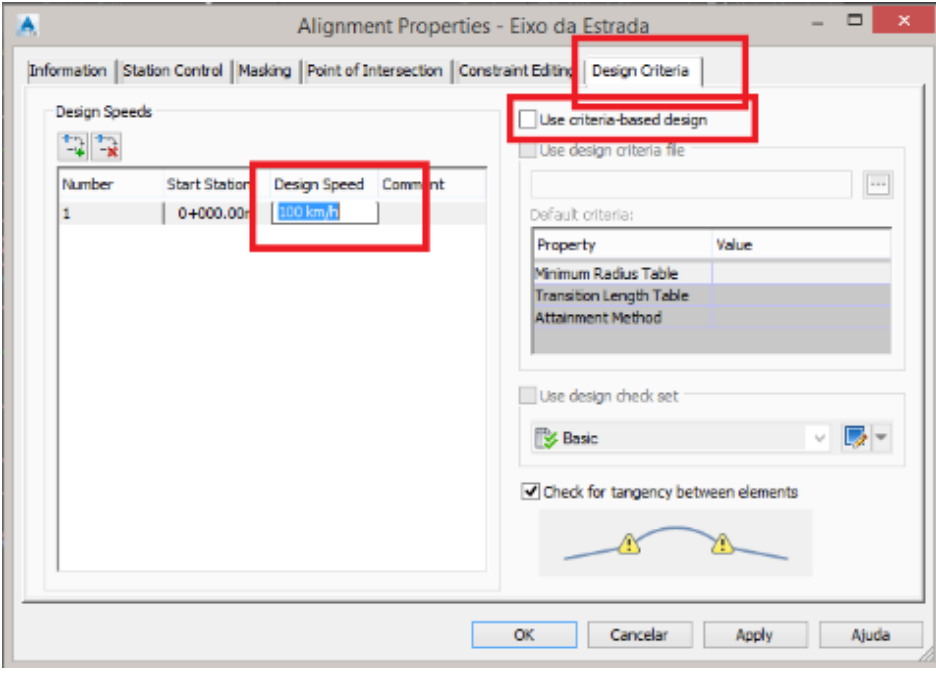

Figura 36 – Fator velocidade e critério de desenho

9. A sobrelevação é um fator importante numa estrada, nomeadamente por questões de segurança de circulação em curva. Esta é necessária ser aplicada no traçado em planta. Selecionando o traçado em planta (*Alignment*) da estrada, na barra de ferramentas fica disponível a opção **Superelevation** onde deve escolher-se a opção **Calculate/Edit Superelevation** (Figura 37), e posteriormente clicar em **Calculate superelevtion now** definindo as características de transição da sobrelevação;

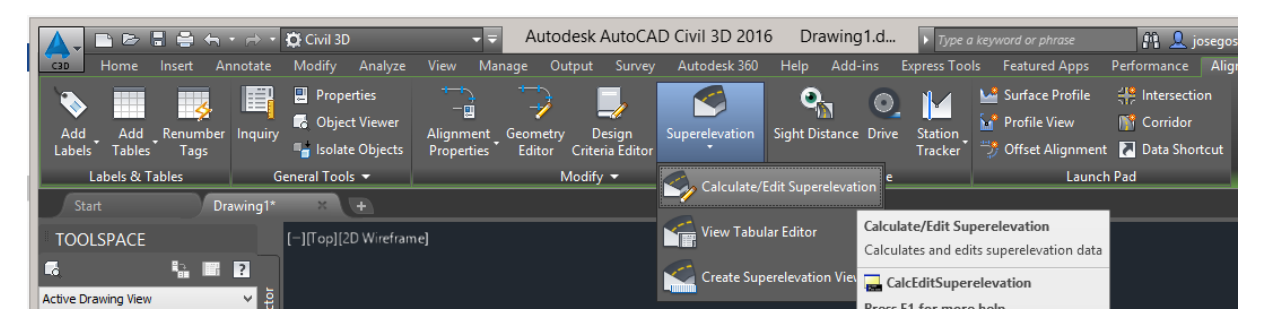

Figura 37 – Opção sobrelevação

### Perfil Longitudinal

De seguida descrevem-se os principais passos a realizar para desenhar o perfil longitudinal definitivo associado ao traçado em planta definido.

1. Separador **Home**, selecionar **Profile** e de seguida **Create Surface Profile** (Figura 38);

| $\triangleright$   | $\begin{array}{c} \Box \vdash \bigoplus \neg \vdash \neg \vdash \neg \vdash \neg \bigcirc \mathsf{Civil} \ 3\mathsf{D} \end{array}$ |                  |                                                                                      |                                            | Projecto Final.dwg                                           | $\triangleright$ Type a key                            |
|--------------------|----------------------------------------------------------------------------------------------------|------------------|--------------------------------------------------------------------------------------|--------------------------------------------|--------------------------------------------------------------|--------------------------------------------------------|
| -<br>Home<br>C3D   | Modify<br>Annotate<br>Insert                                                                                                    | Analyze          | <b>View</b><br>Manage                                                                | Output<br>Survey.                          | Help<br>Autodesk 360                                         | Add-ins<br><b>Express Tools</b>                        |
| <b>YYY</b><br>ne i | <b>Solution</b> Import Survey Data <b>Com</b> Parcel .                                                                              |                  |                                                                                      | " Alignment " Intersections "              | <b>M</b> <sup>*</sup> Profile View <b>*</b>                  | $+6+$<br>- ఎ                                           |
| ė<br>Toolspace     | $\circ$ Points $\cdot$                                                                                                    |                  | $\frac{1}{2}$ Feature Line $\sqrt{1 + \frac{1}{2}}$ Profile $\sqrt{1 + \frac{1}{2}}$ | Assembly                                   | $-\xi$ Sample Lines                                          | $\sqrt{10}$ , $\frac{10}{20}$ , $\frac{10}{20}$        |
| 團<br>Ħ             | Surfaces *                                                                                                    | Grading *        |                                                                                      | Create Surface Profile                     | <b>Min</b> Section Views <b>*</b>                            | $\mathbf{e}\cdot\mathbf{N}\cdot\mathbf{A}$<br>- 17 + 1 |
| Palettes v         | Create Ground Data -                                                                                                    |                  |                                                                                      |                                            | <b>Profile &amp; Section Views</b>                           | Draw $\blacktriangledown$                              |
| Projecto Final*    | $\times$<br>$+$                                                                                                    |                  |                                                                                      | Profile Creation To Create Surface Profile |                                                              |                                                        |
| <b>TOOLSPACE</b>   |                                                                                                    | Vop112D Wirefram |                                                                                      |                                            | Creates a profile from a surface along a specified alignment |                                                        |

Figura 38 – Criação de perfil de longitudinal do terreno

- 2. Na janela **Create Profile from Surface** que se abre de seguida, selecionar a superfície a trabalhar, e clicar em **Add**, e por fim **Draw in profile view** (Figura 39);
- 3. Na nova janela (**Create Profile View- General**), atribuir nome ao perfil longitudinal e clicar em **Create Profile View**, selecionando a janela de trabalho onde o perfil irá ficar (Figura 40);

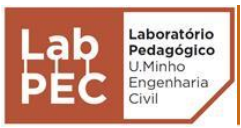

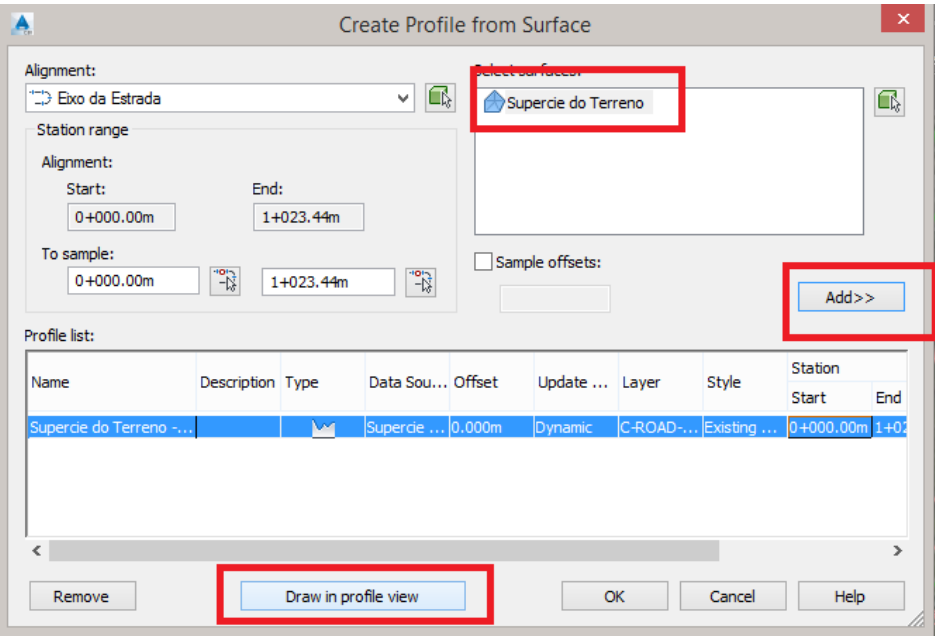

Figura 39 – Seleção da superfície

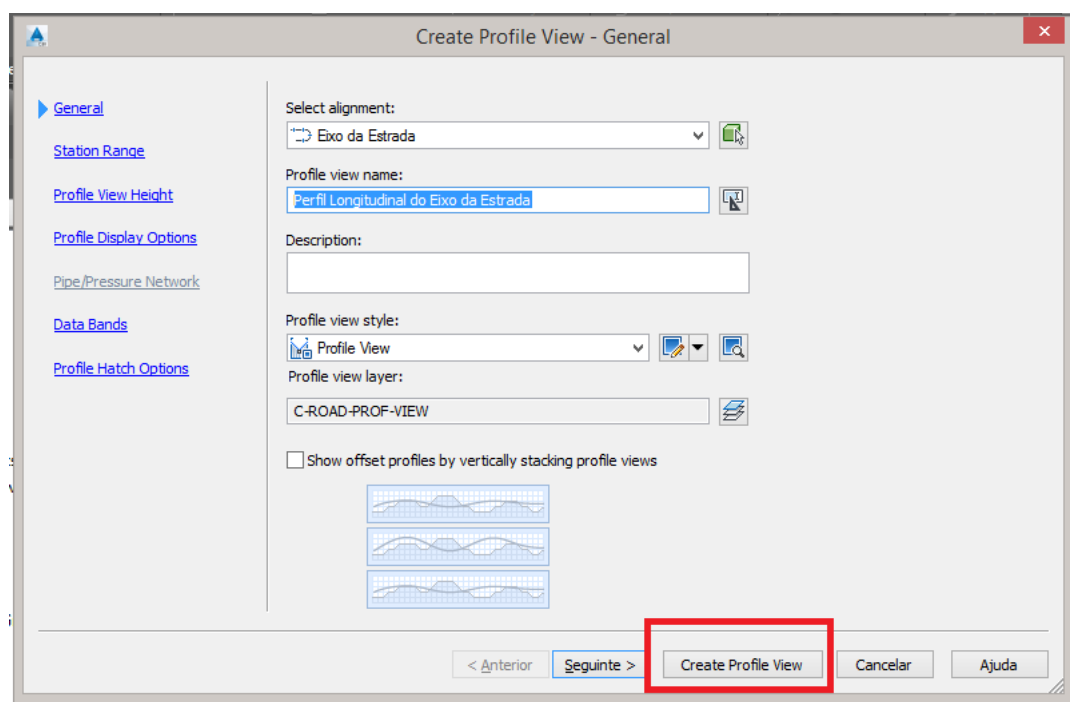

Figura 40 – Janela de configuração do perfil longitudinal

4. Em **Profile**, selecionar **Profile Creatiom Tools** (Figura 41)e de seguida selecionar o perfil longitudinal do terreno (Figura 42);

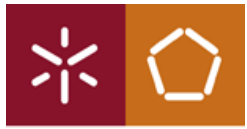

|                               | ■ B ■ ● + + → + ☆ Civil 3D   |                      |                                    |                               |        | Projecto Final.dwg                               |      |         |                                                                   | $\triangleright$ Type a keyword or phrase |                             |
|-------------------------------|------------------------------|----------------------|------------------------------------|-------------------------------|--------|--------------------------------------------------|------|---------|-------------------------------------------------------------------|-------------------------------------------|-----------------------------|
| Home<br>C <sub>3</sub> D      | Modify<br>Annotate<br>Insert | Analyze<br>View      | Manage                             | Output                        | Survey | Autodesk 360                                     | Help | Add-ins | <b>Express Tools</b>                                              | <b>BIM 360</b>                            | Feat                        |
| ಿಸಾ<br>nei                    | <b>B</b> Import Survey Data  | <b>The Parcel +</b>  | Alignment v = Intersections v      |                               |        | <b>M</b> <sup>*</sup> Profile View <b>*</b>      |      |         | ノ・パ・コ                                                             | $+0+$                                     | $\mathcal{C}$<br>$-1$       |
| 羅白<br><b>Toolspace</b>        | -o <sup>*</sup> Points ▼     | * Feature Line       | $\sum$ Profile $\cdot$             | $\triangleq$ Assembly $\cdot$ |        | $-\xi$ Sample Lines                              |      |         | $\sqrt{1+\bullet\cdot\cdot\cdot}$ . $\bullet$ Copy $\mathbb{A}$ ( |                                           |                             |
| 厚                             | Surfaces *                   | Grading v            | Create Surface Profile             |                               |        | <b>M</b> Section Views <b>v</b>                  |      |         | $\mathbb{T}$ + $\mathbf{e}$ + $\mathbb{N}$ +                      | B                                         | 6 X                         |
| Palettes $\blacktriangledown$ | Create Ground Data $\sim$    |                      |                                    |                               |        | <b>Profile &amp; Section Views</b>               |      |         | Draw $\blacktriangledown$                                         |                                           | Modify $\blacktriangledown$ |
| Projecto Final*               | $X \rightarrow \mathbb{R}$   |                      |                                    | <b>Profile Creation Tools</b> |        |                                                  |      |         |                                                                   |                                           |                             |
| <b>TOOLSPACE</b>              |                              | [-][Top][2D Wirefram |                                    |                               |        |                                                  |      |         |                                                                   |                                           |                             |
|                               | <u> ?</u><br>圕               | Ъâ                   | Create Best Fit P Create by Layout |                               |        | Creates a profile using the Profile Lavout Tools |      |         |                                                                   |                                           |                             |

Figura 41 - Criação de perfil de longitudinal da estrada

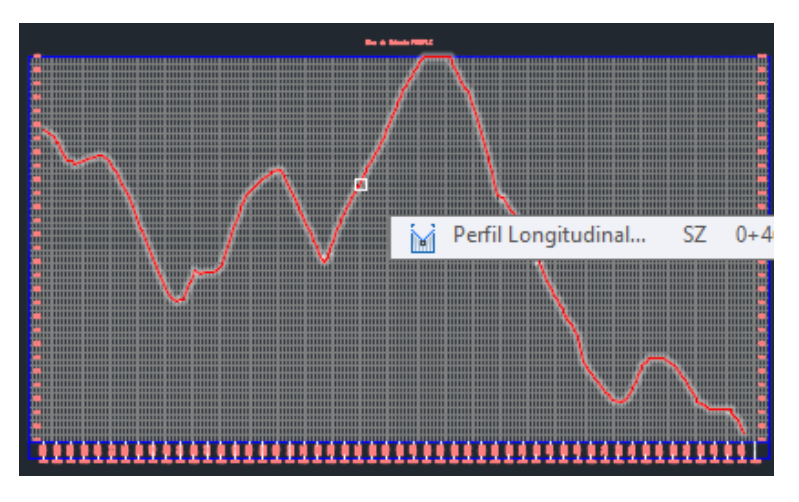

Figura 42 – Seleção do perfil do terreno

5. Na janela **Create Profile – Draw New**, atribuir nome ao traçado longitudinal da estrada;

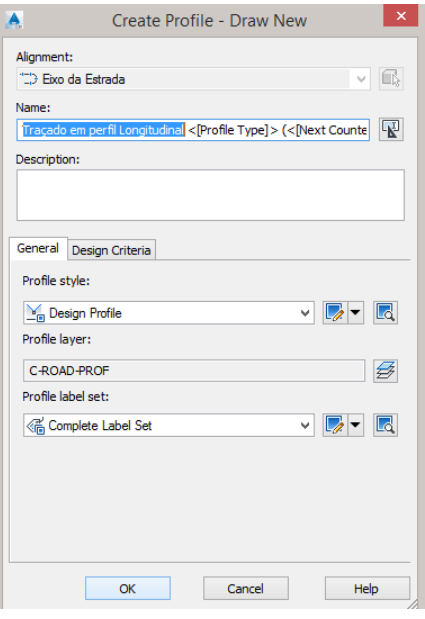

Figura 43 – Janela de criação do perfil longitudinal da estrada

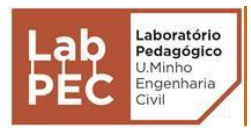

6. Em **Profile Layout Tools** (Figura 44), é necessário definir o tipo de curva vertical a usar (Figura 45). Os parâmetros **Length** e **K Value** podem ser alterados posteriormente, e são limitados consoante a velocidade pretendida para a estrada;

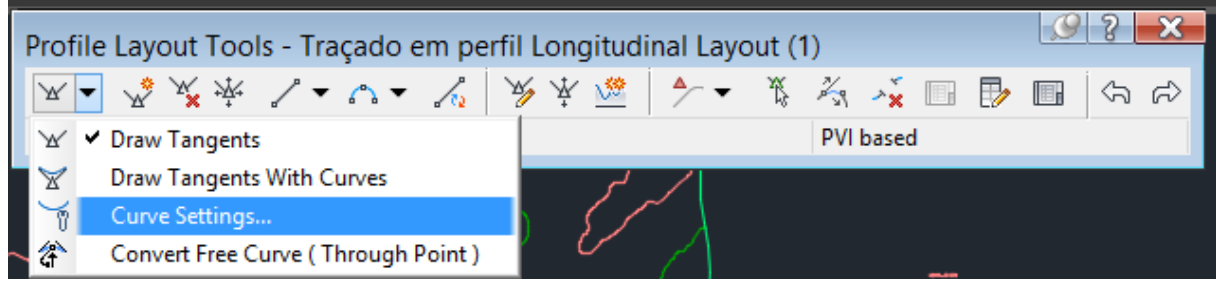

Figura 44 – Opções das curvas de concordância vertical

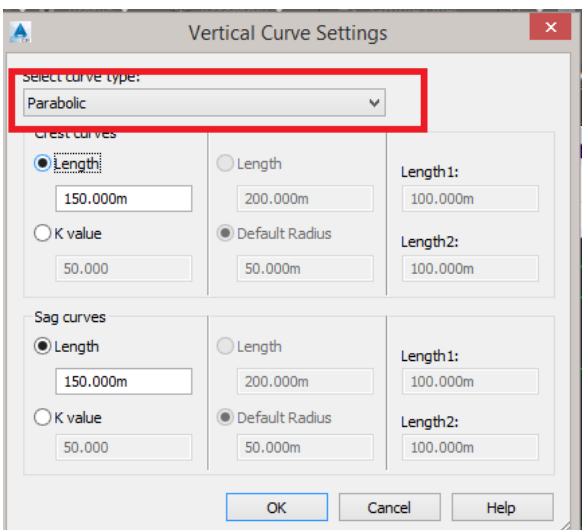

Figura 45 – Parâmetros da curva de concordância

7. Em **Profile Layout Tools**, usar **Draw Tangents With Curves** (Figura 46) e definir a rasante (traçado em perfil longitudinal) que melhor se ajuste ao perfil longitudinal do terreno (Figura 47);

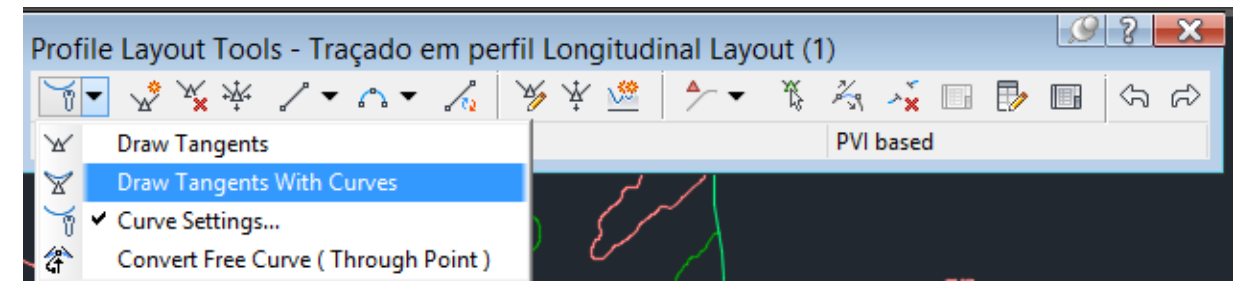

Figura 46 – Comando de desenho do perfil longitudinal

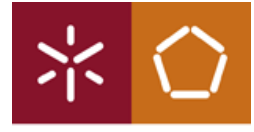

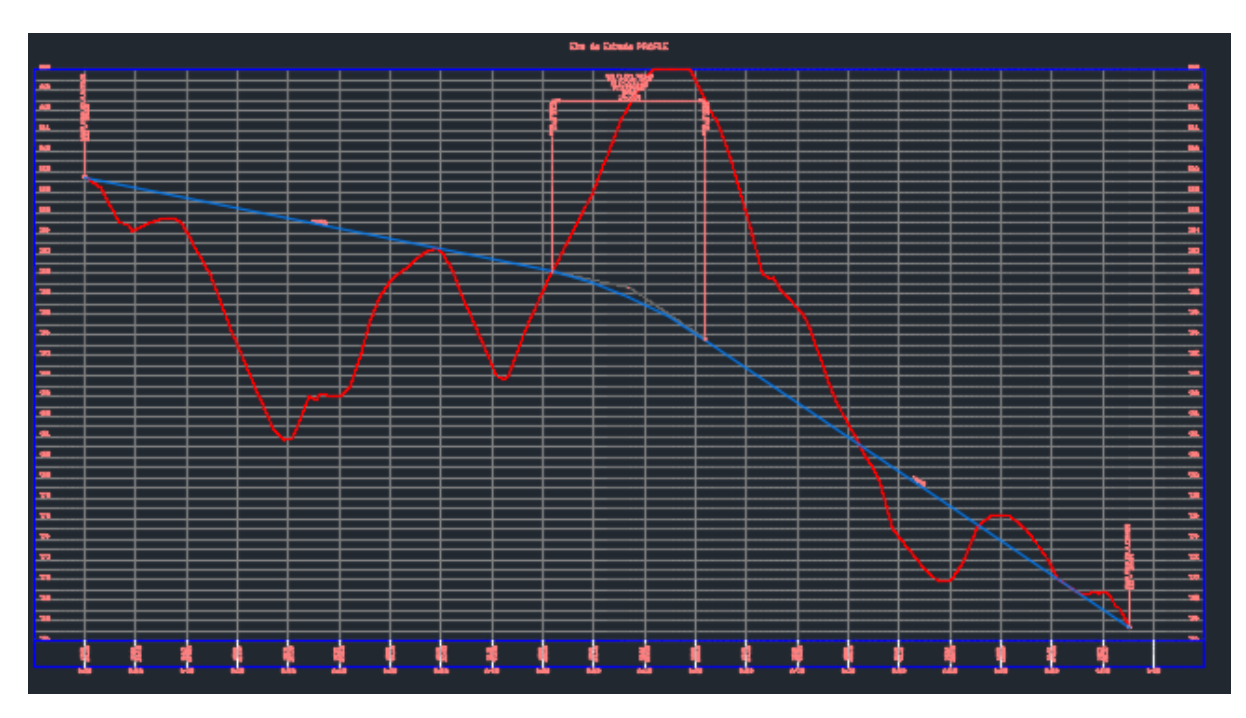

Figura 47 – Perfil longitudinal da estrada

### Perfil Transversal-Tipo da Estrada

O perfil transversal-tipo de uma estrada pode ter as mais variadas dimensões bem como formas, contudo neste manual será apresentada uma forma simplificada. Todas as propriedades (alturas, inclinações, etc.) de cada elemento que constituem uma estrada podem ser alteradas, ao clicar com o botão direito do rato e de seguida selecionar **Properties**. Para compreensão de cada elemento, existe opção **Help** desse elemento, onde é possível obter varias informações sobre o mesmo.

1. Em **Home**, escolher **Assembly** e clicar em **Create Assembly** (Figura 48);

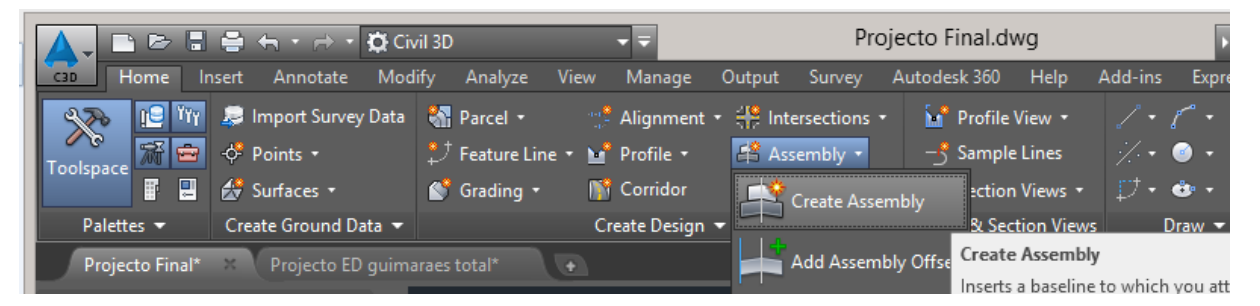

Figura 48 – Criação do perfil transversal da estrada

2. Atribuir nome ao perfil transversal-tipo (Figura 49);

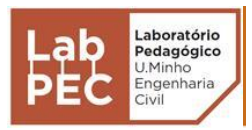

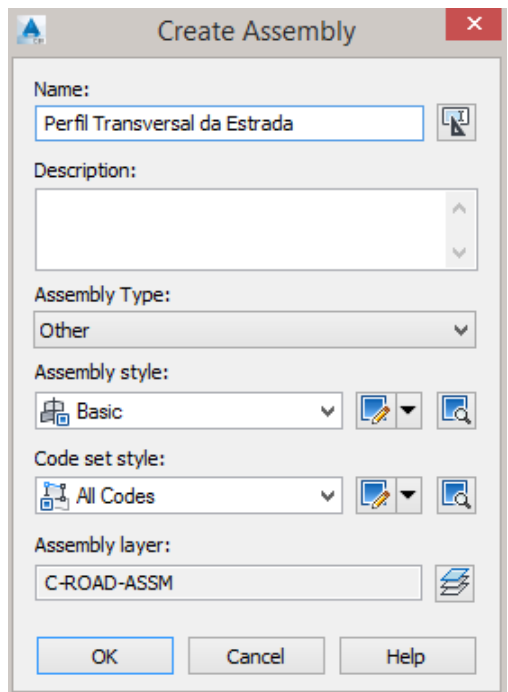

Figura 49 – Janela de criação do perfil transversal

3. Ao clicar em OK, no ponto 2 irá ser depois necessário indicar onde irá ficar o perfil transversal-tipo na janela de trabalho do *Autocad Civil 3D*. (Nota: é aconselhável colocá-lo perto de tudo o que foi feito anteriormente, pois será um elemento com dimensões mais reduzidas e por isso mais fácil de "perder-se" na janela de trabalho). Numa primeira fase é criado o "eixo da estrada" (Figura 50);

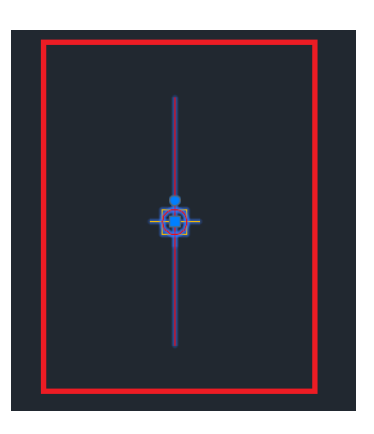

Figura 50 – Eixo da estrada

4. Clicando sobre o eixo da estrada (elemento do ponto 3), clicar sobre a **Tool Palette** no menu superior (Figura 51);

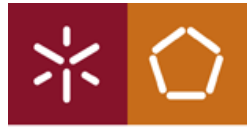

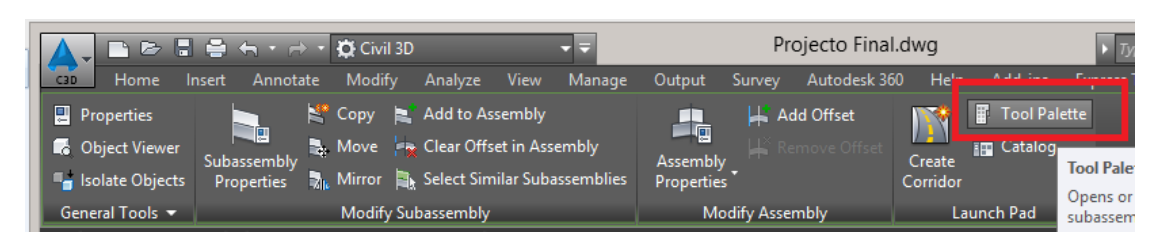

Figura 51 – Seleção da *Tool Palette* para definição das características do perfil transversal

5. Na **Tool Palette**, existem vários separadores, contendo diferentes elementos que constituem uma estrada (Figura 52);

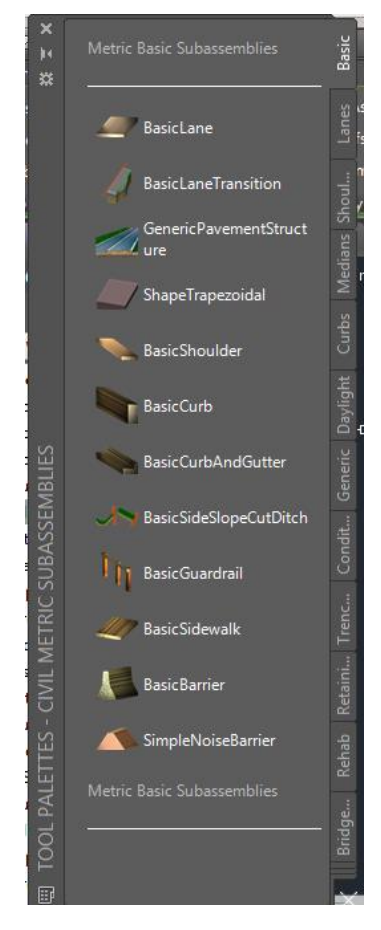

Figura 52 – Janela do Tool Palette

- 6. O pavimento que se segue será um exemplo básico de forma a entender-se como é possível construir um perfil transversal de uma estrada;
- 6.1. Escolha do tipo de estrutura do pavimento (Figura 53), no separador **Lanes**, ou então no separador **Basic** (contém apenas algumas estruturas de pavimento);

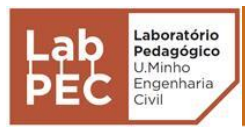

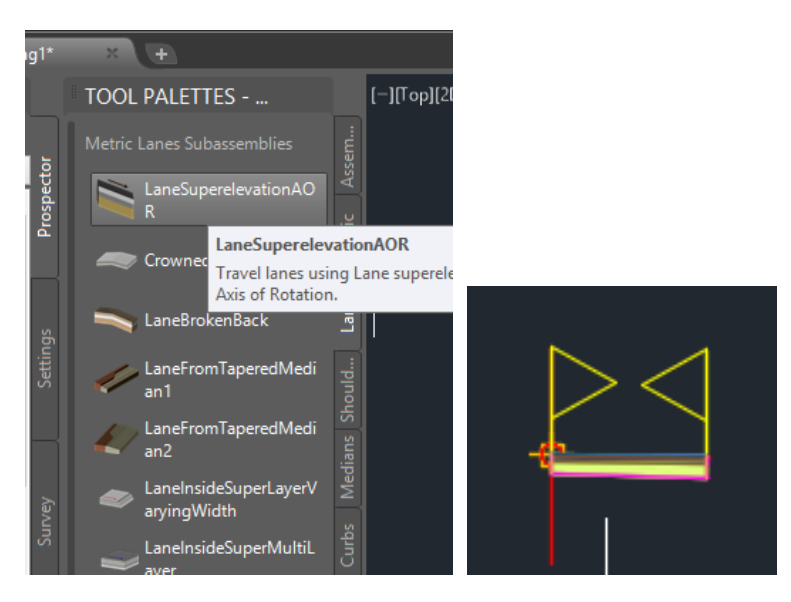

Figura 53 – Escolha da estrutura do pavimento

6.2. No separador **Trench Pipes**, encontra-se as mais diversas formas de valetas disponíveis (propriedades alteradas, na valeta que foi selecionada);

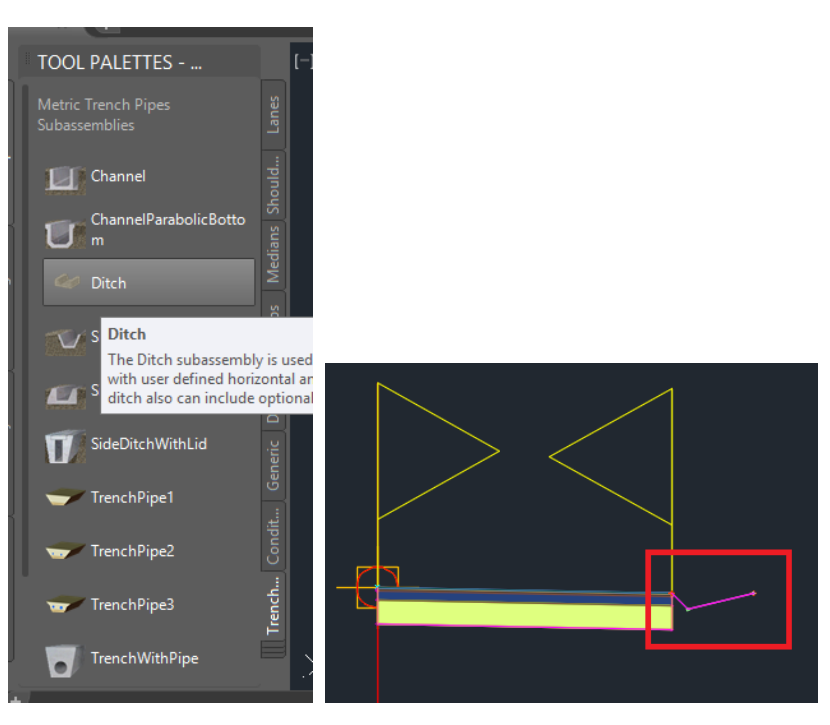

Figura 54 - Valeta

6.3. De forma a quase a finalizar o perfil transversal-tipo, é necessário colocar a definição dos taludes. Este encontra-se no separador **Daylight** (Figura 55) ou então no separador **Basic** (contem apenas a **BasicSideSlopeCutDitch**);

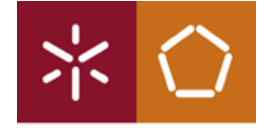

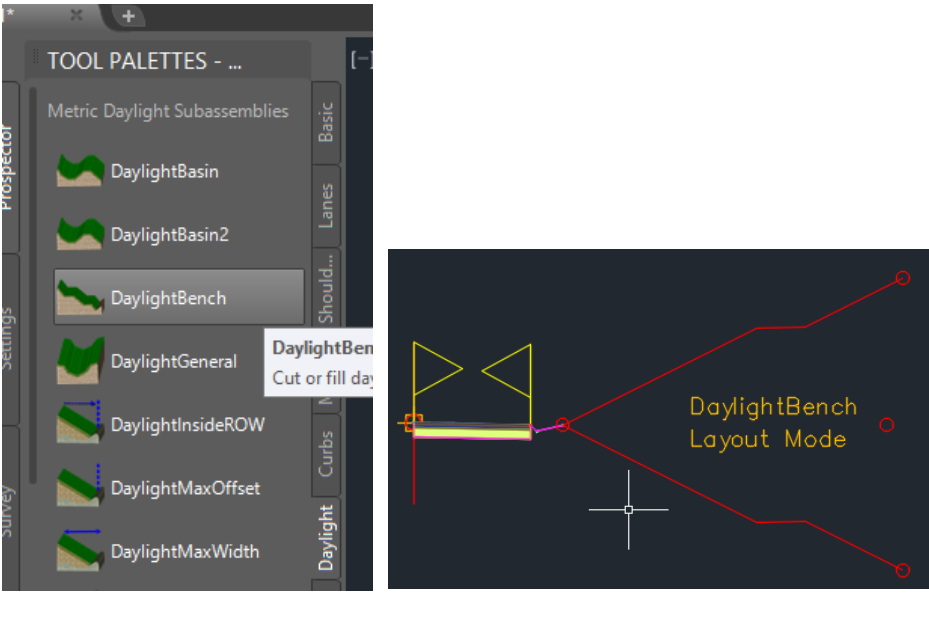

Figura 55 – Talude

6.4. Como apenas foi desenhada metade do perfil transversal-tipo da estrada, com a opção **Mirror** (Figura 56), é possível finalizar todo o perfil (Figura 57). Para isso é necessário selecionar o eixo da estrada para ter acesso ao **Mirror** de **Assembly**;

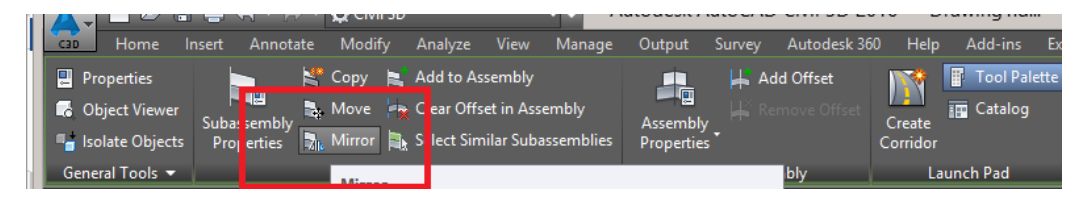

Figura 56 – Opção Mirror

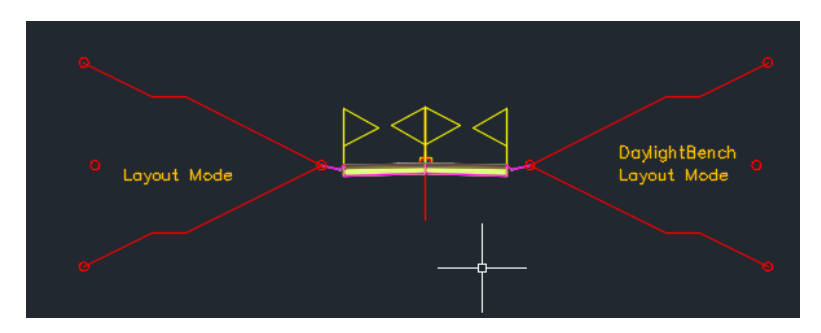

Figura 57 – Perfil transversal-tipo completo

6.5. Existe a possibilidade de criar um perfil transversal-tipo com condicionantes, isto é, dependendo de regras e parâmetros, é possível termos diferentes situações para o perfil transversal-tipo. A função condicional encontra-se no separador **Conditional**. É dado apenas um exemplo de um perfil transversal com funções condicionais (Figura 58),

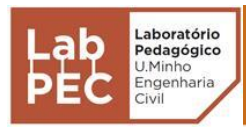

recomendando-se a exploração desta tipologia, consultando a opção **Help** desse elemento, onde é possível obter varias informações sobre o mesmo;

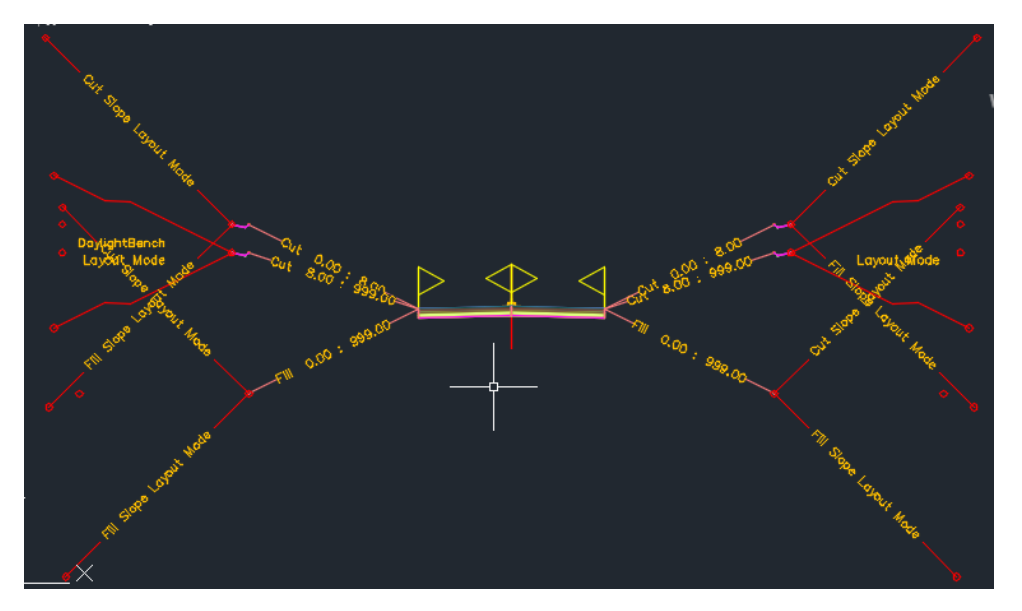

Figura 58 – Perfil transversal com condicionais

### Estrada Total

Tendo definido a superfície do terreno, o traçado em planta (diretriz), o traçado em perfil longitudinal (rasante) e o perfil transversal-tipo da estrada, já existem condições de formar a estrada propriamente dita.

1. Em **Home**, escolhe-se a opção **Corridor** (Figura 59);

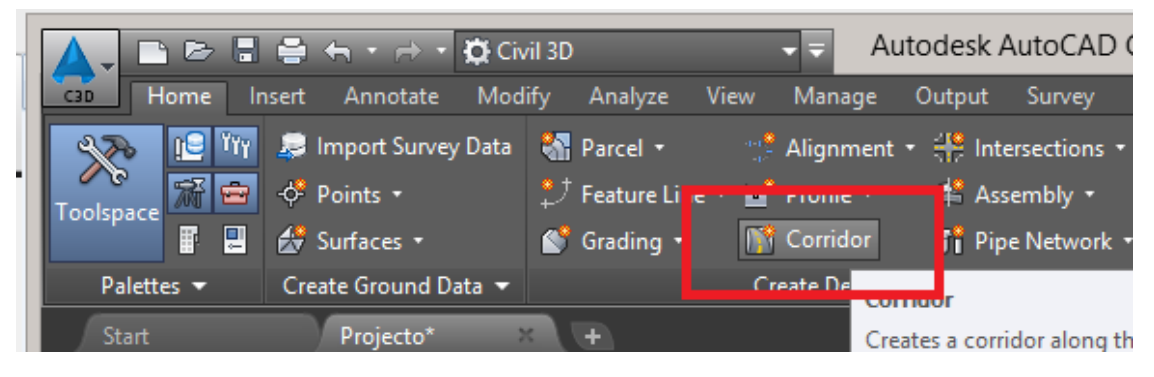

Figura 59 – Criação da estrada total

2. Na janela **Create Corridor** deve-se atribuir um nome ao corredor da estrada, selecionando qual o perfil transversal a usar bem como a superfície (Figura 60);

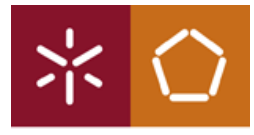

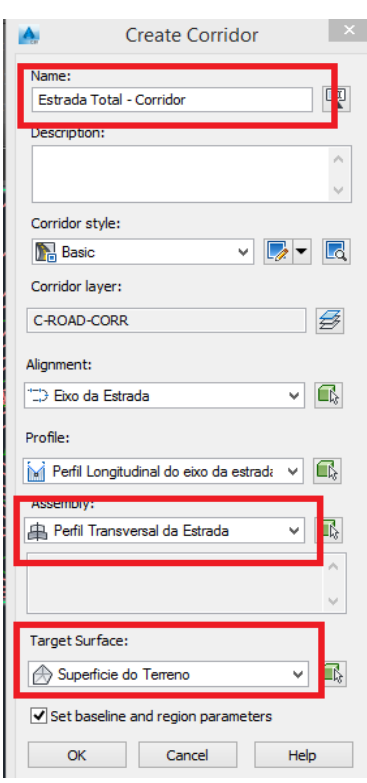

Figura 60 – Janela Create Corridor

**Nota:** Deve-se verificar que as opções pré-selecionadas são as que se pretende, pois no caso de um projeto com vários perfis longitudinais bem como várias diretrizes deve-se escolher os corretos.

- 3. Na janela que se abre pode apenas clicar-se em OK, contudo existem parâmetros que podem ser modificados de forma dar um maior realismo (Figura 61);
- 4.

| A                                 |                              |                                            |          | Baseline and Region Parameters - Estrada Total - Corridor |                     |                                   |                     | ×               |
|-----------------------------------|------------------------------|--------------------------------------------|----------|-----------------------------------------------------------|---------------------|-----------------------------------|---------------------|-----------------|
| <b>PV</b> B-<br>⊡<br>п            |                              | <b>Add Baseline</b><br>Set all Frequencies |          |                                                           |                     |                                   |                     | Set all Targets |
| Name                              | Alignm                       | Profile                                    | Assembly |                                                           |                     | Start Sta End Stat Frequen Target |                     | Overrides       |
| $E-E$                             | DI BL -  Eixo da E Perfil Lo |                                            |          |                                                           | $0+000.00$ 1+008.39 | $\overline{\phantom{a}}$          | $\overline{\cdots}$ |                 |
| 串<br><b>▽ R</b>                   |                              |                                            |          | Perfil Tra 0+00 [8] 1+00 [9] 20.00 [                      |                     |                                   |                     | $\cdots$        |
|                                   |                              |                                            |          |                                                           |                     |                                   |                     |                 |
| Select region from drawing<br>úD. |                              |                                            |          |                                                           |                     | Lock Regions To: Geometry Locking |                     | $\checkmark$    |
|                                   |                              |                                            |          | OK                                                        | Cancelar            |                                   | Apply               | Ajuda           |

Figura 61 – Janela Baseline and Region Parameters

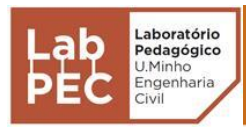

5. Na janela seguinte clicar sobre Rebuild the corridor e a planta será atualizada com a implantação da estrada (Figura 62);

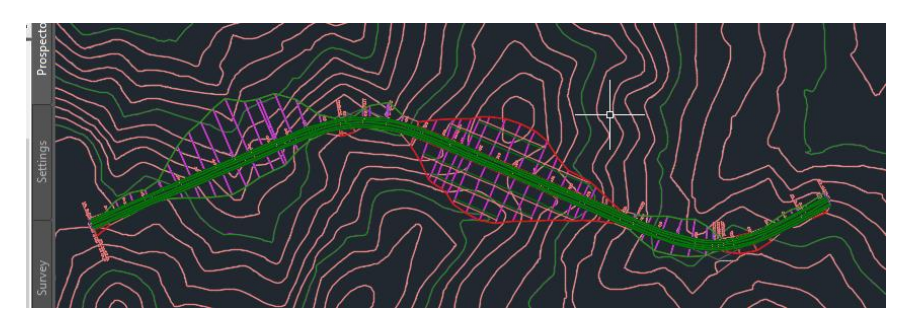

Figura 62 – Corredor da estrada

6. Tendo o corredor já construído, é necessário criar a superfície do mesmo de forma permitir calcular volumes de terras a movimentar. Selecionando o corredor, fica disponível uma barra de ferramentas, onde deve clicar-se sobre **Corridor Surfaces** (Figura 63);

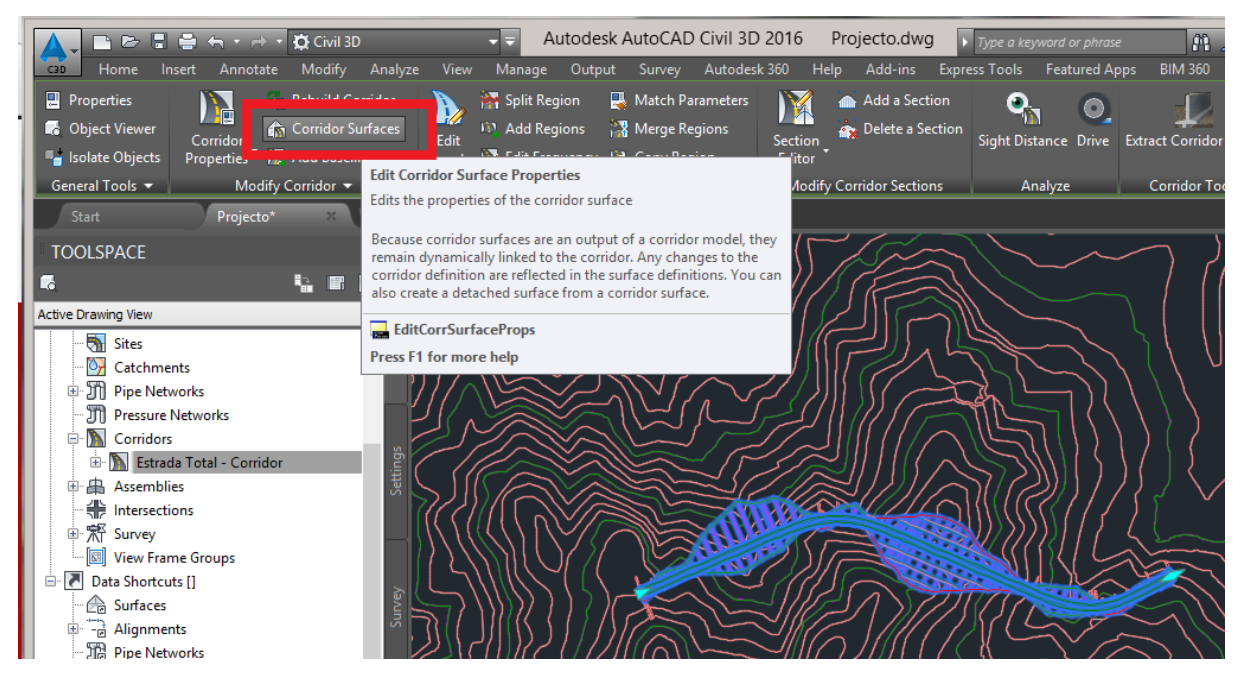

Figura 63 – Criar superfície do corredor

7. Na nova janela (Figura 64), deve-se adicionar o corredor anteriormente criado, e adicionar o que se pretende da superfície, isto é, a superfície da estrada irá ser definida pela parte inferior do pavimento, pela parte superior, ou por outras partes existentes. Neste caso deve-se definir para parte inferior, em *Specify Code* e selecionar a opção *Datum*, de forma que o terreno seja modelado pela superfície das terraplenagens;

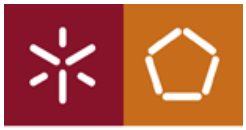

|                                             | Corridor Surfaces - Estrada Total - Corridor |                      |                               |                                        |                                            |  |  |  |  |
|---------------------------------------------|----------------------------------------------|----------------------|-------------------------------|----------------------------------------|--------------------------------------------|--|--|--|--|
| Boundaries<br>Surfaces<br>$\mathbf{F}$<br>â | Add data<br>Data type:<br>$\Box$ Links       | $\checkmark$         | Specify code:<br><b>Datum</b> |                                        | 슈<br>$\boldsymbol{\times}$<br>$\checkmark$ |  |  |  |  |
| Name                                        |                                              | Surface Style        |                               | Render Mater Add as Breakl Overhang Co |                                            |  |  |  |  |
| E(E)<br>$-1$<br>Datum                       | □ Superficie da Estrada Total                | Contours 2 e ByLayer | q                             | ☑                                      | None                                       |  |  |  |  |
|                                             |                                              |                      |                               |                                        |                                            |  |  |  |  |

Figura 64 – Opções da superfície do corredor

8. Ainda na mesma janela do ponto 7, no separador **Boundaries**, deve-se adicionar a opção **Corridor extents as outer boundary** (Figura 65), e por fim clicar em OK.

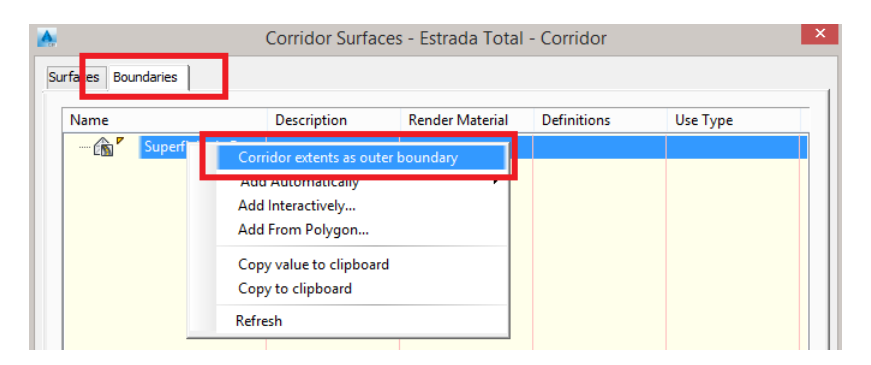

Figura 65 – Opção do limite da superfície

### Cálculo dos Volumes de Terras a Movimentar

1. Para o cálculo de volume de terras é necessário selecionar uma superfície e na lista de novas ferramentas que aparece, clicar sobre **Volumes Dashboard** (Figura 66);

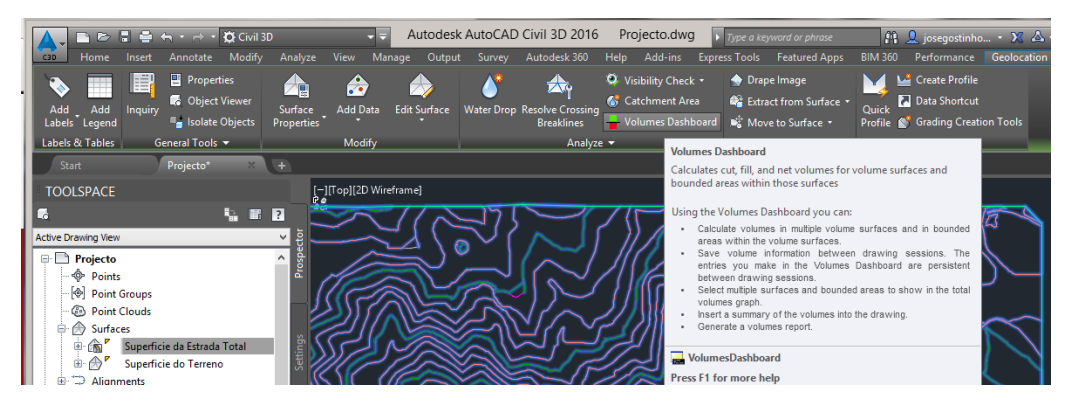

Figura 66 – Opção Volumes Dashboard

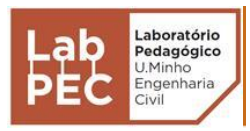

2. Clicar sobre **Create new volume surface**. Atribuir nome à nova superfície, e selecionar a superfície de base (superfície do terreno), e a de comparação (superfície da estrada), sendo possível aplicar fatores de empolamento (Figura 67);

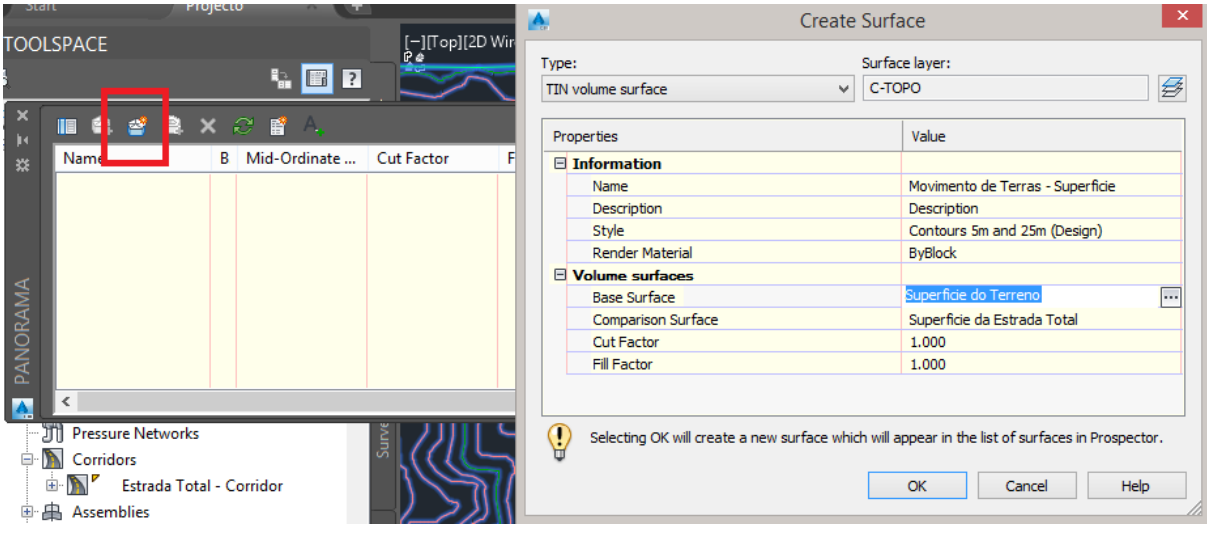

Figura 67 – Criação da superfície de movimento de terras

3. Depois de clicar em OK surge uma nova janela (Figura 68) com o movimento de terras resultante.

| $\vert\mathbf{x}\vert$<br><b>JK</b> | III 自 曾 皇 × ○ 皆 4. |                            |       |                    |                       |               |           |                                       |                              | $\nabla$ $\overline{\mathbf{R}}$ |
|-------------------------------------|--------------------|----------------------------|-------|--------------------|-----------------------|---------------|-----------|---------------------------------------|------------------------------|----------------------------------|
| <b>X</b>                            | Name               | B Mid-Ordinate  Cut Factor |       | <b>Fill Factor</b> | Style                 | 2d Area(sq.m) |           | Cut(adjusted)(Cu.  Fill(adjusted)(Cu. | Net(adjusted)(Cu.  Net Graph |                                  |
|                                     | - Movimento        |                            | 1.000 | 1.000              | Contours 5 2 54514.34 |               | 212195.76 | 172397.20                             | 39798.56 <cut></cut>         |                                  |
|                                     |                    |                            |       |                    |                       |               |           |                                       |                              |                                  |
|                                     |                    |                            |       |                    |                       |               |           |                                       |                              |                                  |
|                                     |                    |                            |       |                    |                       |               |           |                                       |                              |                                  |
|                                     |                    |                            |       |                    |                       |               |           |                                       |                              |                                  |
|                                     |                    |                            |       |                    |                       |               |           |                                       |                              |                                  |
| PANORAMA                            |                    |                            |       |                    |                       |               |           |                                       |                              |                                  |
| IA.                                 |                    |                            |       |                    |                       |               |           |                                       |                              |                                  |

Figura 68 – Movimento de terras

#### Finalização do Projeto

De forma a finalizar o projeto, ainda é necessário criar uma superfície geral, que faça a junção da superfície do terreno com a da estrada.

1. Na **Toolspace**, com o botão direito do rato clicar sobre **Surface** e de seguida em **Create Surface** (Figura 69);

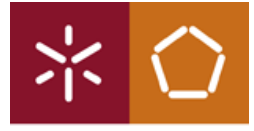

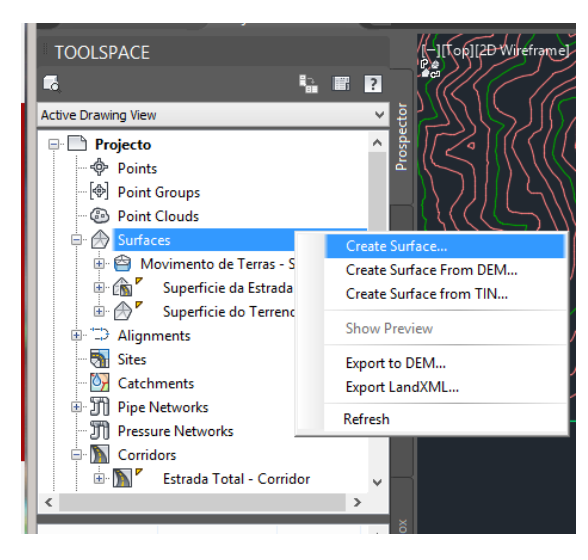

Figura 69 – Criação de superfície final

- 2. Atribuir nome à nova superfície;
- 3. Já com a nova superfície criada, abrir os demais constituintes da mesma, de forma a clicar sobre **Edits** com o botão direito do rato, e de seguida em **Paste Surface**. Deve-se fazer este processo duas vezes, pois em primeiro lugar copia-se a superfície do terreno e depois a superfície da estrada (Figura 70);

| WZ<br><b>TOOLSPACE</b><br><b>Add Line</b>                                                                                                    |                                                                                                    | Select Surface to Paste<br>A.                                                            |                                                            |   |  |  |  |  |  |
|----------------------------------------------------------------------------------------------------|----------------------------------------------------------------------------------------------------|------------------------------------------------------------------------------------------|------------------------------------------------------------|---|--|--|--|--|--|
| La                                                                                                    | <b>Delete Line</b>                                                                                                    |                                                                                          |                                                            |   |  |  |  |  |  |
| <b>Active Drawing View</b>                                                                                                    | Swap Edge                                                                                                    | Name                                                                                     | Description                                                | € |  |  |  |  |  |
| ⊛<br><b>Surfaces</b><br>$=$<br>Movimento d<br>a<br><b>Projecto Final</b><br>₩<br>⊟<br>A Masks<br><b>Watershed</b><br>$\Rightarrow$ $\Rightarrow$ Definition<br><b>A</b> Bound<br><b>Breakli</b><br><b>Contor</b><br><b>OEMF</b><br><b>B</b> Drawin<br>Bdits | <b>Add Point</b><br><b>Delete Point</b><br><b>Modify Point</b><br>Move Point<br>Minimize Flat Areas<br>Raise/Lower Surface<br>Smooth Surface<br>Paste Surface<br>Simplify Surface<br>Refresh<br>三万万 | Movimento de Terras - Superficie<br>Superficie da Estrada Total<br>Superficie do Terreno | Description<br><description><br/>Description</description> |   |  |  |  |  |  |
| 5<br><b>Point Files</b><br>Point Groups<br>$\leq$                                                                                                    | Point Survey Queries<br>$\checkmark$<br>$\rightarrow$                                                                                                    |                                                                                          | Help<br>OK<br>Cancel                                       |   |  |  |  |  |  |

Figura 70 – Cópia de superfícies

4. Concluída a junção das duas superfícies, agora é possível simular a condução sobre a mesma estrada. Seleciona-se o alinhamento em perfil longitudinal e clica-se em **Drive**. Depois de definir os parâmetros de circulação (como a velocidade, a posição de observação, etc.) é apresentado um pequeno vídeo a simular a condução sobre a estrada criada (Figura 71.

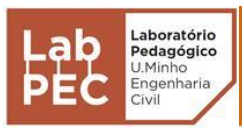

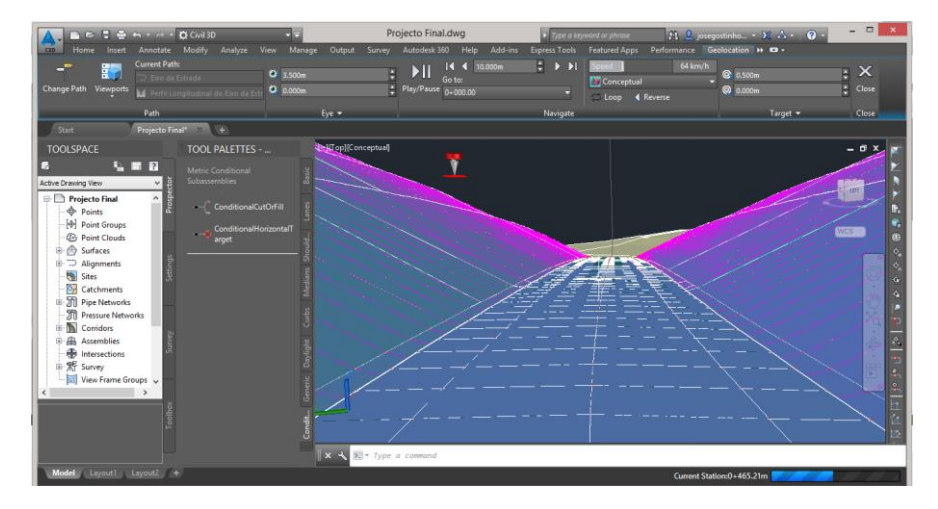

Figura 71 – Especto final da estrada

## **4. Considerações Finais**

Este manual permitirá que um aluno do curso de Engenharia Civil consiga, de forma simples, dar os primeiros passos na construção de uma estrada através do *Autocad Civil 3D*, tendo sempre espírito crítico em relação aos parâmetros usados por defeito e aos resultados apresentados pelo *software*.

Apesar de poder haver pormenores não abordados neste manual, o aluno deve sempre procurar mais conhecimento através dos mais variados recursos disponíveis e experimentar alguns comandos por tentativa erro, pois só assim irá ser possível compreender melhor o processo de construção de uma estrada pelo *Autocad Civil 3D*.

## **Elementos de Apoio**

Autodesk (2015). *Autodesk Knowledge Network*, Califórnia (USA); [http://knowledge.autodesk.com;](http://knowledge.autodesk.com;/) Acedido em 2015.

Camelini, B. (2005). *Camelini*, Brasil;<http://camelini.blogspot.pt/;> Acedido em 2015.

Chappell, E. (2014). *AutoCAD Civil 3D 2015 Essentials*, Canada.

Davenport, C., Voiculescu, I. (2014). *Mastering AutoCad Civil 3D 2015*, Canada.

# **Anexo II**

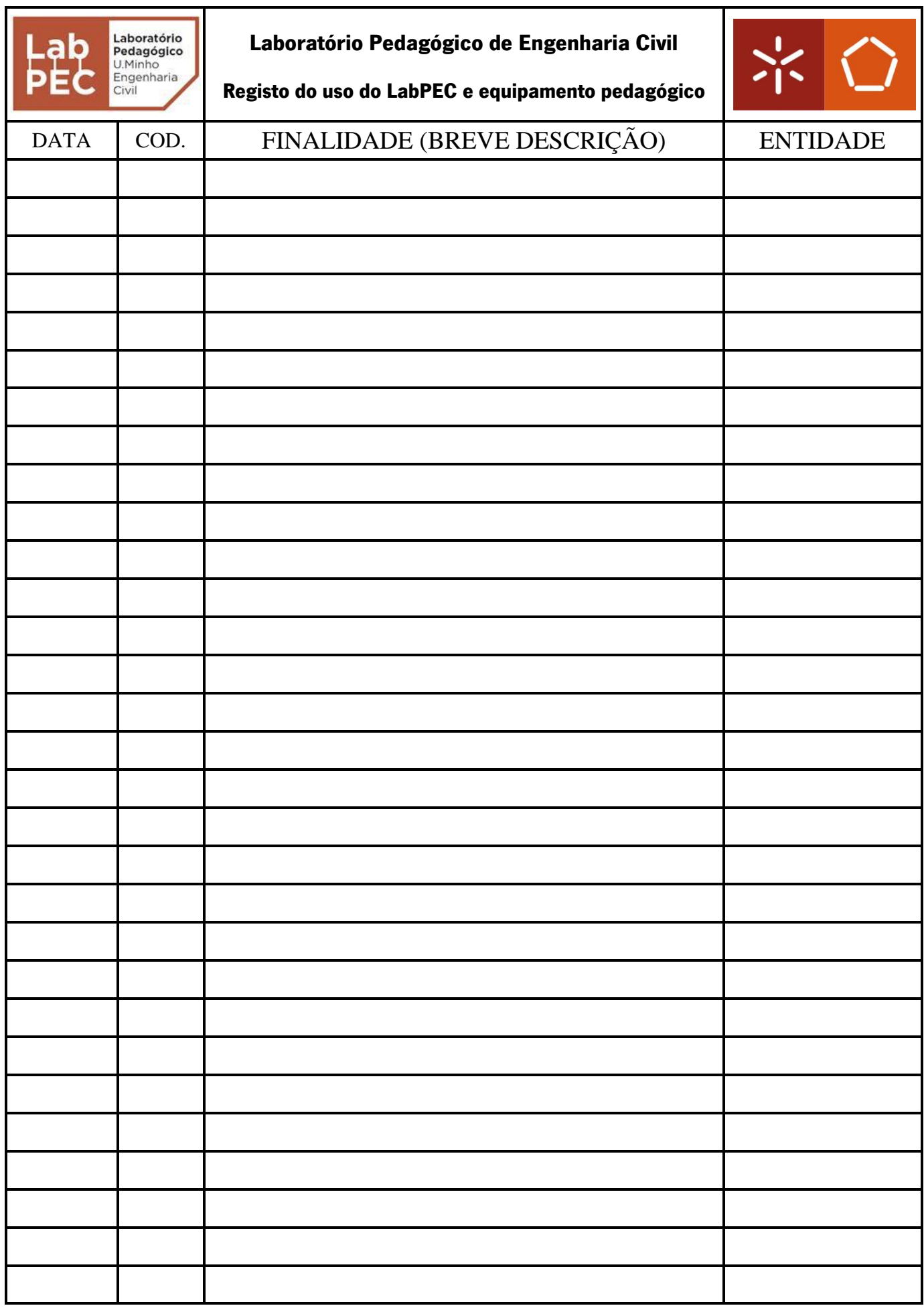

### **Nota:**

- Caso seja usado o espaço físico do LabPEC, deve-se ignorar a coluna COD.
- COD. Código do equipamento pedagógico (ver na ficha de utilização, ou junto do equipamento).

# **Anexo III**

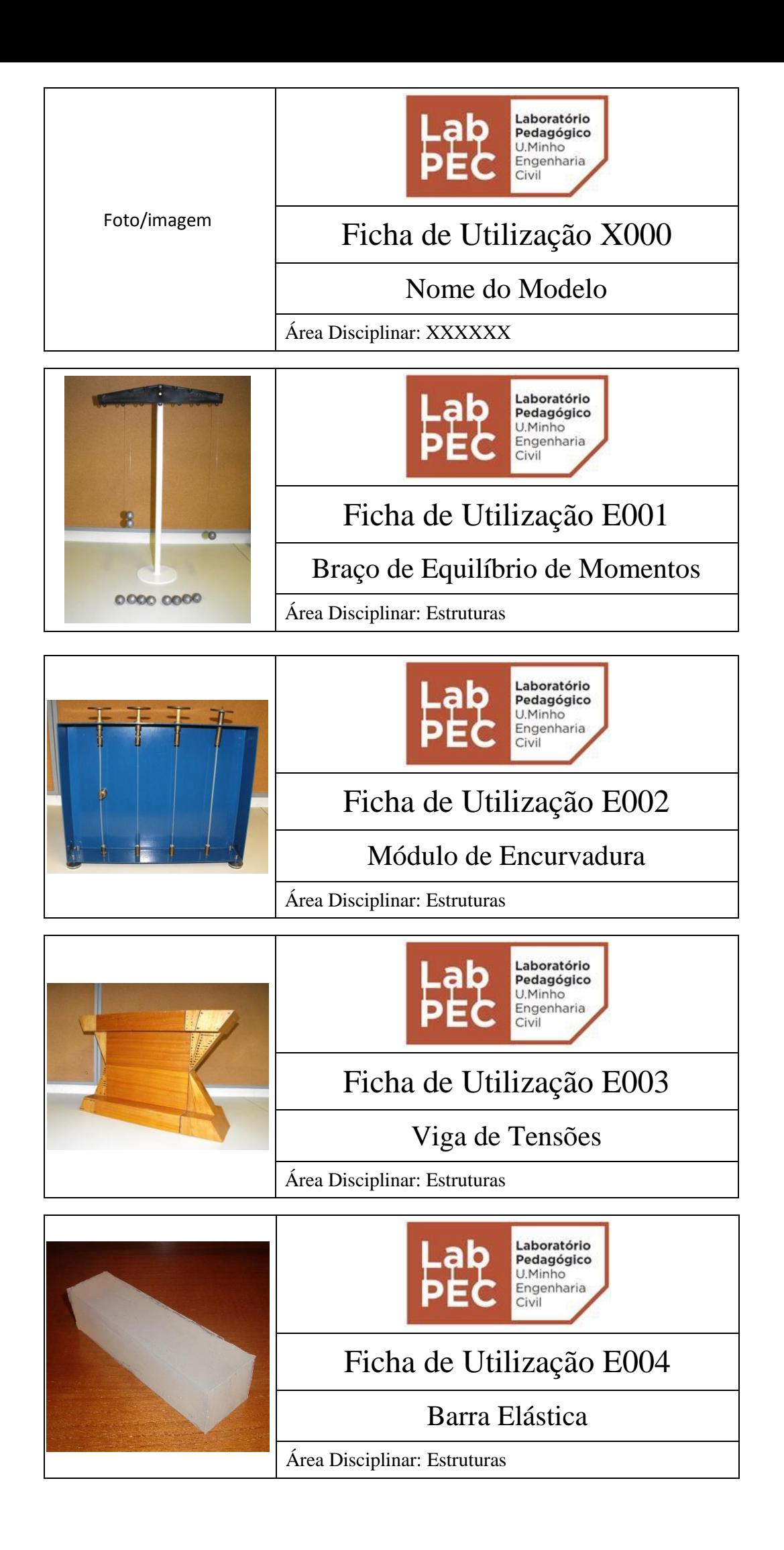

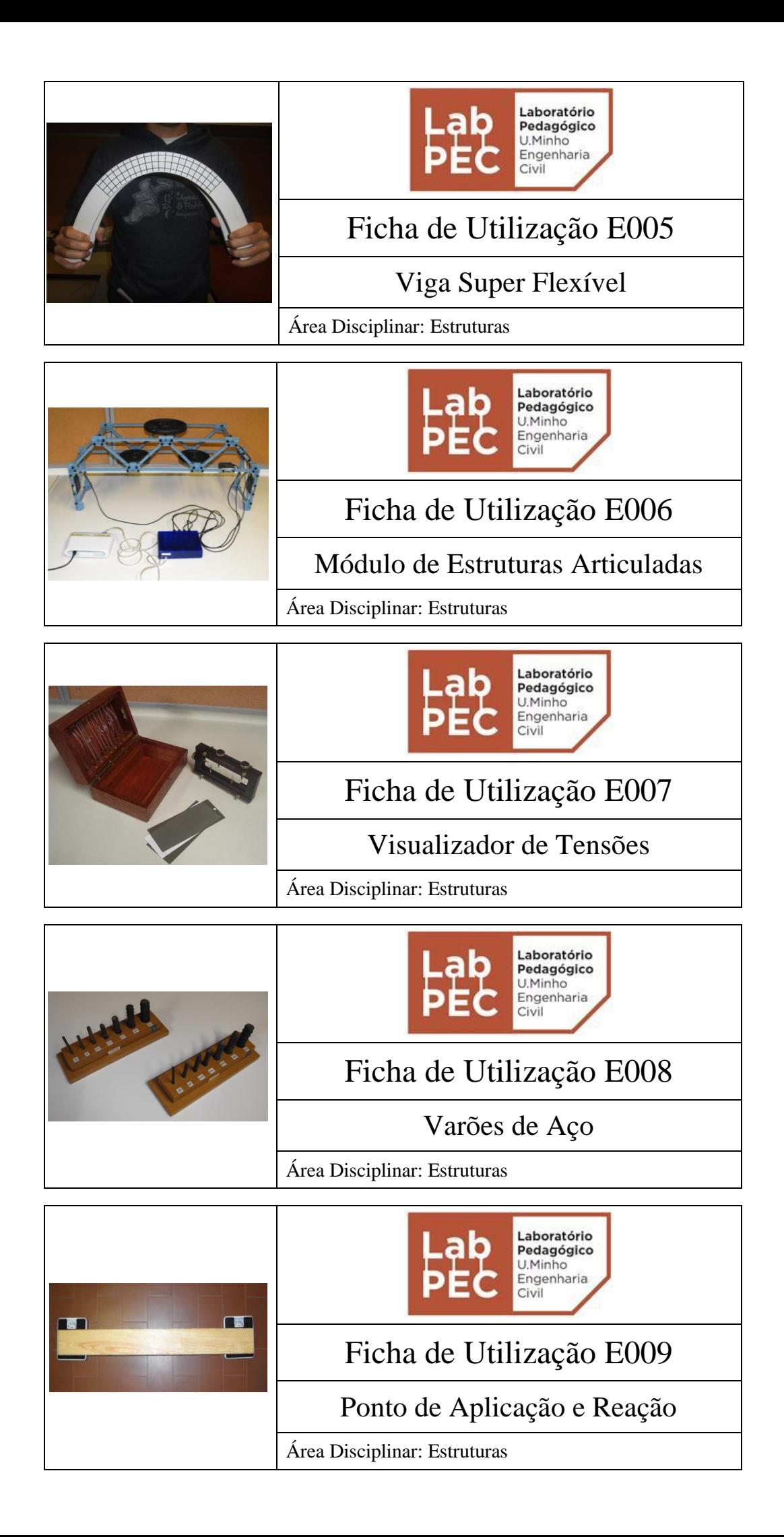

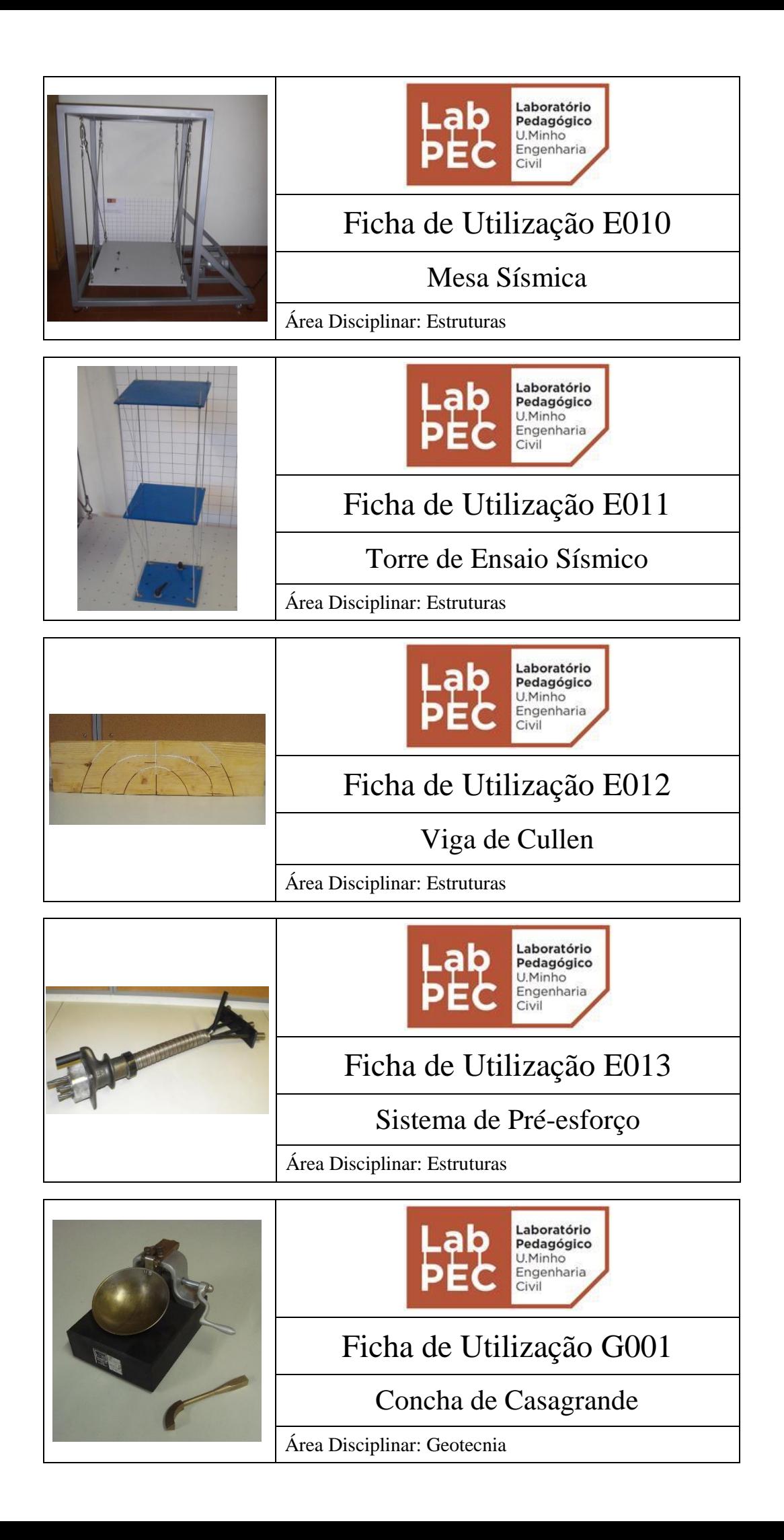

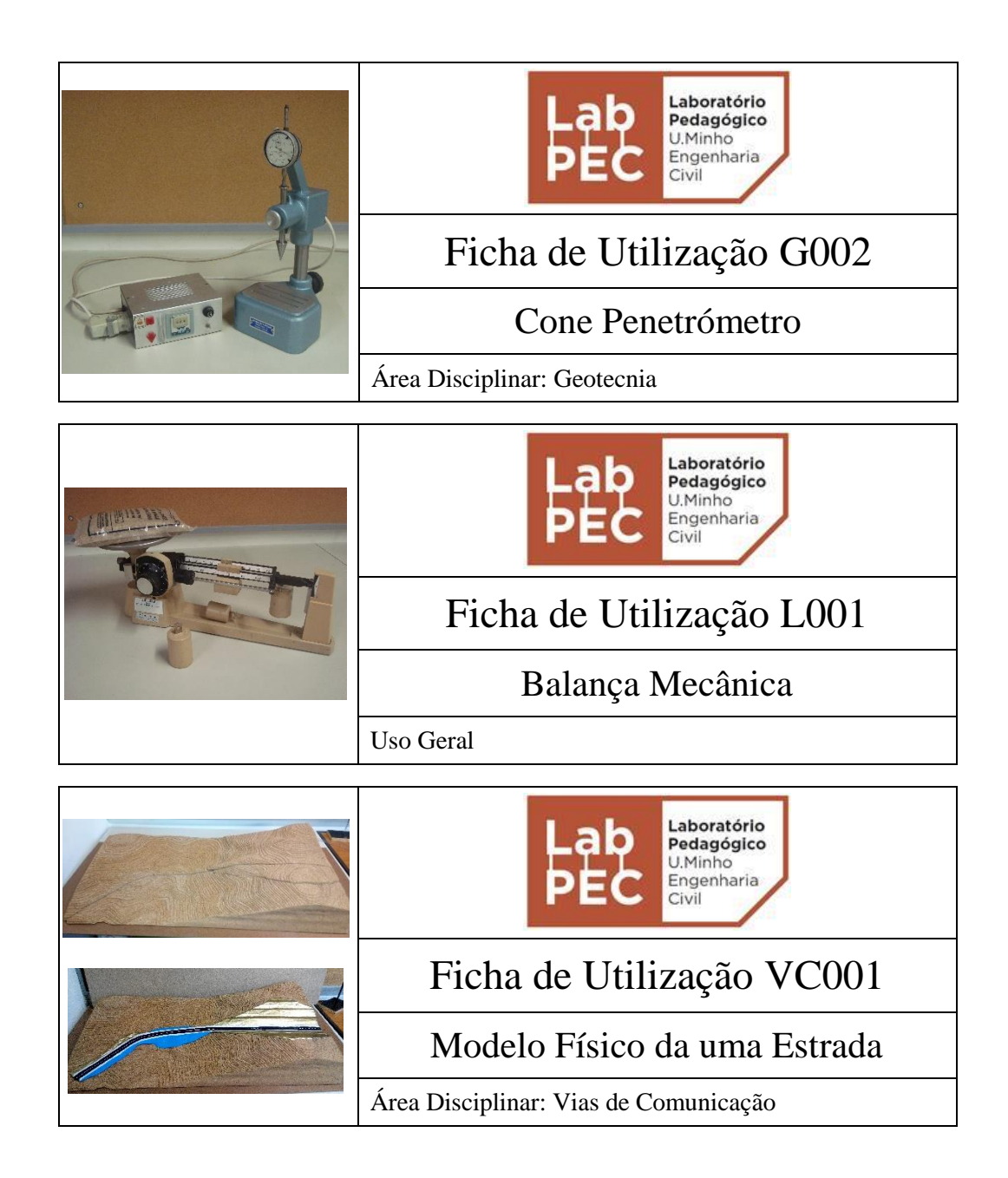

# **Anexo IV**

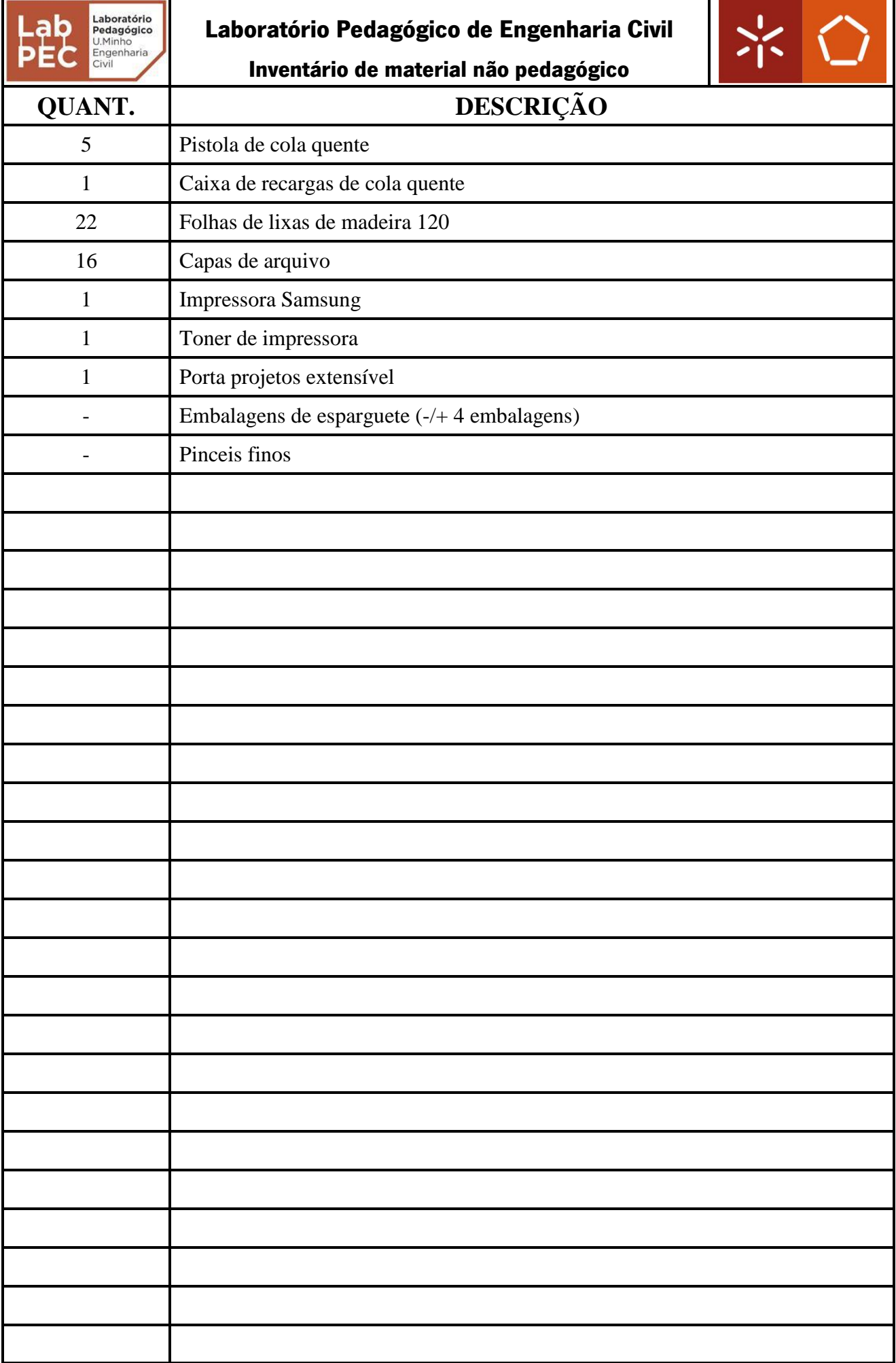

# **Anexo V**

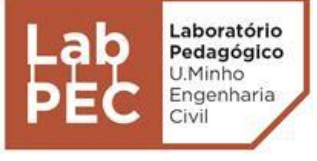

**Laboratório Pedagógico de Engenharia Civil Ficha de Utilização VC001**

**Modelo Físico de uma Estrada**

**Vias de Comunicação**

#### **Descrição:**

O modelo físico encontra-se à escala 1:500, sendo composto por parte removíveis.

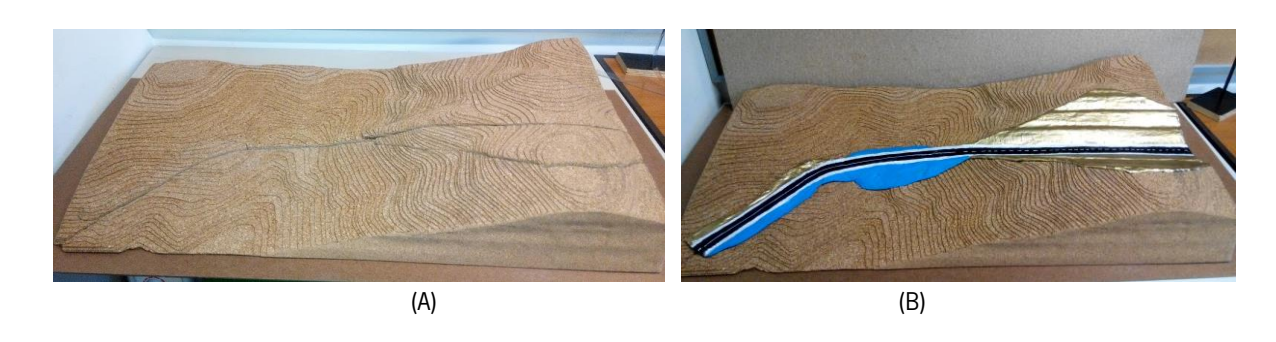

FIGURA 1 – MODELO FÍSICO DE UM TROÇO DE ESTRADA (ESCALA 1:500): (A) APENAS COM O TERRENO, (B) JÁ COM A ESTRADA

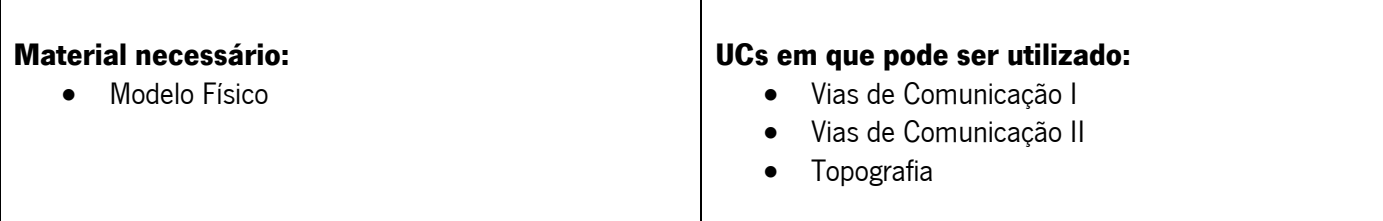

#### **Objetivos pedagógicos:**

- Visualizar vários elementos topográficos do terreno e compreender a sua importância para o traçado de uma estrada;
- Compreender o conceito de diretriz e rasante;
- Compreender o movimento de terras associado à construção de uma estrada;
- Visualizar sentidos de escoamento da água e os locais indicados para a colocação dos sistemas de drenagem.

#### **Procedimento de Utilização:**

- 1. Mostrar modelo sem qualquer alteração no terreno (sem estrada);
- 2. Explicar as zonas mais indicadas para a construção da estrada;
- 3. Mostrar modelo já com a estrada, abordando os objetivos pedagógicos referidos.

**Observações/Questões:**